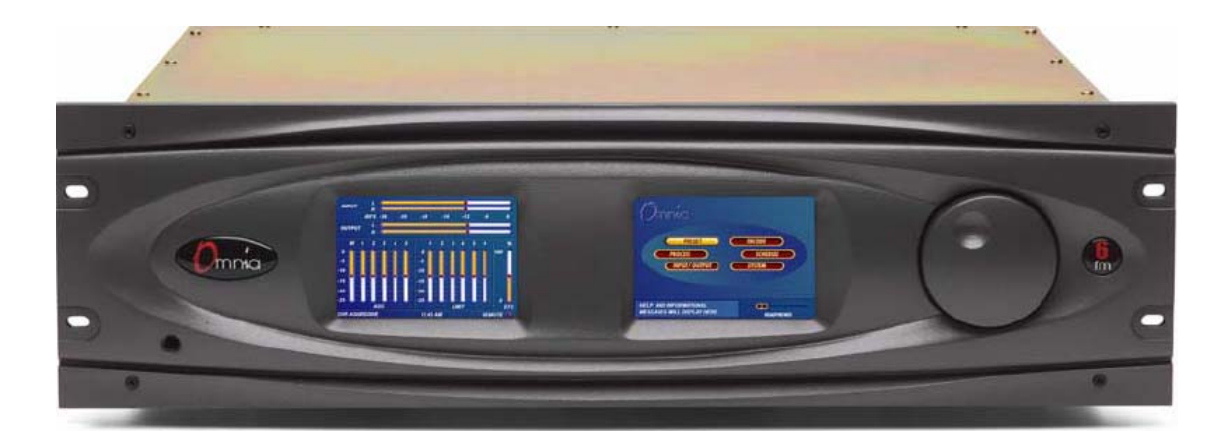

# **Omnia-6EX / EX***i*

### **HD + FM Processador de Áudio para Broadcast**

Manual de Operação e Instalação Versão 1.4

Aplicável ao Omnia-6 Modelos FM / HDFM / EX e Ex*i* com software versão 7.1.0 e posterior

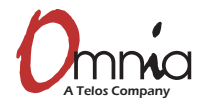

**A versão em português deste manual foi autorizada pela OMNIA para ser distribuída exclusivamente pelo APOIO TÉCNICO, representante oficial no Brasil. É proibida a reprodução sem autorização prévia. Rio de Janeiro, junho de 2008**.

Omnia ● 2101 Superior Avenue Cleveland, Ohio 44114 EUA TEL: +1 216.241.7225 ● FAX: +1 216.241.4103 ● E-mail: info@omniaaudio.com www.omniaaudio.com

Omnia Europa ● Johannistrabe 6 D-85354 Freising Alemanha TEL: +49 8161 42467 ● FAX +49 8161 42402 ● E-mail: europe@omniaaudio.com www.omniaaudio.com

#### Saudações!

É com grande prazer que lhe ofereço nosso mais recente processador de áudio, o Omnia-6EX! Antes de tudo, devo compartilhar também minha gratidão. Esse novo produto continua a evolução dos processadores Omnia. A aceitação mundial de nossa linha de produtos tem sido muito boa. Nesse momento, nossos processadores de áudio estão instalados em tantas estações líderes em todo o mundo que ao olhar a lista fico espantado pelo reconhecimento conseguido pelo meu projeto (originalmente modesto) de aprimorar a qualidade do som de rádio. Então só posso dizer…*Obrigado!*

1986 parece que foi há tão pouco tempo! Foi em 1986, no departamento de engenharia da Z-100, (WHTZ-FM) em Nova York, que criamos nosso primeiro produto, *O Limitador de FM Vigilante.* Agora, 16 anos depois, junto com uma equipe de incríveis talentos de radiodifusores e engenheiros, nós oferecemos uma ferramenta sofisticada e com uma sonoridade poderosa, o Omnia-6EX! Esse processador não é mais o meu projeto original. Ele é um esforço complexo de uma equipe tremenda que tem apenas *uma* meta em mente…elevar os padrões, *ainda mais,* e apresentar a você nossos melhores esforços.

Eu não tenho espaço suficiente aqui para agradecer a todos na equipe da Telos/Omnia em todo o mundo que contribuíram para esse produto de tantas e importantes maneiras. Só o que posso dizer é que não estaríamos aqui hoje sem os esforços heróicos e brilhantes de todo esse trabalho conjunto. Nossa meta é definir o padrão pelo qual os demais serão avaliados. As regras mudaram e o processamento Omnia é a causa disso! O que começou como uma pequena empresa, comigo e meu gato Vito, cresceu até conseguir abrirgar os *melhores* talentos em cada área de projeto,, engenharia e marketing do produto. (Isso sem falar que agora temos a assistência vital de *três g*atos*…Omnia, Zephyr e Mocha*.)

Se me permitem, nosso grupo de engenheiros de desenvolvimento de DSP e projeto de software é provavelmente a melhor no setor de radiodifusão. Meu parceiro no crime, Steve Church, trouxe o DSP para o ramo da radiodifusão em meados da década de 1980 e desde então aprimoramos nossas capacidades. Compartilhar a engenhosidade da Telos no projeto de DSP trouxe imensos benefícios para nosso trabalho na Omnia. Se você já considerava que o Omnia original se destacava no dial, tudo o que posso dizer é "olha só!" É como a vinheta da Z-100, criada por Scott Shannon*…"Ajuste a sintonia e arranque o botão!"*  E essa potência e capacidade que o Omnia-6EX oferece!

À medida que o HD-Radio evolui, vale a pena comentar que nossa organização, Telos e Omnia, participaram *sem muito alarde, com os desenvolvedores do* IBOC. Nossa longa experiência tanto em processamento de dinâmica quanto em codecs de áudio auxiliou a iBiquity no desenvolvimento de seu sistema. Nós fomos alguns dos que participaram em ajudá-los a compreender a necessidade de um codec melhor para sistemas AM, que eles implementaram. Lembramos que foram os esforços de nosso colega Steve Church que apresentaram MP3 aos EUA, que agora evoluiu para o aac. Modestamente, nenhum outro desenvolvedor de processamento tem a sinergia de estar no ápice de codificação e dinâmica.

Antes de me despedir, não posso deixar de mencionar uma pessoa.…Jeff Keith, o líder a Equipe Omnia. Jeff é bem conhecido por sua experiência e como *guru* de processamento de áudio*!* Seus muitos anos de experiência em rádio e vasto conhecimento de processamento dominaram no mercado de radiodifusão, e agora seus esforços são um benefício a mais para o Omnia-6EX. Sua criatividade, paixão e compromisso com nosso sucesso ajudaram todos os diversos membros de nossa talentosa (e às vezes caótica) equipe em busca de uma meta comum. Para criar um processador tão bom, ele deveria superar até mesmo *minhas* altas expectativas. Jeff, você e sua equipe se superaram! A vocês eu dedico o Omnia-6EX!

Não só você tem o processador de áudio com a melhor sonoridade disponível, como também o suporte completo de nossa organização. Se tiver algum comentário ou sugestão, estamos aqui para ouvir você. Nós fomos felizes no passado, pois pessoas como você dedicaram tempo e esforço para nos oferecer um retorno valioso e uma revisão de nossos esforços. Agora você pode ver o resultado disso, pois agora você tem a recompensa com o próximo passo adiante!

Sem mais, vamos em frente! E como meu amigo Scott Shannon costumava dizer, *"Frank, vamos arrebentar!"*

Vamos dominar o dial,

Frank Foti

# **INSTRUÇÕES DE SEGURANÇA**

- 1. **Leia todas as instruções.** Leia todas as instruções de operação antes de operar o produto.
- 2. **Guarde todas as instruções.** Guarde todas as instruções de operação e segurança para referência futura.
- 3. **Observe todos os Cuidados.** Todos os cuidados com o produto e os relacionados nas instruções de operação devem ser observados.
- 4. **Siga todas as instruções.** Todas as instruções de operação e de uso do produto devem ser obedecidas.
- 5. **Calor.** Esse produto deve ser mantido afastado de fontes de calor como radiadores, aquecedores, fornos ou outros produtos (incluindo amplificadores de potência) que produzem calor.
- 6. **Ventilação.** O produto tem ranhuras e aberturas para ventilação. Elas garantem uma operação confiável do produto, impedindo seu superaquecimento. Essas aberturas não devem ser bloqueadas nem encobertas durante a operação. Esse produto só pode ser instalado no bastidor quando existir uma ventilação adequada conforme os procedimentos de instalação do fabricante.
- 7. **Água e umidade.** Não use esse produto perto de água por exemplo, perto de uma banheira, pia ou máquina de lavar, nem em um porão úmido ou próximo a piscinas e fontes.
- 8. **Encaixes.** Não use encaixes não recomendados pelo fabricante do produto pois podem danificá-lo.
- 9. **Fontes de energia.** Esse produto poderá ser operado com a alimentação indicada na etiqueta e nas instruções de instalação. Se não tiver certeza do tipo de alimentação disponível, consulte um eletricista.
- 10. **Aterramento e polarização.** Esse produto vem equipado com uma tomada CA polarizada com pino terra de proteção. Não retire nem danifique o pino terra de proteção.
- 11. **Proteção do cabo de alimentação.** Os cabos da fonte de alimentação devem ser posicionados livres de serem pisados ou esmagados. Observe os cabos nas tomadas de parede e na tomada de conexão do cabo ao produto.
- 12. **Raios.** Para mais proteção desse produto durante tempestades com raios, ou quando ele for deixado sem uso durante longos períodos, desligue-o da tomada de CA na parede. Isso evitará danos ao produto devido a raios ou surtos na alimentação.
- 13.  **Sobrecarga.** Não sobrecarregue tomadas de CA de parede, extensões ou tomadas nos bastidores pois isso poderá provocar incêndio ou risco de choque elétrico.
- 14. **Entrada de líquidos e objetos** Nunca insira objetos pelas aberturas do produto pois eles podem tocar pontos

que apresentam tensões perigosas ou podem curtocircuitar peças, provocando incêndio ou choque elétrico. Nunca borrife nenhum líquido no produto.

- 15. **Acessórios** Não coloque o produto em um carrinho, suporte, tripé, apoio ou mesa, instável. O produto poderá cair, provocando sérios danos a crianças ou adultos, e sérios danos ao produto. Qualquer montagem do produto deverá seguir as recomendações de instalação do fabricante.
- 16. Se o produto estiver em um carrinho, movimente-o com cuidado Paradas rápidas, força excessiva e superfícies desniveladas podem derrubar o carrinho com o produto.
- 17. **Manutenção.** Todos os serviços do produto devem ser realizados por pessoal técnico qualificado.
- 18. **Danos que exijam manutenção.** Desligue o produto da tomada de CA na parede e solicite manutenção de pessoal técnico qualificado nas seguintes condições:
- Quando o conector de CA estiver danificado.
- Se entrarem líquidos ou objetos no equipamento.
- Se o produto for exposto a chuva ou umidade.
- Se o produto não operar normalmente (conforme as instruções de operação).
- Se o produto cair ou for danificado de alguma maneira.
- Quando o produto apresentar uma alteração sensível de desempenho. Isso indica a necessidade de manutenção.
- 19. **Peças de reposição.** Quando forem necessária peças de reposição, o pessoal de manutenção deverá utilizar peças especificadas pelo fabricante ou com as mesmas características das peças originais. Substituições não autorizadas poderão provocar incêndio, choque elétrico ou outros riscos.
- 20. **Verificação de segurança.** Ao concluir os reparos nesse produto, devem ser realizadas verificações de segurança para determinar se o produto está em condições de operação segura.
- 21. **Limpeza.** Não use produtos líquidos nem em aerossol. Use apenas um pano úmido para limpeza.

# **ETIQUETAS DE AVISO / RISCO**

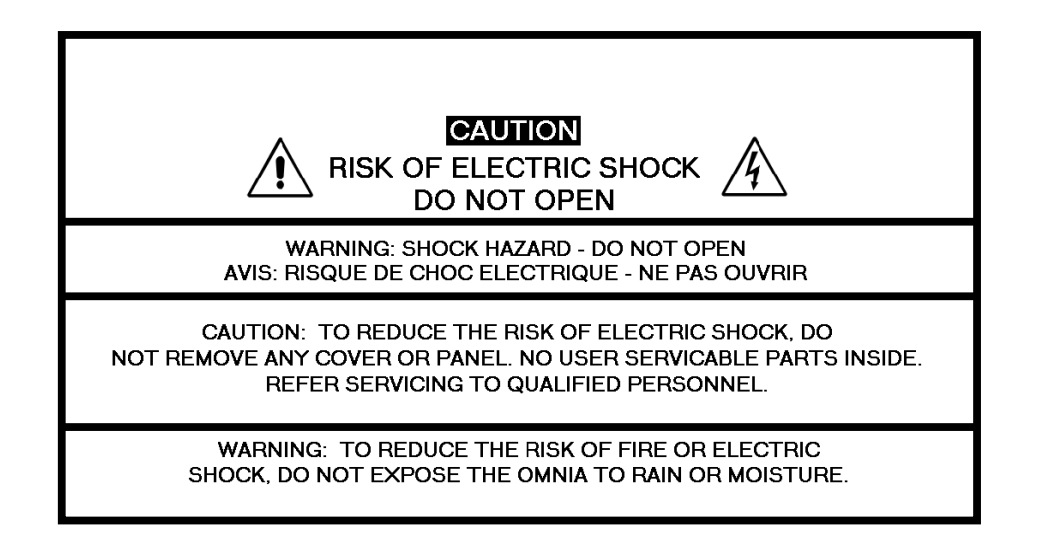

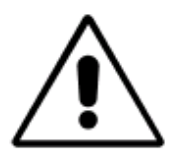

.

O símbolo do Ponto de **Exclamação,**  dentro de um triângulo, alerta ao usuário da presença de instruções importantes de operação e manutenção na literatura do produto e nos manuais de instruções.

**O símbolo do Raio com flecha**, em um triângulo, alerta o usuário da presença de tensões perigosas não-isoladas no invólucro do produto que podem ter magnitude suficiente para apresentar risco de choque elétrico.

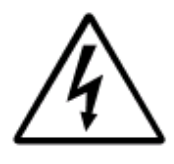

**CUIDADO --** Esse equipamento gera, usa e pode irradiar energia de rádio-freqüência. Se ele não for instalado e usado conforme as instruções nesse manual ele poderá provocar interferência em comunicações de rádio. O dispositivo foi encaminhado formalmente para testes e está dentro dos limites de um dispositivo computacional de Classe A (conforme a subparte J da Parte 15 das Normas da FCC) e foi projetado para apresentar uma proteção razoável contra tal interferência quando operado em um ambiente comercial. A operação desse equipamento em uma área residencial poderá provocar interferência, e o usuário deverá, por sua conta, tomar as medidas necessárias para corrigir tais interferências.

**CANADA WARNING –** This digital apparatus does not exceed the Class A limits for radio noise emissions set out in the Radio Interference Regulations of the Canadian Department of Communications. Le present appareil numerique n'emet pas de bruits radioelectriques depassant les limits applicables aux brouillage radioelectrique edicte par le ministere des Communications de Canada

**CONFORMIDADE COM A CE –** Esse dispositivo atende aos requisitos das Diretivas do Conselho da CEE: 93/68/EEC (Marcação CE); 73/23/EEC (Segurança – diretiva de baixa tensão); 89/336/EEC (compatibilidade eletromagnética). Sua conformidade é declarada com os seguintes padrões: EN50081-1, EN50082-1.

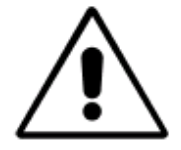

**CUIDADOS COM A BATERIA DE LÍTIO – Existe um risco de** explosão se a bateria interna for substituída de forma incorreta. Só substitua a bateria por outra de tipo igual ou equivalente, recomendado pelo fabricante. Descarte as baterias usadas conforme as instruções do fabricante.

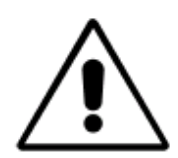

**USO DE CABOS BLINDADOS – Para atender aos requisitos da CE** quanto a radiação de alta freqüência, deve-se usar cabos blindados para todas a conexões de áudio e de dados. Para conexões analógicas e digitais, a blindagem do cabo DEVE ser conectada ao invólucro do conector XLR, que está no potencial de terra do chassis!

### **Aviso de Atualização do Manual**

Devido à natureza dinâmica dos produtos de processamento de áudio, esse e os futuros manuais, serão considerados como 'documentação preliminar'.

*O Processamento de Áudio* é uma forma de arte exclusiva que levamos muito a sério! Como parte de nossa dedicação à ciência, continuaremos a atualizar o produto e sua documentação com base na pesquisa continuada, na experiência em campo e no valioso retorno dos clientes.

Nós convidamos nossos clientes a visitarem o site da Omnia e consultarem os avisos de aprimoramentos de produtos, atualizações de software, de manuais de usuário e boletins de suporte aos clientes.

Abaixo, os sites específicos:

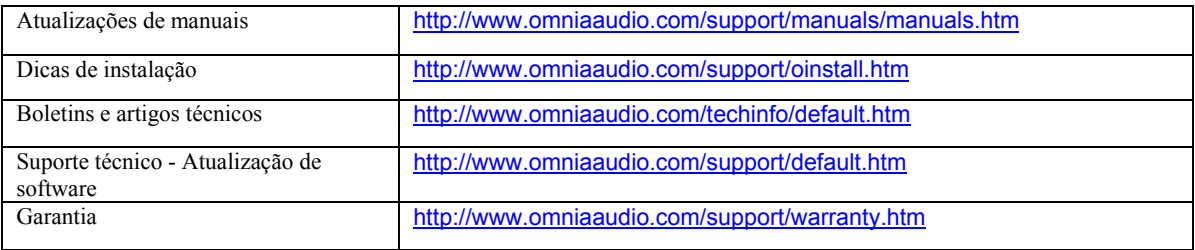

Obrigado por escolher o incrível Processador de Áudio Omnia-6EX. Seu apoio e patrocínio contínuos são apreciados.

Sinceramente,

Equipe Omnia

# **Especificações de desempenho do Omnia 6**

Em junho de 2007 – Versão 7.2.5 do Software

Nota: Todas as medições realizadas com o preset fornecido "FACT TEST2", disponível no menu Preset.

#### Sistema

**Relação sinal/ruído:** O ruído de fundo medido depende das configurações dos controles Input Gain e Output Gain. O ruído de fundo do Omnia 6 depende principalmente da faixa dinâmica do conversor A/D de 24 bits CS5361 da Crystal Semiconductor, que tem uma faixa dinâmica especificada de 110 dB. A faixa dinâmica do caminho de processamento de sinal digital interno no Omnia 6 é de 144 dB. A S/R típica usando o preset "FactTest2" é maior de –80dB em referência a 100% de modulação.

**Distorção:** Menor que 0,01% de DHT, de 20 Hz a 20 kHz.

#### **Especificações de FM convencionais (FM Analógico)**

- **Resposta de freqüência:** Atende à norma de 50 ou 75 microssegundos da curva de pré-ênfase com ± 0,50 dB, de 30 Hz a 15 kHz. As saídas analógicas esquerda/direita e AES/EBU Digital podem ser configuradas para plana ou com pré-ênfase.
- **Relação sinal/ruído:** > -80 dB com de-ênfase, 20 Hz a 15 kHz de banda, referenciado a 100% de modulação).
- **Distorção do sistema:** Menor que 0,01% de DHT, de 20 Hz a 7,5 kHz. A distorção de segundo harmônico acima de 7,5 kHz não é audível no sistema FM.

**Separação de estéreo:** Maior que 65 dB, 20 Hz a 15 kHz; 70 dB típicos.

**Crosstalk:** > -70 dB, 20 Hz a 15 kHz.

**Saídas compostas:** Configuração: Duas saídas eletricamente independentes. Ajuste de nível por software. Impedância da fonte: 10 ohms ou 75 ohms, selecionável por jumper. Terra único e flutuante em relação ao chassis. Impedância de carga: 50 ohms ou maior é sugerida. Faixas de nível de saída: Faixa inferior: 0,66 a 5,02 Vpp, Faixa superior: 1,45 a 11,02 Vpp, selecionável por software. Nível do piloto: Ajustável de 6,0% a 12,0% em etapas de 0,1%. Estabilidade do piloto: 19 kHz, ± 0,5 Hz. Conversão D/A: Conversor D/A de 24 bits, por magnitude de sinal, PCM1704 da Burr Brown. Relação sinal/ruído: > -85 dB típica, com de-ênfase de 75 μs, 15 kHz de banda, referenciado a 100% de modulação.

Distorção: > 0,02% de DHT, banda de 20 Hz a 15 kHz, de-ênfase de 75 μs, referenciado a 100% de modulação. Separação de estéreo: > 65 dB, 30 Hz a 15 kHz.

Crosstalk linear: > -80 dB, canal principal para sub ou sub para principal (referenciado a 100% de modulação).

*Manual de Uso e Operação do Omnia-6EX – V: 1.2.0* 

Tradução e adaptação para o português feita pelo **APOIO TÉCNICO RJ**. Tel. 21-2523-0004. Proibida a reprodução.

Crosstalk não-linear: > -80 dB, canal principal para sub ou sub para principal (referenciado a 100% de modulação). Supressão de 38 kHz: > 70 dB (referenciado a 100% de modulação). Supressão de 76 kHz: > 80 dB (referenciado a 100% de modulação). Proteção do piloto: > -65 dB em relação a injeção de piloto de 9%, ± 1 kHz. Proteção de 57 kHz (RDS/RBDS): melhor que -50 dB.

**Conectores:** Dois BNC fêmea com supressão de IEM, flutuantes em relação ao terra do chassis.

**Capacitância máxima de carga:** 5nF (a 10 ohms de impedância da fonte). Comprimento máximo do cabo: 30 metros (100 pés) de RG-58A/U.

#### **Especificações de HD Radio (DAB)**

**Resposta de freqüência:** De 30 Hz a 20 kHz, ± 0,50 dB.

**Distorção:** Menor que 0,01% de DHT, de 20 Hz a 20 kHz.

**Relação sinal/ruído:** > -100 dB, 20 Hz a 20 kHz, em referência a 0 dBfs

**Separação de estéreo:** Maior que 95 dB, 20 Hz a 20 kHz; 85 dB típicos.

**Entrada de áudio analógica:** Configuração: Estéreo discreta esquerda/direita. Balanceada

eletronicamente, flutuante e simétrica.

Impedância de entrada: 10k ohms resistiva, balanceada eletronicamente.

Nível máximo de entrada: +24 dBu.

Nível nominal de entrada: Um sinal de 13dBu na entrada equivale a –12dBFS de leitura no medidor de entrada com o Controle Input Gain em 0,0 dB. Um sinal de 1dBu na entrada equivale a –12dBFS de leitura no medidor de entrada com o Controle Input Gain em +12 dB. (Nota: Com os controles Input Gain e Master Drive em 0,0 dB, um sinal na entrada de +13dBu resulta em um nível de entrada de –12dBFS, e uma redução de ganho de CAG de banda larga (Wideband AGC) de –15dB.

**Conversão A/D:** Conversor delta sigma de 24 bits com sobreamostragem de 128 x, CS5361 da Crystal Semiconductor, com filtro anti-alias de fase linear. Filtro anti-alias antes do CAD, com filtro passa altas a <10 Hz.

**Conectores:** Dois, XLR fêmea com supressão de IEM. Pino 1: terra do chassis, Pino 2: "fase".

**Saída de áudio analógica:** Configuração: Estéreo discreta esquerda/direita. Balanceada eletronicamente, **Impedância da fonte**: 20 ohms, balanceada eletronicamente e flutuante. Impedância de carga: 600 ohms ou mais, balanceada ou desbalanceada. **Nível de saída** (100% de modulação de pico): Ajustável de -6 dBu a +24 dBu de pico, com carga de 600 ohms ou mais , ajustável por software.

**Conversão D/A:** CS4391 da Crystal Semiconductor, 24 bits, com sobreamostragem de 128x.

**Conectores:** Dois, XLR macho com supressão de IEM. Pino 1: terra do chassis, Pino 2: "fase".

**Entrada de áudio digital:** Configuração: Estéreo conforme o padrão AES/EBU, Transceptor de áudio digital CS8420 com resolução de 24 bits, seleção por software de estéreo, mono da esquerda, mono da direita ou mono da soma. Aceita automaticamente e sincroniza taxas de amostragem de entrada de 30 a 108 kHz.

**Conector:** XLR fêmea com supressão de IEM. Pino 1 terra do chassis, pinos 2 e 3 isolados a transformador, balanceados e flutuantes – padrão AES3, impedância de 110 ohms.

#### **Saída de áudio digital:**

**#1:** Estéreo conforme a norma AES3. A saída pode ser configurada por software para plana ou com resposta de pré-ênfase de 50 ou 75 microssegundos.

Taxas de amostragem digital: Taxas de amostragem de saída selecionáveis por software de 32kHz, 44,1kHz, 48kHz e 96 kHz.

**Conector:** XLR macho com supressão de IEM. Pino 1 terra do chassis, pinos 2 e 3 isolados a transformador, balanceados e flutuantes. Padrão AES3 especificado com impedância de fonte de 110 ohms.

Nível de saída digital: -22,0 a 0,0 dBFS, ajustável por software.

#### **Saída de áudio digital:**

**#2:** Estéreo conforme a norma AES3. A saída pode ser configurada por software para plana ou com resposta de pré-ênfase de 50 ou 75 microssegundos.

Taxas de amostragem digital: As taxas de amostragem de saída são selecionáveis por hardware, por jumper, em 32kHz, 44,1kHz, 48kHz ou 96 kHz, ou seguem a taxa presente em AES #1.

**Conector:** XLR macho com supressão de IEM. Pino 1 terra do chassis, pinos 2 e 3 isolados a transformador, balanceados e flutuantes. Padrão AES3 especificado com impedância de fonte de 110 ohms.

Nível de saída digital: -22,0 a 0,0 dBFS, ajustável por software.

#### **Entrada de sincronismo digital:** Sincronismo externo: **A taxa de amostragem de saída pode ser sincronizada com o sinal presente na entrada AES/EBU, ou ao sinal AES3 aplicado ao conector Ext.** Sync de entrada. (Não aceita entradas de Word Clock)

Faixa de sincronismo externo: Aceita taxas de amostragem de 32kHz a 96 kHz. Usado para sincronização do sinal de Saída Digital com uma referência externa. Aceita automaticamente taxas de 32kHz a 96kHz. Conector: XLR fêmea com supressão de IEM. Pino 1 terra do chassis, pinos 2 e 3 isolados a transformador, balanceados e flutuantes. Padrão AES3 especificado balanceado com impedância de fonte de 110 ohms.

Nota: Se a Saída AES #2 seguir a Saída AES #1 (jumper de hardware) e External Sync estiver selecionado para AES #1, então a Saída AES #2 segue a taxa de amostragem na entrada de Sync da Saída AES #1.

#### **Controle Remoto**

**Métodos:** Configuração: Modem, Serial direto ou Ethernet 10/100BaseTX.

Modem: Modem PCMCIA opcional com conector X-jack pop-out ou qualquer modem externo com conjunto de comandos compatível com Hayes.

Serial direto: RS-232 padrão, sem reconhecimento por hardware. Taxas de 9.600, 19.200 e 57.600 baud.

Ethernet TCP/IP: Emula uma sessão Telnet na porta 23.

**Conectores:** Porta RS-232, conector DB-25 fêmea com supressão de IEM. Conector RJ-45 para Ethernet padrão, com supressão de IEM.

**Interface Remota:** Configuração: Oito (8) entradas, compatível com nível de RS-232.

Sensor por software de transições 'subindo' e 'descendo'.

As entradas são protegidas até ± 15 Vcc.

Conector: EMI suppressed DE-9 male.DB-9 macho com supressão de IEM. Controle: Programável pelo usuário utilizando o recurso interno Trigger Script no software de controle remoto do Omnia 6. Praticamente todos os parâmetros do Omnia 6 podem ser programados para alteração por meio desse recurso de interface.

**Alimentação:** Tensão: 100 a 250 Vca, 50/60/440 Hz., < 75VA

- Conector: IEC macho com supressão de IEM. Cabos destacáveis de 3 fios fornecidos para uso nos EUA ou Europa.
- **Fonte de alimentação interna:** Proteção contra sobretensão e curto. Atende as normas EN55022, EN55011 de condução de emissões nível B. EN61000-4-2, -3, -4, -5, -6 nível 3 de conformidade de imunidade. Com aprovação plena de segurança internacional. Marca CE.
- **Ambientais:** Temperatura de operação: 32 a 122°F / 0 a 50ºC para todas as faixas de tensões. Umidade: 0 a 95% de UR, sem condensação.
- **Dimensões:** 19" (L) x 5,25" (A) x 16" (P) (48,26cm (L) x 13,33 cm (A) x 40,64 cm (P)) incluindo conectores. A unidade ocupa uma unidade de rack EIA.

**Peso com embalagem:** 35 lb. / 15,876 kg

A Telos/Omnia Research and Development trabalha constantemente para aprimorar a qualidade de nossos produtos. As especificações reais estão sujeitas a alterações ou melhorias sem aviso prévio.

#### **Garantia**

Essa Garantia cobre "os Produtos", definidos como os diversos equipamentos de áudio, peças, software e acessórios fabricados, vendidos e/ou distribuídos pela TLS Corp., d/b/a Omnia (aqui chamada de "Omnia").

Com exceção dos itens exclusivamente de software, os Produtos são garantidos como livres de defeitos de material e mão-de-obra por um período de dois anos a contar da data de recebimento pelo usuário final. Os itens exclusivamente de software são garantidos como livres de defeitos de material e mão-de-obra por um período de 90 dias a contar da data de recebimento pelo usuário final.

Essa garantia será invalidade se os Produtos forem sujeitos a Atos da Natureza, incluindo (mas sem limitar-se a) raios; instalação inadequada ou mal uso, incluindo (mas sem limitar-se a) falha em utilizar dispositivos de proteção contra surtos na linha telefônica ou de alimentação elétrica; acidente; negligência ou outros danos.

#### EXCETO PARA O ESTABELECIDO PELA GARANTIA ACIMA, A OMNIA NÃO GARANTE, DE FORMA EXPRESSA OU INPLÍCITA (INCLUINDO GARANTIAS IMPLÍCITAS DE COMERCIALIZAÇÃO E ADEQUAÇÃO A DETERMINADA FINALIDADE).

Em nenhum caso a Omnia, seus funcionários, agentes ou distribuidores autorizados serão responsabilizados por danos acidentais ou decorrentes, ou pela perda, danos ou despesas, decorrentes direta ou indiretamente do uso de qualquer um dos Produtos ou da incapacidade por parte do usuário final de utilizar qualquer um dos Produtos, separadamente ou em conjunto com outros equipamentos ou materiais, ou por qualquer outra causa

Para solicitar essa Garantia, a Omnia deverá receber um aviso de uma solicitação na garantia dentro do período acima estabelecido e a Omnia deverá autorizar a cobertura da garantia. Se a Omnia autorizar a realização de serviços na garantia, o Produto defeituoso deverá ser enviado, com porte pago, para: Omnia, 2101 Superior Avenue, Cleveland, Ohio 44114.

A Omnia, a seu critério, irá reparar ou substituir os Produtos e tal ação será toda a obrigação da Omnia nos termos dessa Garantia. Após os Produtos serem reparados ou substituídos a Omnia os enviará de volta ao remetente dos Produtos, e a Omnia pagará os custos da remessa.

Os distribuidores autorizados da Omnia não estão autorizados a assumir, em nome da Omnia, qualquer obrigação ou responsabilidade adicional em ligação à venda dos Produtos por parte dos distribuidores.

Os produtos da Omnia deverão ser utilizados com dispositivos de interface com proteção registrada que satisfação às normas de seu país de uso.

### **ÍNDICE**

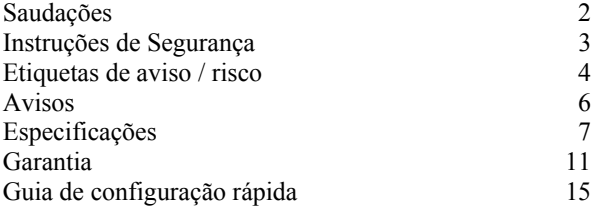

### **1 – INSTALAÇÃO**

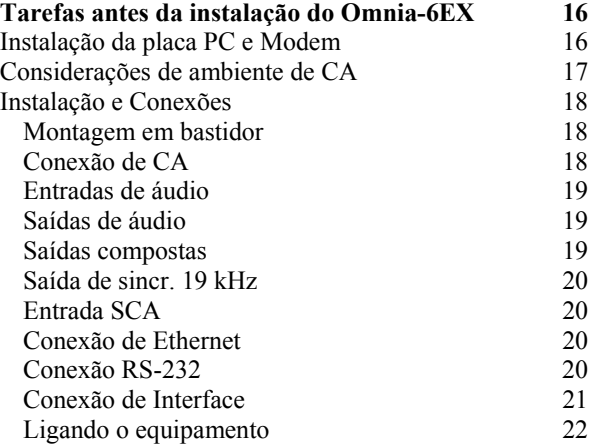

### **2 – A INTERFACE DO USUÁRIO DO OMNIA-6**

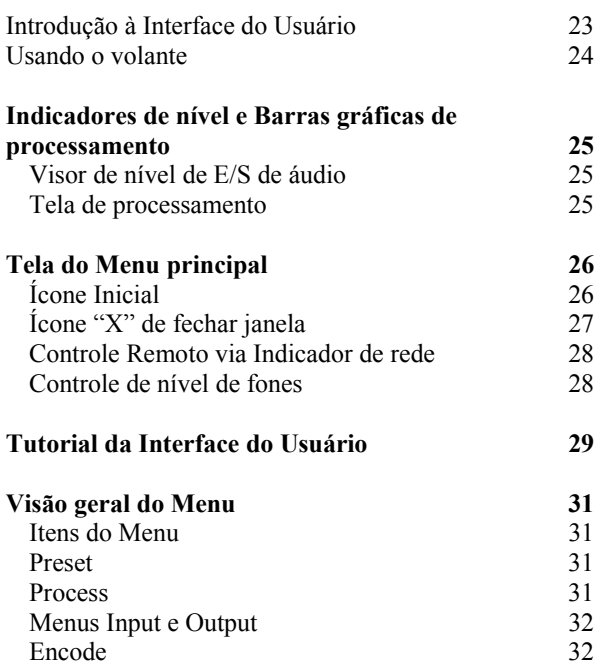

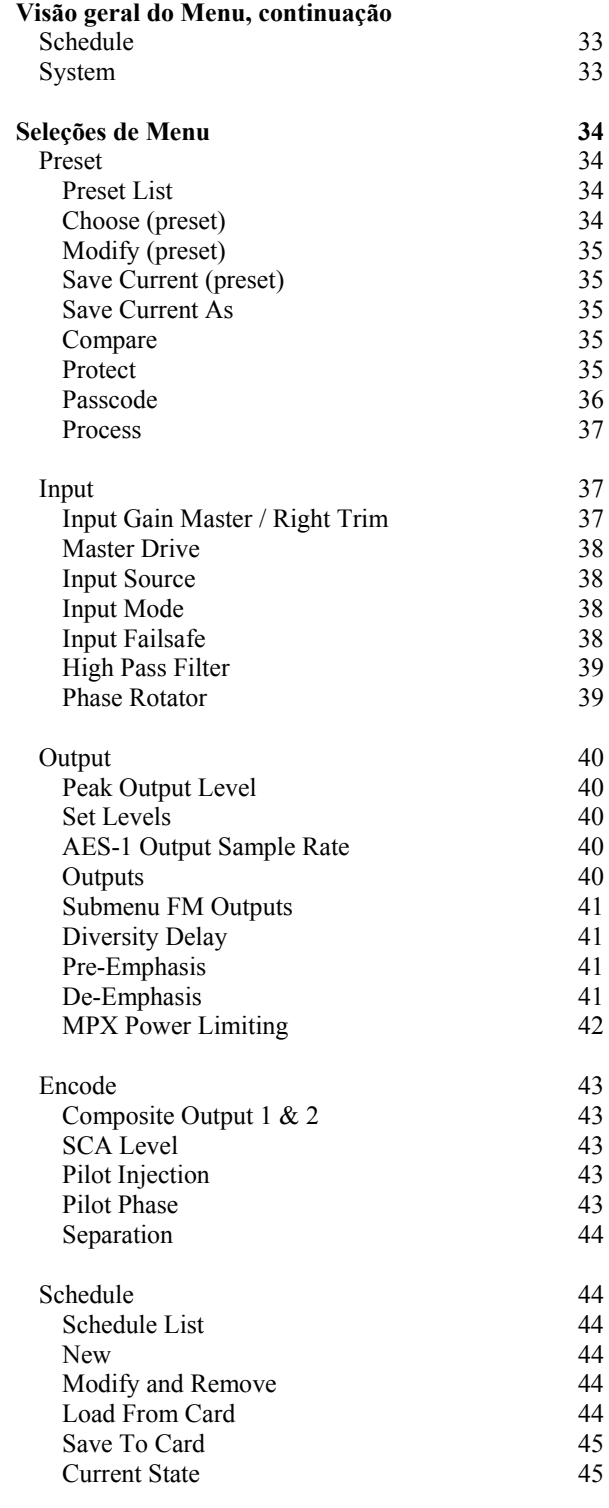

#### **Seleções do Menu, continuação**

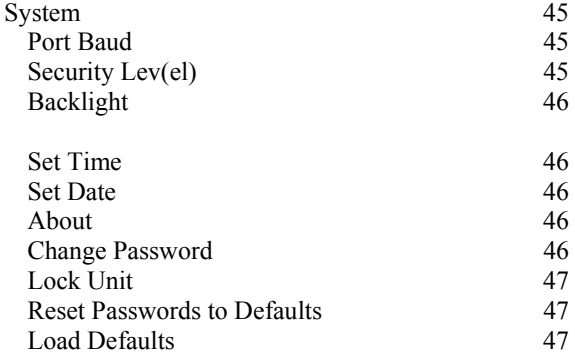

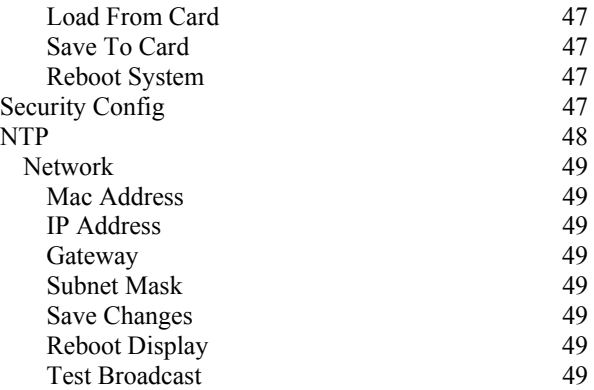

### **3 - VISÃO GERAL DO PROCESSAMENTO DE ÁUDIO DO OMNIA-6EX**

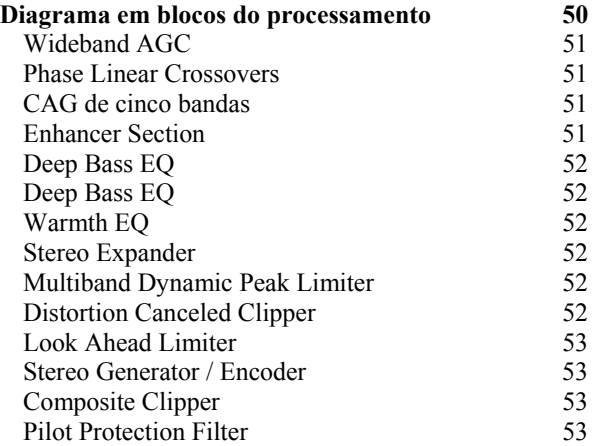

#### **4- INTERFACE DO PROCESSADOR**

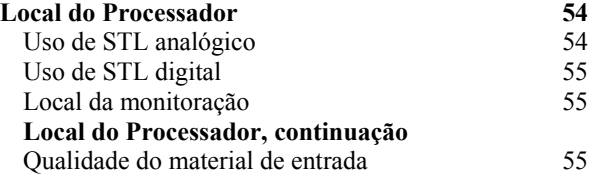

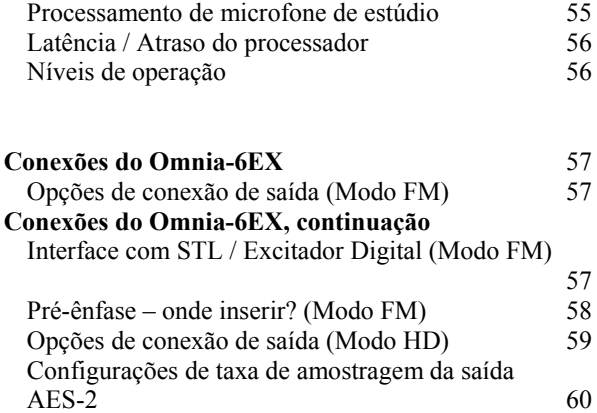

#### **5-AJUSTE FINO DO ÁUDIO**

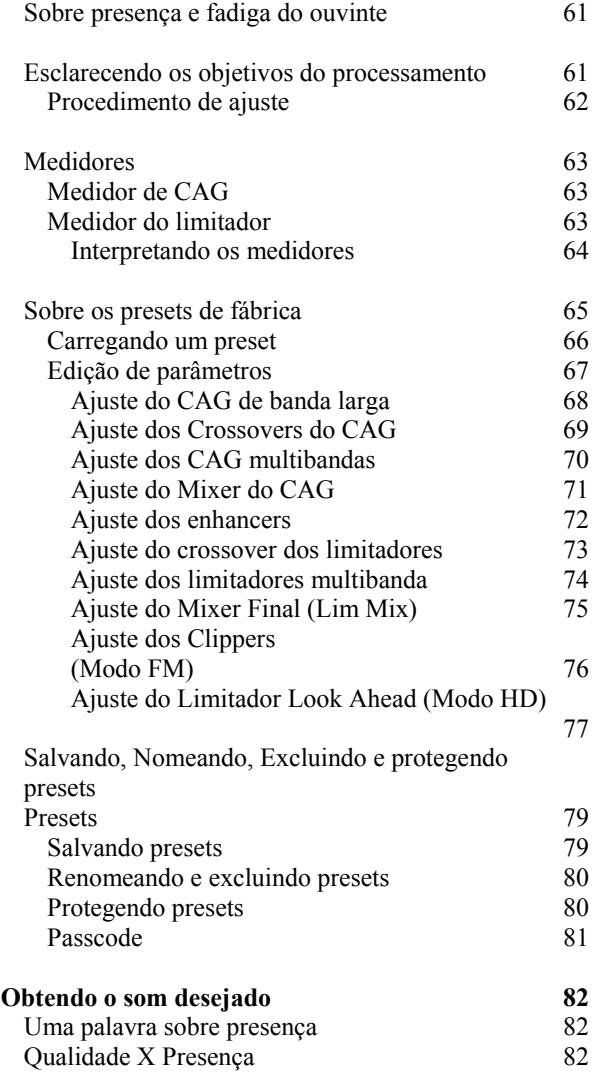

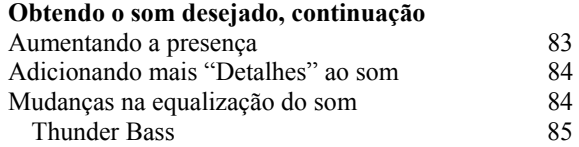

#### **6 – SOFTWARE DE CONTROLE REMOTO**

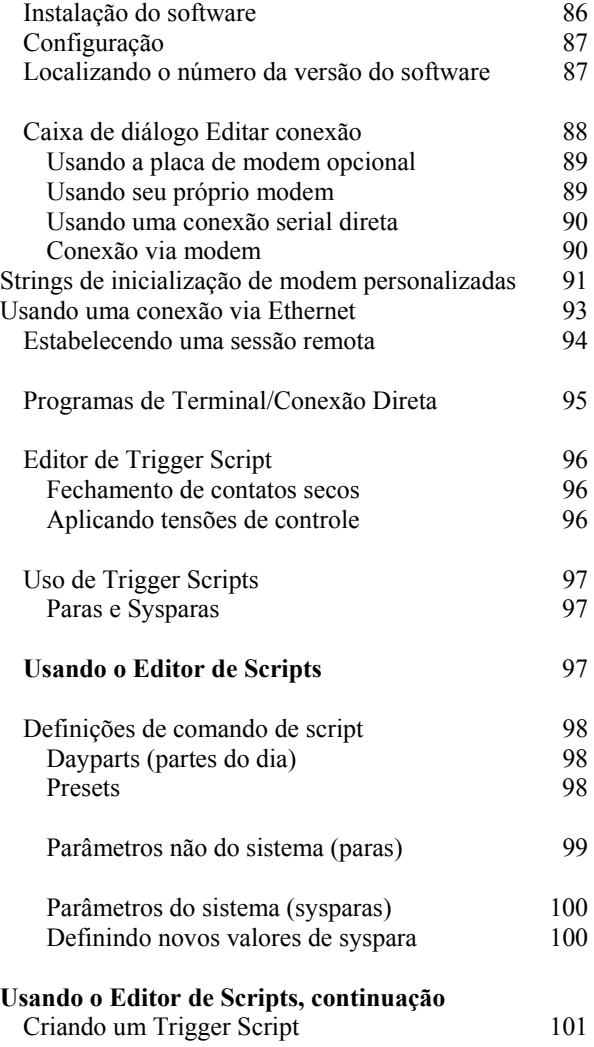

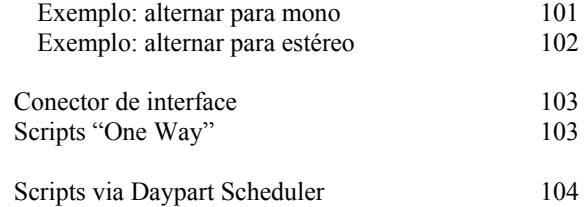

### **7 – SOLUÇÃO DE PROBLEMAS**

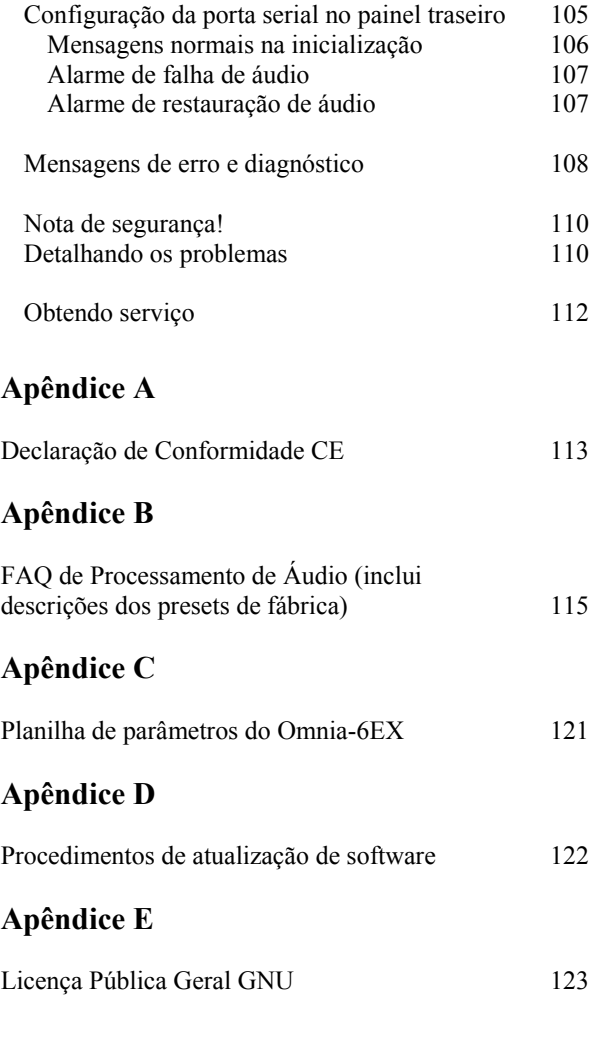

# Guia de configuração rápida do Omnia-6EX

Sabemos que você quer começar logo a usar seu novo Omnia-6EX. Se você tem experiência técnica com processadores de áudio, basta seguir as dez etapas e logo estará em operação. Consulte no restante do Guia de Operação as informações adicionais de instalação e configuração.

Veja na figura abaixo a localização dos conectores usados na instalação:

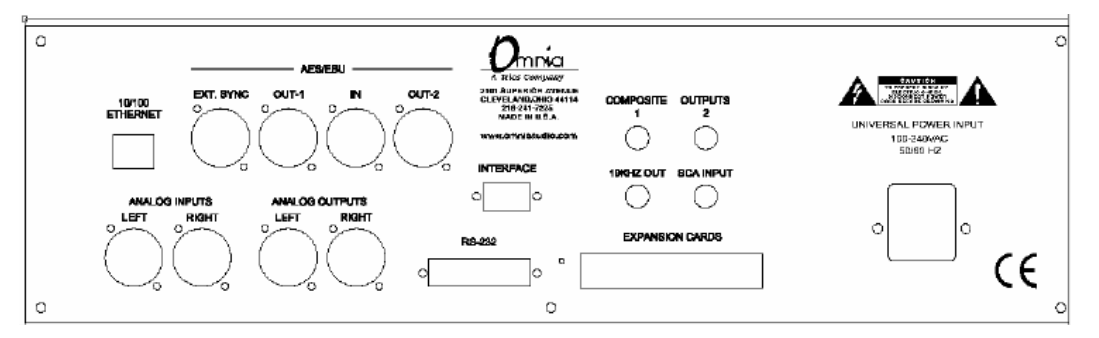

- 1. Insira o cartão de memória PCMCIA no slot *superior* com a etiqueta do Omnia voltada para cima e o adesivo com o número da versão voltado para baixo. NÃO FORCE! Pressione suavemente a placa no slot até o botão preto de liberação, à direita da placa, sair cerca de 12 mm. Isso indica que a placa está bem encaixada no slot PCMCIA.
- 2. Instale o Omnia-6EX no rack usando ao menos dois parafusos. Nesse caso, os parafusos DEVEM ser instalados nos furos inferiores das orelhas laterais!
- 3. Ligue a alimentação elétrica, e ligue a unidade no interruptor na traseira.
- 4. Conecte as entradas de áudio adequadas para sua instalação.
- 5. Navegue até o Menu Input (Entrada) e selecione a entrada (Analog ou AES/EBU). Se seu sinal de áudio estiver ativo, os medidores indicarão o nível nos medidores de entrada, saída e processamento.
- 6. No menu Input e observando os medidores de entrada, ajuste os controles de nível esquerdo e direito até indicarem picos entre –12 e –6 dBFS.
- 7. Conecte as saídas de áudio adequadas para sua instalação.
- 8. Navegue até o submenu FM Options do menu Output e defina os valores de Pre-Emphasis e De-Emphasis conforme sua localidade e seu sistema.
- 9. Se utilizar as saídas XLR de áudio Analog ou Digital, navegue até o menu Output (saída) e ajuste os níveis de pico de saída do equipamento ligado após o Omnia.
- 10. Se utilizar as saídas compostas, navegue para o menu Encode e ajuste as saídas compostas (Composite Outputs) conforme o equipamento após o Omnia-6EX.

Agora você está pronto para entrar no ar!

Observe que o Omnia-6EX vem de fábrica com o preset *RocknRoll*. Embora seja voltado para uma boa presença no dial, ele proporciona uma sonoridade rica e equilibrada - um bom ponto inicial para a maioria dos formatos de programação. Lembre-se que nossos nomes de preset não significam necessariamente que ele seja indicado *apenas*  para os formatos indicados no nome. Experimente e compare os resultados! No Apêndice B, a partir da página 118, há descrições resumidas dos presets de fábrica.

#### *Manual de Uso e Operação do Omnia-6EX – V: 1.2.0*

Tradução e adaptação para o português feita pelo **APOIO TÉCNICO RJ**. Tel. 21-2523-0004. Proibida a reprodução.

# Capítulo 1: Detalhes antes da instalação

Mesmo considerando o Omnia-6EX o processador mais fácil de instalar em sua classe, ler este capítulo demora apenas alguns minutos e deve-se fazer isso antes de continuar com a instalação. Esta seção mostra os procedimentos comuns para instalação do processador Omnia-6EX. Observe que existem mais dicas de instalação e operação no Capítulo 4 que podem ser pertinentes à sua instalação específica.

### Sobre esse manual

Este manual foi escrito para atender ao Omnia-6FM e ao Omnia-6EX com o software versão 6.2.0 ou posterior. Se os recursos opcionais de HDFM em sua unidade estão desativados, basta ignorar as seções que tratam especificamente dos recursos do canal HDFM (como o Look Ahead Limiter). Isso está anotado nos parênteses depois do cabeçalho da seção: **(Apenas no Modo HD)**. De forma semelhante, as seções que tratam especificamente dos recursos convencionais do canal FM também serão indicados entre parênteses depois do cabeçalho da seção:

#### **(Apenas no Modo FM)**

Para adquirir e ativar os recursos de HDFM no Omnia-6FM, entre em contato com o fornecedor ou o Suporte ao cliente da Telos / Omnia para obter instruções e o código correto de ativação para sua unidade.

### Componentes do Omnia-6EX

Depois de desembalar o produto, você encontrou este manual. Agora é hora de inspecionar o Omnia-6EX e sua embalagem, e ver se há sinais de danos de transporte, que devem ser informados à transportadora em caso de reclamação. A embalagem do Omnia-6EX inclui os seguintes componentes:

Processador Omnia-6EX (contendo o hardware DSP)

Cartão de memória PCMCIA do Omnia-6EX (que contém o software do DSP)

Manual de operação do Omnia-6EX (este documento)

Registro de garantia (Preencha o formulário e devolva por correio/FAX para a Telos/Omnia)

Dois cabos de alimentação IEC, um para uso nos EUA, outro para uso na Europa

### Instalação da placa PC e Modem opcional

Antes de instalar o Omnia-6EX, e mesmo de ligar o cabo de energia, verifique se a placa de memória PCMCIA e a placa do modem opcional (se for adquirido), do Omnia-6EX, estão instaladas e bem encaixadas nos slots corretos no painel traseiro. A instalação ou remoção devem ser feitos com a alimentação *desligada* a menos que indicado em contrário.

O cartão de memória PCMCIA é inserido no slot *superior* com a etiqueta do Omnia voltada para cima e o adesivo com o número da versão voltado para baixo. A placa do Modem opcional é inserida no slot *inferior* abaixo da placa PCMCIA. Tanto a placa PC quanto a placa do Modem têm um entalhe que impede seu encaixe incorreto. Pressione suavemente as placas nos slots até o botão preto de liberação, à direita da placa, sair cerca de 12 mm. Isso indica que a placa está bem encaixada no slot PCMCIA.

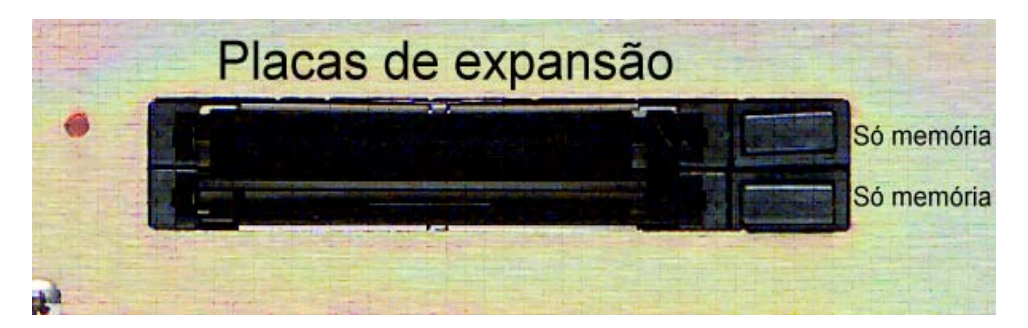

O Omnia-6EX também contém um terceiro slot de memória PC que serve para carregar o software para o painel frontal. O slot está localizado sob a tampa superior no lado direito da placa do circuito do painel frontal e normalmente está desocupado. Não encaixe nem retire uma placa PCMCIA desse slot sem a assistência direta do suporte ao cliente da Telos / Omnia. Confirme se a alimentação elétrica está *desligada* e o cabo desconectado da unidade, antes de remover a tampa superior e retirar ou substituir uma placa.

**Nota importante 1:** As placas PC usadas no Omnia-6EX não são placas PCMCIA *genéricas* disponíveis nas lojas de informática. São placas qualificadas especialmente pela Omnia para seu produto. Se necessitar de uma placa de reserva, entre em contato com o Suporte ao cliente da Omnia para adquirir uma placa adicional. Inserir uma placa de origem desconhecida tem o risco de danificar o Omnia, as placas, ou ambos, e isso invalidará sua garantia!

**Nota importante 2:** Para operar o Omnia-6EX usando um modem PCMCIA, você deverá usar a placa de modem disponível da Omnia. Outras placas de modem NÃO são qualificadas para uso no momento. Não é possível fornecer suporte técnico para outras placas de modem. Já os modems externos são uma situação diferente. Geralmente, qualquer modem externo compatível com Hayes pode ser conectado na porta serial no painel traseiro. Consulte no Capítulo 6 mais detalhes sobre o Modem e o Software de Controle Remoto.

**Nota:** A placa de memória PCMCIA do painel traseiro deve permanecer no slot superior, a menos que o sistema solicite sua remoção. Retirar aleatoriamente a placa PC sem uma solicitação do sistema pode provocar uma operação imprevista e danificar os dados na placa PC.

### Alimentação de CA

O subsistema Omnia-6 é um microcomputador baseado em DSP, e sua alimentação CA deve ser estável e sem ruídos, como a de qualquer sistema de computador moderno. E mesmo considerando que a fonte de alimentação do Omnia-6 é equipada com uma forte supressão de transientes de CA, recomendamos que seja usado um sistema de no-break (UPS) on-line, com supressão de surtos transientes.

No local do transmissor podem existir fortes transientes nas linhas de alimentação além de surtos significativos introduzidos no sistema de alimentação por raios freqüentes. Esses são eventos indesejados nas linhas de alimentação e podem danificar até equipamentos bem resistentes. O sistema de energia deve ser bem projetado e instalado antes de conectar o Omnia-6 (ou qualquer outro equipamento baseado em computadores).

No site da Telos Systems existem artigos técnicos do suporte de engenharia. Ele detalha o aterramento e contém links para alguns produtos de supressão de transientes da rede elétrica e das geralmente esquecidas conexões de telefone, Ethernet e ISDN que podem (e permitem) conduzir surtos de potência para o equipamento.

http://www.telos-systems.com/techtalk/surge.htm

### Instalação e Conexões

Em toda essa seção se faz referência a "parâmetros de software". Eles fazem parte da Interface Gráfica do Usuário, que é detalhada no Capítulo 2.

#### Montagem em bastidor

O Omnia-6EX ocupa 3UR (5,25" [37 mm]). Monte a unidade no bastidor usando 4 parafusos. Se usar apenas dois parafusos, use os furos inferiores no painel frontal do Omnia. Essa é a única combinação de dois parafusos que impede o painel frontal de torcer! A ventilação deve ser adequada, e sempre é uma boa prática de engenharia deixar uma UR livre acima e uma UR livre abaixo do Omnia, especialmente se existir algum equipamento que aqueça muito, abaixo da unidade. Esses espaços vazios podem ser fechados frontalmente com painéis fechados ou ventilados de 1UR.

O processador deve ser instalado em um bastidor de 19" com aterramento adequado. Consulte no Capítulo 4, "Interface do processador", considerações adicionais sobre a localização física do processador.

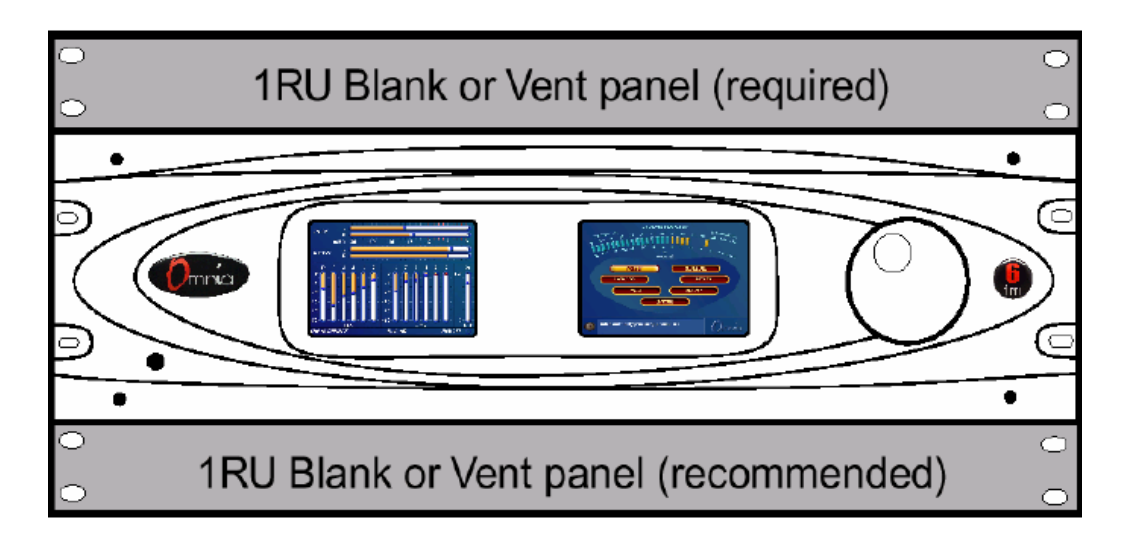

# Requisitos de montagem em rack do Omnia-6EX

#### Conexão de CA (IEC)

O Omnia-6EX utiliza um módulo universal de entrada de alimentação CA, com muita filtragem. Seu interruptor está localizado logo acima do conector de encaixe do cabo de alimentação IEC. A fonte de alimentação do Omnia-6EX é chaveada,com sensor de tensão, e opera de 100 a 240 Vca, 50/60 Hz. Nos EUA, ligue o cabo de CA tipo IEC fornecido na unidade e em uma tomada CA aterrada. Fora dos EUA, use um cabo adequado ao padrão que atenda às normas locais.

Pressione o lado "**I**" do interruptor no painel traseiro para ligar a unidade. O Omnia-6EX foi projetado para permanecer ligado continuamente, mas pressionar o lado "**O**" do interruptor desliga a unidade, para manutenção.

Ao ligar pela primeira vez, demora cerca de dez segundos para carregar o código do DSP a partir da placa de memória PCMCIA no painel traseiro. Ao ligar o sistema, as telas LCD no painel frontal exibem várias telas de status enquanto o software operacional e o código do DSP são carregados. Quando for exibido o menu principal do Omnia-6EX na tela da direita, e a tela de medidores for exibida no lado esquerdo, a unidade está pronta para uso.

### Conexões do painel traseiro

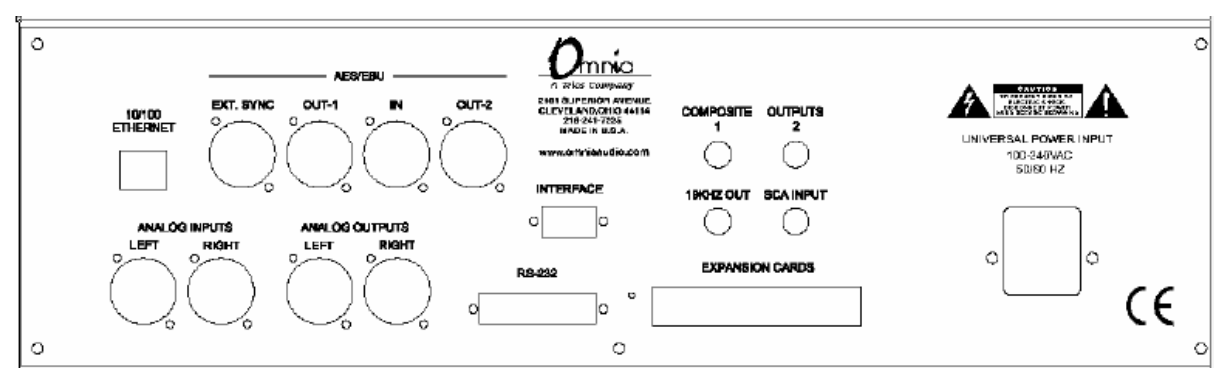

#### Entradas de Áudio — Analógica e Digital (XLR fêmea)

Os conectores XLR balanceados são usados como conectores de entrada de áudio analógico e AES/EBU digital. As entradas analógicas e digitais podem estar conectadas simultaneamente, mas apenas a entrada selecionada no menu Input estará ativa. A seleção de origem Analog/Digital é feita no parâmetro *Input Source* do software no Menu Input.

As entradas analógicas estéreo são projetadas para sinais balanceados padrão de +4dBu. O pino 2 é a fase. As entradas digitais AES/EBU (IN e EXT. SYNC) aceitam qualquer taxa de amostragem de 32kHz a 96kHz. Não é necessário um ajuste de usuário na entrada AES pois ela está ligada a um conversor de taxa de amostragem de alta qualidade. As configurações individuais de ganho e nível por canal, tanto analógico quanto digital, é feita pelo parâmetro de software *Input Gain* no menu Input.

**Uma nota sobre fase relativa:** Se a fase relativa de sua instalação (incluindo o Omnia-6EX) diferir da fase de seu sistema existente, o som nos fones dos locutores irá soar "esquisito". Se isso acontecer, a fase relativa do processador está invertida (180 graus) da fase do "ar". Para corrigir isso, pode-se inverter a polaridade das duas entradas analógicas ou mudar a configuração do parâmetro *Invert Both no menu Input do Omnia-6EX.*

#### Saídas de Áudio — Analógica e Digital (XLR macho)

As saídas analógicas individuais esquerda (Left) e direita (Right) estão disponíveis em dois conectores XLR macho. Também existe uma saída digital AES/EBU. (Duas nas unidades EX e E*xi*). Elas são configuradas pelo usuário para o canal FM convencional e/ou o sinal de HD Radio/DAB. Nas saídas digitais l pode-se selecionar a taxa de amostragem. A saída analógica vem de um conversor D/A alimentado pela saída digital desejada, FM ou HD/DAB.

**Nota:** Tanto a saída analógica quanto a digital AES/EBU estão sempre ativas e podem operar simultaneamente.

#### Saídas compostas (BNC) (Apenas no Modo FM)

Essas duas saídas de baixa impedância (Composite 1 e Composite 2) podem operar com até 100 pés (30 m) de cabo coaxial RG-58A/U. Os níveis de saída são ajustáveis individualmente para que a unidade possa operar como "DA composto" para alimentar diversos tipos de equipamentos. Os níveis de saída e outras configurações do gerador de estéreo são definidas nos parâmetros do software no menu Encode. Um jumper interno define a impedância de saída para 10 ohms (o padrão de fábrica) ou 75 ohms. A configuração padrão é apropriada para a grande maioria das conexões de excitador. Mas no caso de uma fonte de maior impedância, será necessário mover um jumper (um para cada saída composta) na placa-mãe para alterar a impedância da fonte para 75 ohms. Para referência, J10 é para a Composite #1, e J13 é para a Composite #2.

#### Saída de sincronismo de 19kHz (BNC) (Apenas no Modo FM)

Essa onda quadrada de saída de 19 kHz em nível TTL pode ser usada como o sinal de referência para qualquer

*Manual de Uso e Operação do Omnia-6EX – V: 1.2.0* 

Tradução e adaptação para o português feita pelo **APOIO TÉCNICO RJ**. Tel. 21-2523-0004. Proibida a reprodução.

gerador SCA que opere a 57 kHz ou outro múltiplo da freqüência do piloto de 19 kHz. Essa saída de sincronismo tem fase e freqüência sincronizadas com o piloto estéreo. Quando esse sinal é usado para sincronizar um gerador externo SCA ou RDS, essa sincronização garante que não existe diferença de freqüência que possa provocar componentes de intermodulação entre o piloto e o sinal SCA.

#### Entrada SCA (BNC) (Apenas no Modo FM)

Qualquer sinal SCA acima de 53 kHz pode ser adicionado às saídas compostas do Omnia-6EX, conectando o sinal SCA ao conector SCA INPUT. O sinal SCA é mixado no domínio analógico nas duas saídas compostas. Um filtro passa altas na entrada SCA protege o sinal SCA do canal principal contra crosstalk. O nível de desvio do SCA é controlado pelo parâmetro de software *SCA Level* no menu Encode.

#### Conexão de Ethernet

O link de Controle remoto do Omnia-6HDFM pode assumir diversas formas. Pode-se utilizar modem discado, RS-232 serial e TCP/IP em redes 10BaseT e 100BaseT. Usar qualquer uma dessas opção exige o aplicativo Controle Remoto do Omnia-6, que pode ser baixado do site da Omnia, em http://www.omniaaudio.com. A configuração e operação do aplicativo de Controle Remoto são detalhados no Capítulo 6.

#### Conexão RS-232 (DB-25F)

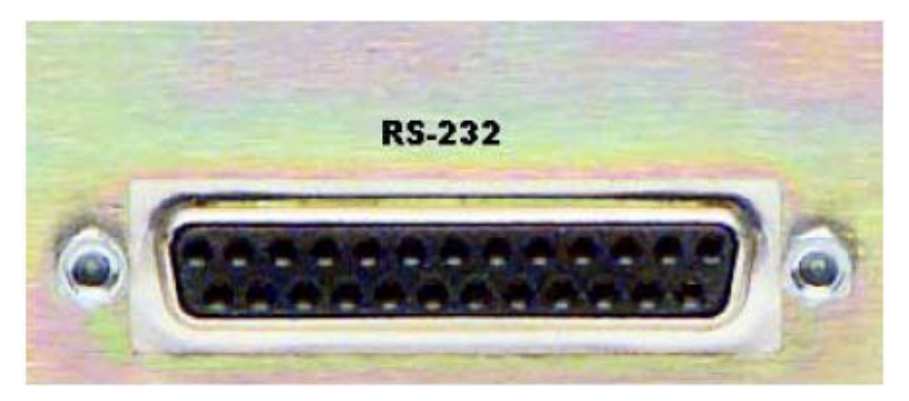

Esse conector atende a duas finalidades importantes: Ele pode ser usado para conexão local, bidirecional de um computador ao Controle Remoto do Omnia-6, ou pode ser usado para solução de problemas e solução de códigos de erro. No primeiro caso, é utilizado o software Controle Remoto do Omnia-6HDFM. No último, pode-se usar qualquer programa emulador de terminal. Nos dois casos você deve usar um cabo serial padrão sem inversões (e *não* um cabo de modem nulo) ao conectar o plugue RS-232 a um computador. Geralmente, usa-se um cabo DB25 macho para DB-9 ou DB-25 fêmea, com a extremidade DB-25 macho do cabo ligada ao Omnia-6EX.

A configuração e operação do aplicativo de Controle Remoto do Omnia são detalhados no Capítulo 6.

#### Conexão da Interface (DB-9M)

Esse conector é a interface da função trigger script interna do Omnia. Oito dos pinos são entradas de "trigger" (disparo) e o outro pino é terra. As entradas de trigger podem ser usadas para alterar dinamicamente a operação do Omnia-6 em reação a transições lógicas do sinal na conexão da interface. Existe uma reação exclusiva a cada entrada de trigger, ou seja, ela percebe transições "para alto" e "para baixo". Com oito entradas, e dois estados detectados em cada uma, pode-se detectar até dezesseis 'eventos de trigger' para controlar a reação do Omnia-6EX a essas transições ns entradas. Praticamente QUALQUER parâmetro do Omnia pode ser controlado utilizando Trigger Scripts.

O Editor da Interface Trigger Script é um componente padrão do Omnia-6. A configuração e operação do aplicativo de Controle Remoto são detalhados no Capítulo 6.

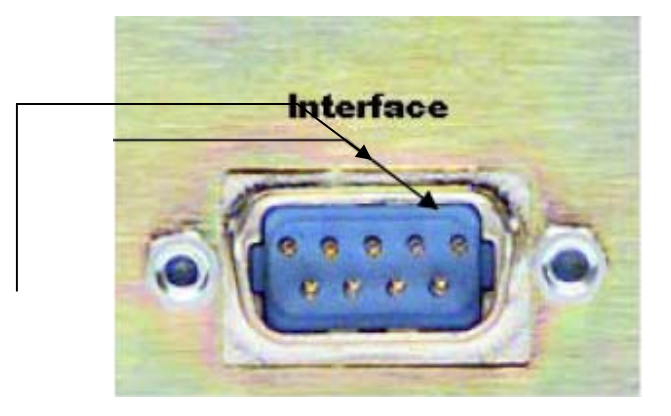

**Pino 1 Conector de interface do painel traseiro para ativação remota via Trigger Script**

A *Pinagem* do conector DB-9 no painel traseiro do Omnia-6 é a seguinte:

O PINO 1 ativa o Trigger Script 1

 O PINO 2 ativa o Trigger Script 3 O PINO 3 ativa o Trigger Script 8 O PINO 4 ativa o Trigger Script 6 O PINO 5 é aterrado O PINO 6 ativa o Trigger Script 2 O PINO 7 ativa o Trigger Script 4 O PINO 8 ativa o Trigger Script 7 O PINO 9 ativa o Trigger Script 5

#### Ligando o equipamento

Ao ligar o Omnia-6EX pela primeira vez, há um atraso de alguns segundos enquanto o sistema inicializa. Você verá um cursor retangular piscando na tela da direita seguido pelos logotipos *Omnia* girando nas duas telas, e depois são exibidas as telas de medição e menus.

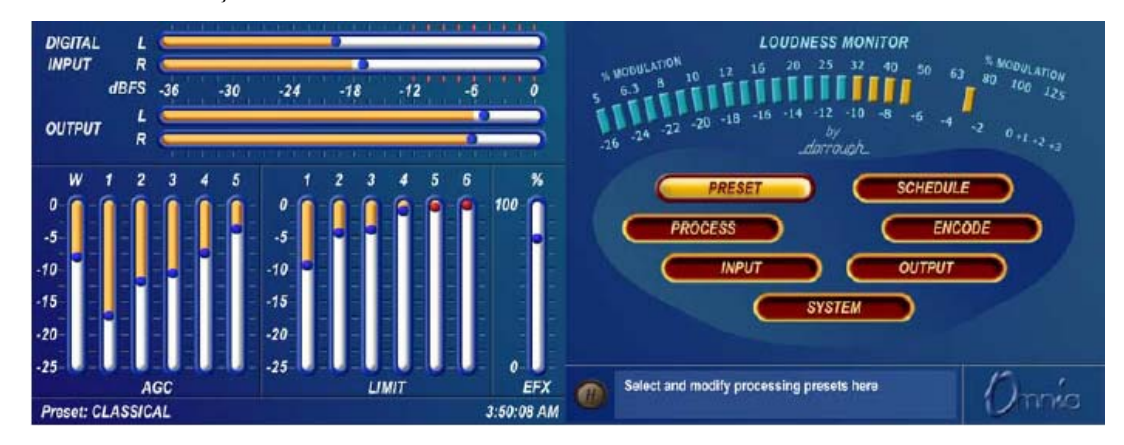

Depois de cerca de dez segundos, há áudio nas saídas analógica, composta e de fones. As saídas AES/EBU também estão disponíveis. Mas a inicialização completa das portas só será concluída em mais alguns segundos e poderá ocorrer uma breve interrupção, inferior a um segundo, enquanto as configurações dos CIs de AES/EBU são verificadas pelo sistema operacional. Após 25 a 30 segundos os medidores e o menu principal são exibidos nas telas LCD esquerda e direita, respectivamente. Nesse ponto, o Omnia-6 está plenamente operacional.

# Capítulo 2: A interface do usuário do Omnia-6

Com o Omnia-6EX montado no bastidor, conectado a uma fonte de áudio e ligado, vamos aprender a operá-lo! Este capítulo explica a Interface Gráfica do Usuário, sua janela para o processador Omnia-6EX.

Um volante no painel frontal com um interruptor integrado e duas telas LCD coloridas de matriz ativa formam a interface gráfica do usuário do Omnia-6EX. A tela da direita é a "Exibição de Menus", que mostra os menus, submenus e configurações de parâmetros ajustáveis pelo usuário. No alto dessa tela está o famoso medidor Dorrough© Loudness, implementado no código do DSP do Omnia. Na tela da esquerda, os "Medidores". Ela mostra barras gráficas indicando níveis nos estágios AGC (CAG) e Limiter (Limitador), além de medições de VU e de pico, das 'amostras digitais precisas' dos níveis de Entrada e Saída.

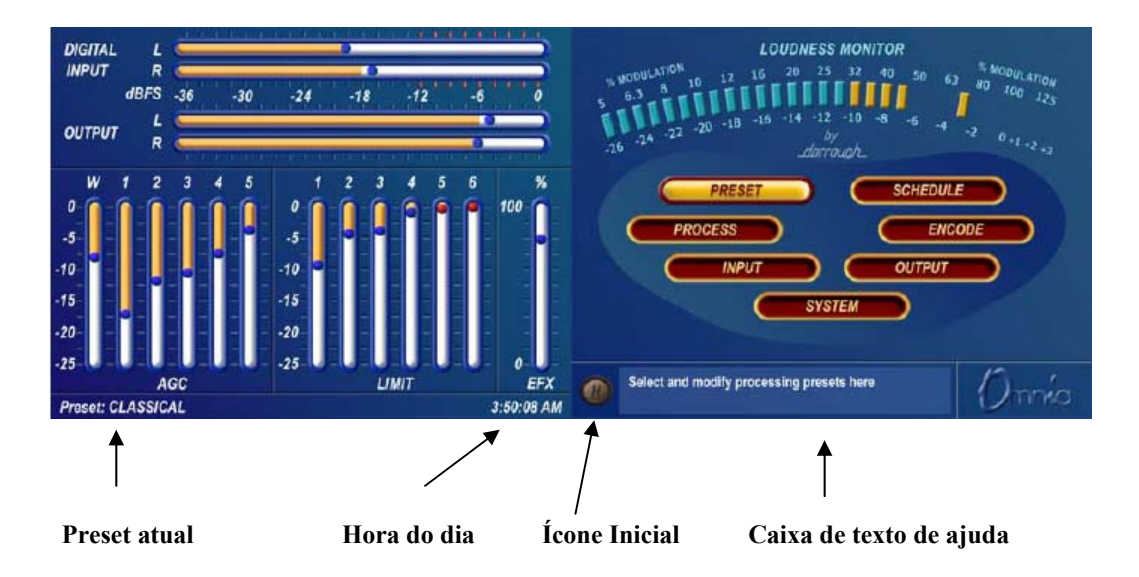

As funções de Exibição de Menus podem ser protegidas seletivamente por senha para evitar processamento ou alterações de preset não autorizados. A Exibição de Medidores indica dinamicamente a atividade de processamento de sinais em tempo real, além dos níveis de Entrada/Saída. A iluminação traseira das duas telas são apagadas automaticamente depois de um período, definido pelo usuário, de inatividade do volante, e o período padrão de fábrica é de 15 minutos. As opções do usuário são de 1, 5, 15 e 60 minutos, e podem ser selecionadas no submenu System.

### Usando o volante

O principal controle do usuário no Omnia-6EX é um volante fácil de usar, que também atua como interruptor ao ser pressionado. Usar o controle é intuitivo e eficiente, simplificando a navegação pela estrutura de menus do Omnia-6EX. Alterações no processamento e ajustes no sistema podem ser realizados rapidamente sem ter de lembrar onde ficam vários controles, suas posições e o que realizam em cada menu. O comportamento do sistema de menus do Omnia-6EX é consistente em toda as páginas e fácil de aprender. Acreditamos que você rapidamente estará à vontade com seu funcionamento, e apreciará sua simplicidade.

Veja o diagrama abaixo para aprender como cada movimento do volante afeta as diversas opções de menu.

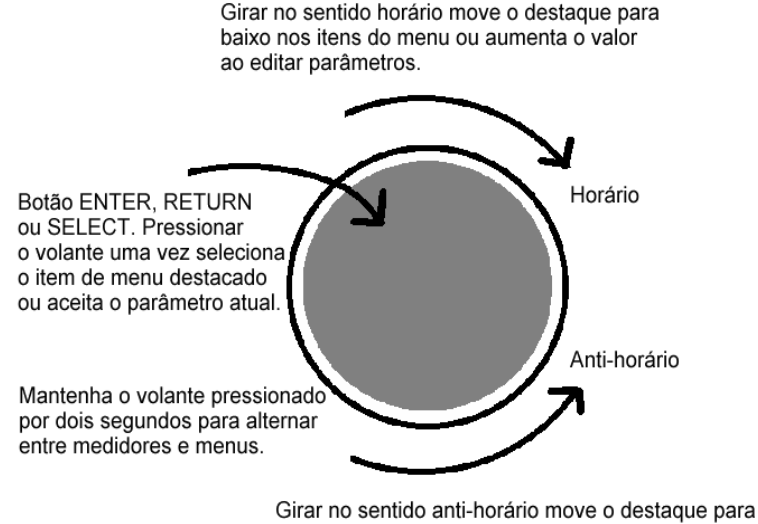

cima nos itens do menu ou diminui o valor ao editar parâmetros.

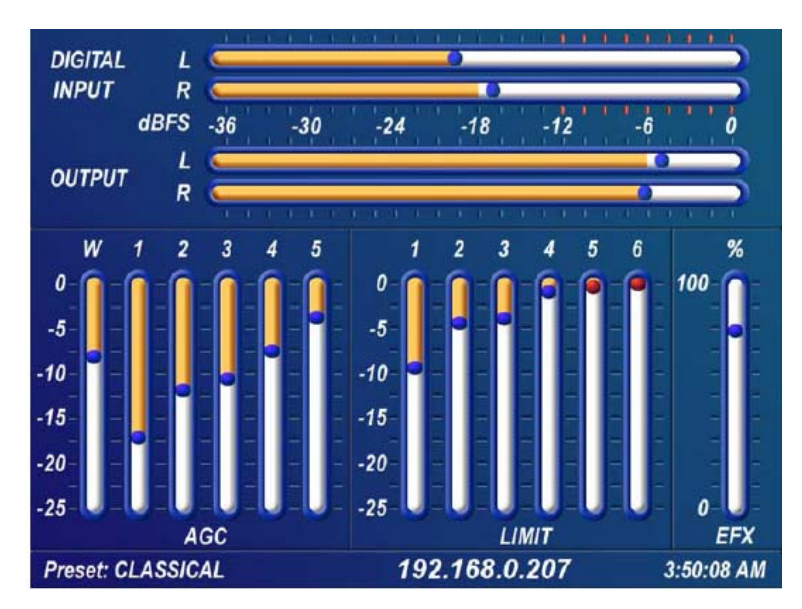

Indicadores de nível e Barras gráficas de processamento

Os medidores horizontais indicam os níveis digitais, com precisão da amostragem, dos **picos das entradas ou saídas** esquerda e direita, e as barras gráficas verticais indicam a atividade de processamento dos diversos algoritmos. O Nome do Preset atualmente selecionado é exibido no canto inferior esquerdo dos Medidores, o endereço de IP informado atualmente está no centro e a hora atual no canto inferior direito.

### Visor de nível de E/S de áudio

Os medidores horizontais mostram os níveis de sinal abaixo da escala digital completa, (0 dBFS) que é o nível máximo absoluto no domínio digital. Os níveis de entrada e saída são exibidos em tempo real. As "bolas em movimento" indicam os níveis de pico de sinal, com a precisão da amostragem. Em operação normal, as "bolas em movimento" nos medidores de entrada devem indicar regularmente entre –12 e –6 dBFS. Como os medidores indicam o nível verdadeiro de pico, isso proporciona cerca de 20 dB de headroom de "VU" com materiais típicos (sem muita compressão) de áudio de programa. Os medidores de saída indicam os níveis de pico nas saídas XLR analógica e digital mas não nas saídas compostas MPX.

#### Tela de processamento

As treze barras gráficas verticais na metade inferior dos Medidores mostra a atividade de processamento em tempo real no Omnia-6EX. O primeiro medidor vertical (chamado de W) representa a atividade de processamento na seção Wideband AGC (CAG de banda larga). Os cinco medidores verticais "AGC" mostram a atividade de processamento de cada CAG na seção de CAG multibandas. Os seis medidores verticais "Limit" mostram a atividade de processamento de cada seção limitadora do limitador multibandas. Cada medidor indica até 25 dB de redução de ganho.

A barra gráfica vertical mais à direita (chamada de EFX) indica o nível de processamento do efeito Stereo Enhancement, quando esse função está ativada.

**Nota:** O CAG de banda larga e os CAGs multibandas irão recuperar-se até uma configuração de ganho de repouso que coincide com os níveis RTP (retorno à plataforma) para cada banda. Consulte o Capítulo 5, "Ajuste fino do som", para obter mais informações sobre como interpretar e utilizar as telas de barras gráficas de processamento.

**Lado esquerdo da tela LCD mostrando as barras gráficas de E/S e processamento**

### Tela do Menu principal

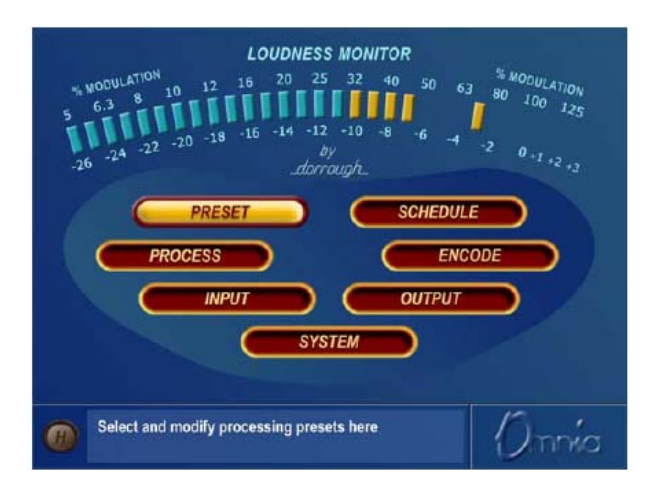

O *Menu principal do Omnia-6EX* é exibido na tela LCD da direita e oferece sete seleções de menu: *Preset, Schedule, Process, Encode, Input, Output e System.* Abaixo do Menu principal, no canto inferior esquerdo da tela, está uma caixa de "Texto de Ajuda" com várias finalidades.

O sistema de menus do Omnia-6EX foi projetado para ser intuitivo e simples de usar, com um mínimo de camadas de submenus. A maioria dos parâmetros operacionais estão nos sete menus principais. Isso permite várias alterações de processamento de forma rápida e fácil.

Quando o Menu principal é exibido (como mostrado acima), girar o volante seqüencialmente destaca cada item de menu. Esse é o chamado Modo de destaque. Com um item de menu destacado, pressionar o volante (ou seja, "clicar") exibe essa janela de submenus do item. Uma ação semelhante ocorre quando os submenus são selecionados nesses sete menus principais.

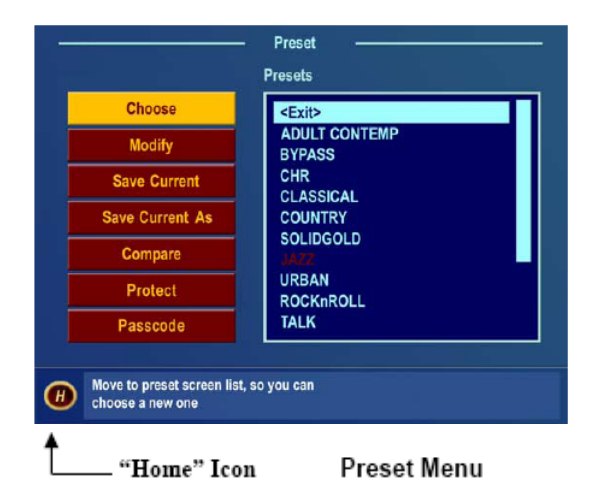

O item de menu *Preset* é mostrado destacado na figura da tela do menu principal acima. Nesse caso, clicar no volante abre a *janela Menu Preset* (mostrada à esquerda). Para sair de um menu e voltar ao menu principal, destaque o ícone "**H**" no canto inferior esquerdo, e clique no volante.

Em todos os menus com parâmetros ajustáveis, girar o volante seqüencialmente destaca

cada controle ou opção de seleção, junto com o ícone Home e o controle de níveis de fones. No menu Process, as janelas de ajuste de parâmetros têm um ícone "**X**" (Fechar a janela) no canto superior direito (como mostrado na janela AGC Mixer abaixo). Destacar esse ícone e clicar fecha a janela, retornando o usuário ao menu Process, um nível acima.

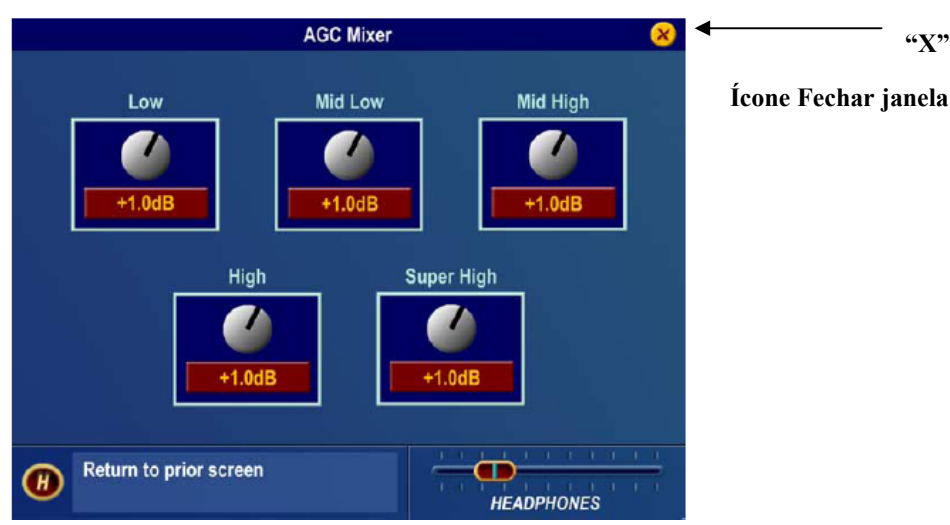

#### **Submenu AGC Mixer**

Para alterar a seleção em um parâmetros de várias opções, destaque a opção desejada com o volante e clique. Uma caixa preenchida serve para indicar sue uma opção de parâmetro está selecionada.

Para ajustar um controle de botão "rotativo", como os mostrados na janela de Parâmetros do AGC Mixer, destaque o controle e clique. Agora o volante atua como um controle rotativo. Girar no sentido horário ajusta o controle para cima; girar no sentido anti-horário ajusta o controle para baixo. O valor ajustado é mostrado abaixo do controle. O valor original é mantido em uma cor diferente até o volante ser clicado para tornar o novo valor permanente.

Para cancelar uma alteração do controle, retorne o volante para o valor original do controle. Para aplicar um novo nível ou valor e retornar ao modo de destaque, basta clicar o volante.

#### Sessão de Controle Remoto via Indicador de rede

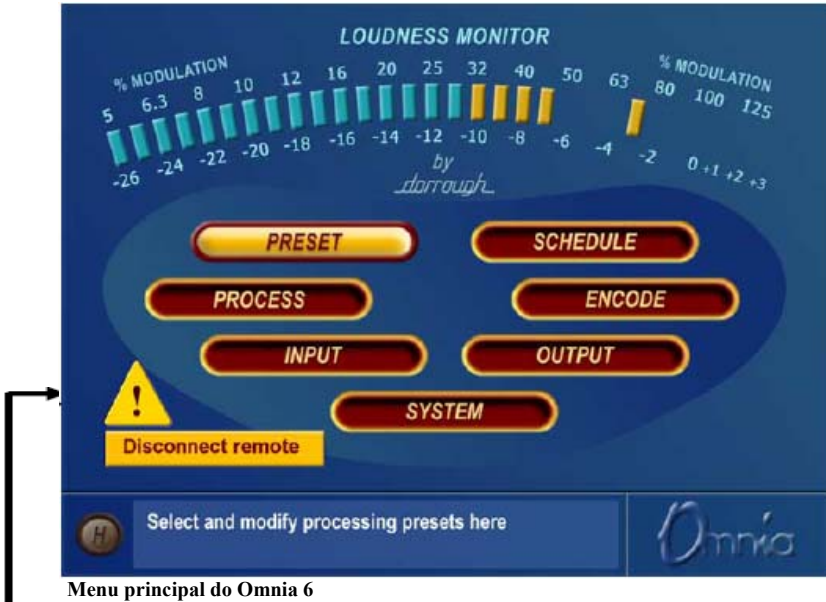

 **O triângulo com o ponto de exclamação significa que uma sessão de Controle Remoto TCP/IP está ativa.**

Um ponto de exclamação dentro de um triângulo amarelo será exibido no canto inferior esquerdo da tela do menu principal quando uma sessão remota da rede está em progresso. Uma sessão de rede conectada remotamente tem prioridade sobre o controle local do painel frontal, então durante uma sessão remota de rede o menu principal estará acinzentado. Você poderá desconectar uma sessão remota da rede e voltar a ter controle do painel frontal clicando no botão Disconnect Remote (Desconectar Remoto).

#### **Nota:** Nenhuma indicação de painel frontal é mostrada quando uma sessão de controle remoto baseada em porta serial ou modem está em andamento!

#### Controle de nível de fones

Existe uma saída ¼" TRS para fones estéreo no canto inferior esquerdo do painel frontal para monitoração do sinal processado, e um controle de nível de fones está disponível em cada submenu. Quando a régua deslizante do controle de volume dos fones está destacada, clicar faz o volante atuar como um controle de volume dos fones. Depois de ajustar o volume dos fones, clicar novamente no volante sai do modo de ajuste de volume, e o volante volta ao modo de destaque.

**Nota:** Os amplificadores de fones são alimentados pelo mesmo conversor D/A de 24 bits, alta qualidade, que as saídas XLR analógicas. Logo, o volume geral dos fones também será afetada ajustando os controles *Peak Output Level* no Menu de saída (Output).

### Tutorial da Interface do Usuário – Seleção de entrada e Ajuste de nível de pico

Os dois exercícios a seguir são uma introdução útil à interface do usuário. Começando do Menu principal (exibido ao ligar a unidade pela primeira vez).

O primeiro exercício altera uma seleção de parâmetro (a seleção de *Input Source* - sinal de entrada):

- 1. Gire o volante para destacar *Input*.
- 2. Clique no volante (empurre uma vez) para exibir a janela *Input* (mostrada abaixo).

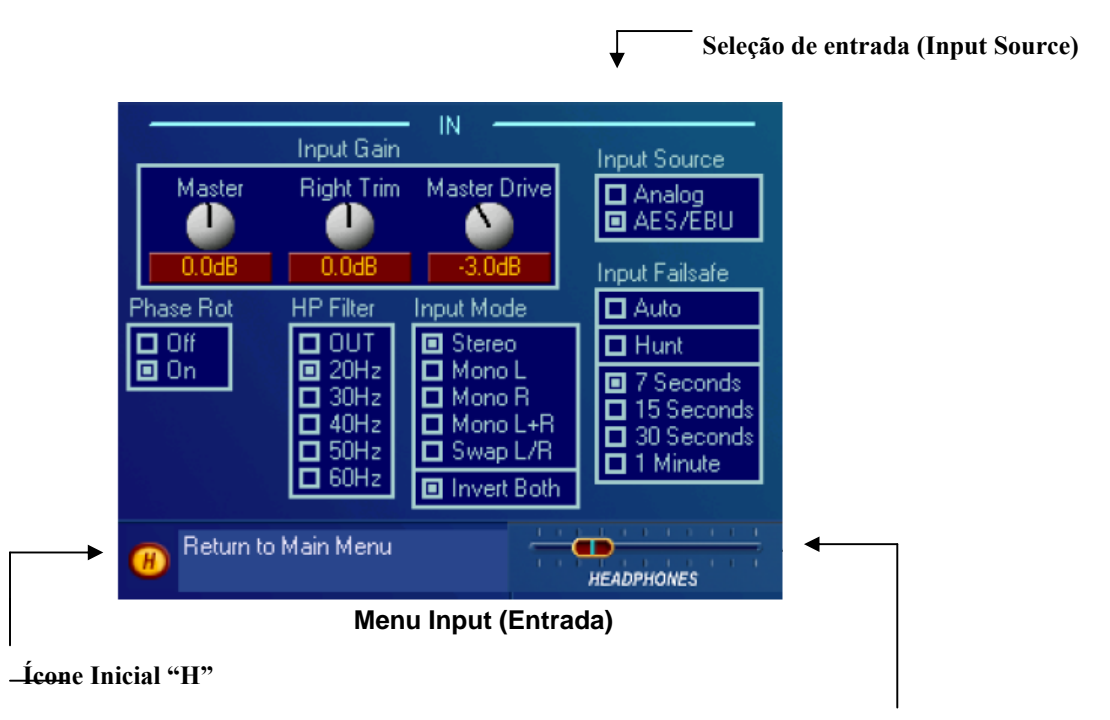

#### **Controle de nível de fones**

- 3. Gire o volante até uma das opções de *Input Source*: *Analog* ou *AES/EBU* será destacado. A caixa preenchida junto ao nome de seleção identifica a seleção atual. A seleção padrão de fábrica de Input Source é *Analog*. Para alterar a seleção para *AES/EBU*, destaque *AES/EBU* e clique. Agora a caixa *AES/EBU* está preenchida e a entrada digital está ativa. Se utilizar as entradas analógicas, destaque *Analog* e clique para voltar a selecionar as entradas analógicas.
	- 4. Gire o volante até o *ícone "H"* estar destacado no canto inferior esquerdo da janela. Clique para voltar ao **Menu** principal.
	- 5. Observe que ao ajustar a seleção de Input Source nesse menu, as palavras acima da barra gráfica de nível de entrada na tela dos medidores muda, indicando o nome da fonte selecionada.

O próximo exercício ajusta um parâmetro que usa um valor. (*Input Gain*)

Ele também serve como um tutorial para configurar os níveis de entrada adequados para um desempenho ideal:

Para informações completas sobre os controles do menu Input, consulte as páginas 37-38.

1. Selecione *Input* e clique para abrir a janela Input.

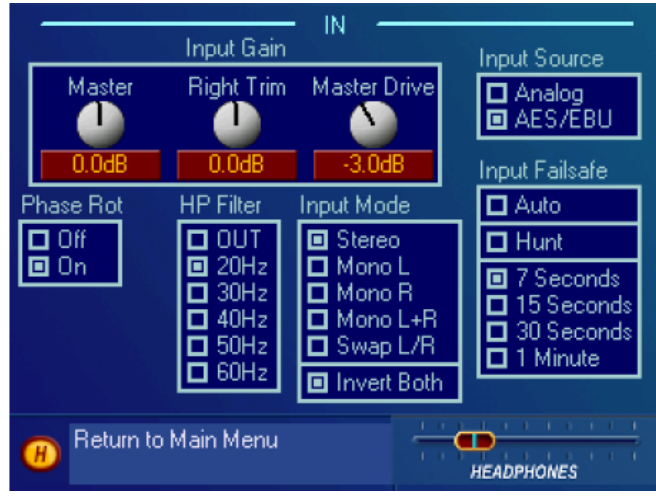

**Menu Input mostrando os controles de ganho de entrada** 

- 2. Gire o volante para destacar *Input Gain Master (Não Master Drive),* e clique para selecionar o controle.
- 3. Gire o volante no sentido horário para aumentar o ganho de entrada. Gire o volante no sentido anti-horário para diminuir o ganho de entrada. Esse controle ajusta os dois canais juntos, e se seu sinal de entrada estiver desequilibrado, observe o medidor gráfico de entrada da esquerda ao ajustar. O ganho em dB é mostrado abaixo do "controle". Observe que a configuração original sempre é mostrada em uma cor diferente de quando o controle é ajustado. Para cancelar as alterações de nível, mova o controle de volta à configuração original e clique.

 Usando o áudio de programa normal, uma configuração correta de ganho resulta em indicações de **pico** (as "bolas em movimento") pulando regularmente entre -12 e –6 dBFS. Como os medidores indicam o nível verdadeiro de pico, isso proporciona cerca de 20 dB de headroom de "VU" com materiais típicos (sem muita compressão) de áudio de programa.

- 4. Ao alcançar o ganho desejado, clique no volante para aceitar esse valor do ajuste. Isso volta o volante ao modo de Destaque.
- 5. Destaque e clique em *Input Gain Right Trim* e ajuste se a fonte de entrada estiver desequilibrada. Isso ajusta o ganho do canal direito em uma faixa limitada de mais ou menos 3 dB.
- 6. Gire o volante até o ícone **"***H"* estar destacado. Clique para voltar ao **Menu** principal.

Todos os parâmetros de software do Omnia-6EX são ajustados assim, usando o volante para percorrer os itens de menu e parâmetros em modo de destaque. Clicar em um item destacado o seleciona; quando esse item for um controle, o volante ajusta o valor ou nível. Clicar aceita o valor ou nível e volta o volante ao modo de Destaque. **Nota:** Alterar qualquer valor de parâmetro muda as características da saída de áudio do Omnia-6EX em tempo real, permitindo monitorar qualquer ajuste enquanto ele é feito.

### Visão geral do Menu

Esta seção apresenta uma visão geral dos sete menus (*Preset, Process, Input, Output, Encode, Schedule* e *System*) e de seus parâmetros. A seção *Menu Selections*, começando na página 34, dá descrições detalhadas e instruções de uso para cada item de menu e seleção de parâmetro.

#### Preset

O Omnia-6EX é equipado com diversos presets de fábrica que podem ser usados para configurar instantaneamente o processamento de aplicações comuns. Destacar *Preset* e clicar no volante abre o menu Preset. Aqui é exibida uma lista de todos os presets armazenados na placa PC do Omnia. Destacar um Preset e clicar em "Choose" (Escolher) permite carregar o preset no Omnia-6EX, configurando instantaneamente os diversos parâmetros de processamento. Você também poderá comparar e modificar as configurações entre os presets, salvar as configurações atuais do processador em um preset de usuário novo ou já existente, renomear ou excluir presets de usuário e protegê-los com senha usando as opções neste menu. Veja os detalhes na página 34.

#### Process

Destacar e clicar em *Process* abre o menu Process, mostrado abaixo:

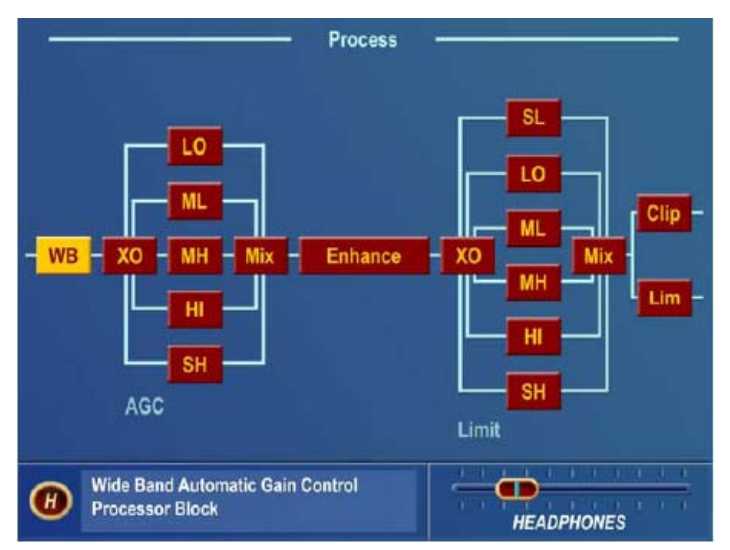

#### **Menu Process mostrando o fluxo de processamento de sinal**

É onde o poder de processamento do Omnia-6EX pode ser ajustado, e a sonoridade individual de sua estação ser personalizada. Cada subseção de processamento no Omnia-6EX (mostrado em um diagrama de blocos) pode ser destacada e clicada para abrir uma janela do parâmetro com todos os controles disponíveis atribuídos a essa função.

Como você não poderá criar um preset do zero, você deve usar um preset de fábrica como ponto de partida para criar sua "assinatura sonora". Cada seção do processador de sinal (do Wideband AGC aos Clippers) pode ser selecionada individualmente, e seus parâmetros ajustados conforme necessário. Depois de ajustar o processamento, o menu *Preset* tem a função "Save As" (Salvar como) que serve para salvar o preset editado na placa PCMCIA, na forma de um novo preset de usuário. Consulte no Capítulo 5, "Ajuste fino do som", uma discussão detalhada do uso desse menu para editar presets.

### Menus Input e Output

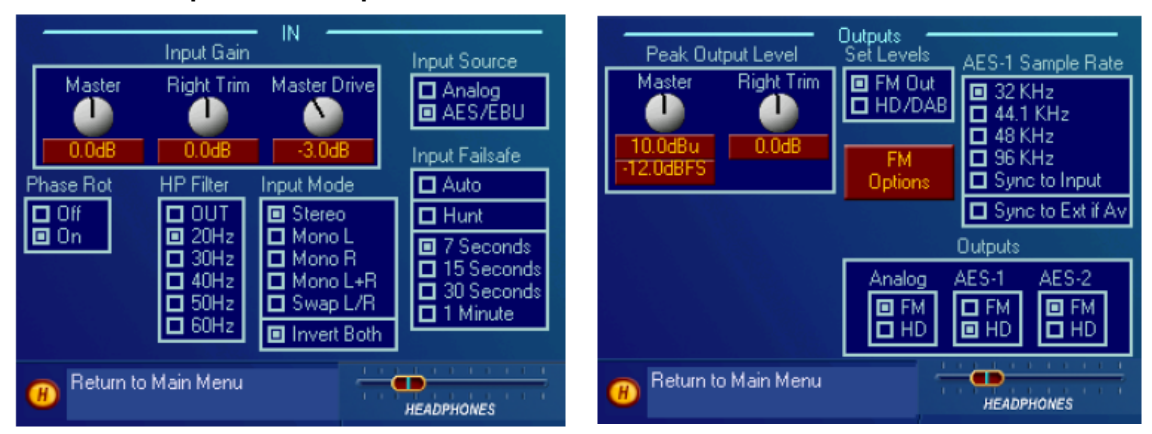

#### **Menu Input (Entrada)**  Menu Output (Saída)

Esses dois menus permitem ajustes de nível das entradas esquerda e direita e o nível operacional de pico absoluto das saídas. Observe que os níveis de entrada e saída digital são afetados por igual pelas configurações dos controles de ganho Input e Output, respectivamente. As opções que controlam a seleção da fonte de entrada de áudio (Analógico ou AES/EBU3), o modo do sinal (estéreo ou mono) e se há aplicação de pré-ênfase e de-ênfase, também estão nesses menus. Consulte nas páginas 37-42 os detalhes do uso dos menus Input e Output.

Essas seleções ou parâmetros geralmente são "ajuste e esqueça", geralmente ajustados durante a instalação inicial e não mais alterados. De fato, são chamados de parâmetros "System", e não são salvos com um Preset. O "System" pode ser salvo (e recarregado) na placa PCMCIA utilizando o botão Save To Card no menu System. Veja os detalhes na página 47.

### Encode (apenas Modo FM)

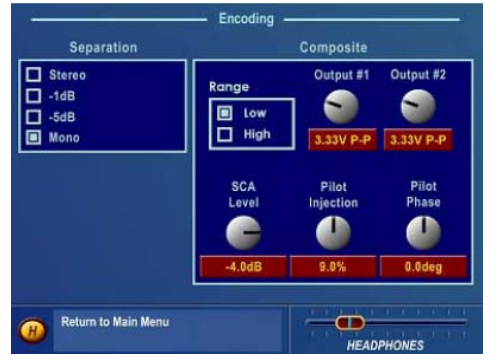

#### **Menu Encode**

Esse menu contém os ajustes para o Gerador de Estéreo baseado em DSP. Os níveis de saída para as saídas compostas 1 e 2, o nível e fase de injeção do piloto de estéreo e os parâmetros de separação estéreo e nível de injeção de SCA são ajustados aqui. Como as opções de menu Input e Output, esses itens de menu geralmente são ajustados durante a instalação, e são salvos como uma Configuração do Sistema (veja acima). Veja os detalhes na página 43.

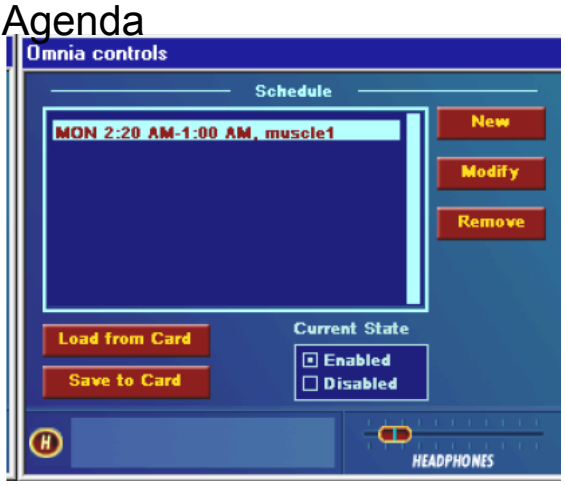

**Menu Schedule** 

O Omnia-6EX pode carregar automaticamente presets da placa PC por data e/ou hora. O menu Schedule permite ao usuário ativar ou desativar a função Daypart Scheduler (Programador diário), além de criar, modificar, salvar e chamar programações de alteração de presets personalizados.

Para alterar os presets durante uma programação, marque a caixa de seleção Preset na caixa de diálogo New (Nova) ou Modify schedule (Modificar programação). Deixe-a desmarcada quando usar a função Trigger Script e clique no botão Scripts em vez de editar os trigger scripts. Veja os detalhes nas páginas 44-45.

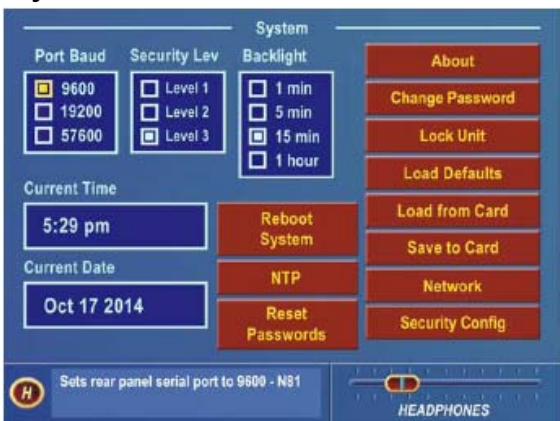

### System

#### **Menu System**

Esse menu tem várias funções de manutenção e utilitários. Os dados de *System* são salvos aqui, e diversas opções de *Security* estão disponíveis para impedir alterações por pessoas não autorizadas. Existem também controles para configurar a taxa de transmissão da comunicação serial RS-232, os parâmetros da rede TCP/IP, a data, hora e intervalo de tempo para apagar a iluminação traseira do painel. Consulte nas páginas 45-48 os detalhes das configurações do menu System.

Uma seleção importante nesse menu, *Save to Card*, faz uma cópia da configuração do sistema do Omnia-6EX e a armazena na placa PCMCIA no painel traseiro. Se faltar energia, a unidade reinicia usando as configurações operacionais salvas por último. Isso significa que toda as configurações dos menus Input, Output, Encode e System são restauradas, além das configurações de processamento que estavam em uso (presets). Se não fizer backup do sistema e não salvar na placa PC, o sistema será restaurado para o último conjunto de parâmetros salvos (que são os padrões de fábrica se você não usou *Save to Card*!). Por isso, a Omnia sugere que você faça backup do sistema usando a função System/Save to Card depois de editar qualquer parâmetro personalizado.

### Seleções de Menu

Esta seção apresenta informações detalhadas sobre cada item de janela de menu e as opções de parâmetros ou configurações de valores disponíveis neles. Consulte no Capítulo 5, "Ajuste fino do som," informações detalhadas sobre a edição dos parâmetros de processamento preset para obter uma sonoridade personalizada no ar.

Esse procedimento é usado para todas as seleções e edições de parâmetros:

- 1. **Gire** o volante para destacar um item de menu ou submenu.
- 2. **Clique** no volante para selecionar essa opção ou item.
- 3. Se o parâmetros exigir um valor, **gire** o volante para ajustar o valor.
- 4. **Clique** para aceitar o valor e voltar o volante ao modo de Destaque.

### Preset

Veja também nas páginas 65-66 e 79-81 mais informações sobre como trabalhar com Presets.

No Apêndice B, a partir da página 118, há descrições resumidas de cada preset de fábrica.

Esse menu está ativo com o acesso de senha de Nível-3, ou nos níveis de segurança 1 ou 2, conforme definido na tela Security Config (veja a página 47). Além da lista de nomes dos *Presets*, existem sete funções disponíveis nesse menu: *Choose, Modify*, *Save Preset*, *Save Preset As*, *Compare, Protect* e *Passcode*.

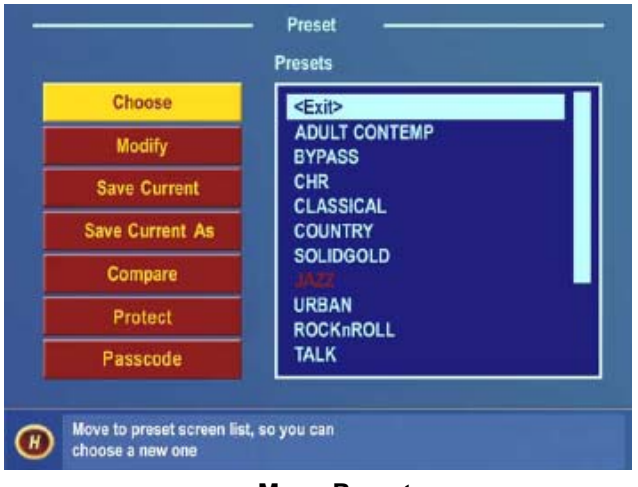

**Menu Preset**

Preset List

Lista todos os presets, de fábrica e de usuário, existentes na placa PC no slot de cartão de memória no painel traseiro

#### do Omnia-6EX.

#### **Choose**

Para carregar um preset, destaque a opção Choose (Escolher) para mover o destaque para a Preset List (Lista de presets), gire o volante para destacar o preset desejado e clique. Os algoritmos de processamento serão atualizados para os novos valores quase que instantaneamente.

Nota: Os seguintes Presets de fábrica usam baixas relações internas de GAC. Ao alternar de qualquer um desses (ou de Presets de Usuário criados a partir de algum desses) para outro preset, poderá ocorrer uma substancial queda de nível que será recuperada em alguns segundos: ModernRock, CleanNSmooth, HotAC, SoftAC, Country2, Classical2 e Classical 3.

#### Modify

Abre a janela Preset List (Lista de presets) onde é possível renomear ou excluir um preset de usuário.

#### Save Current

Salva as configurações atuais do parâmetro na placa PC, sobregravando quaisquer configurações salvas anteriormente no preset de usuário em uso. Se o preset atual começou como um preset de fábrica mas você alterou alguns valores, o sistema alertará você que não é possível salvar suas configurações sem alterar o nome do preset de fábrica. Você deverá selecionar a opção **Save Current As** (Salvar atual como), e atribuir um novo nome de Preset a ele. Depois disso, seu novo Preset será exibido na lista de Presets.

#### Save Current As

Abre uma janela onde é possível digitar o novo nome do preset. Os nomes de preset podem ter até 12 caracteres. O número de presets que podem ser salvos na placa PCMCIA é limitado pelo sistema operacional do Omnia a 50 no total (incluindo os presets de fábrica). Se seu conjunto de presets crescer mais que espaço alocado, sempre será possível salvar e carregar presets em um PC usando o software Omnia Remote (descrito no Capítulo 6).

Girar o volante no sentido horário percorre primeiro as letras maiúsculas do alfabeto. Girar o volante no sentido antihorário percorre primeiro os caracteres numéricos, e depois as letras minúsculas no alfabeto. Clique o volante para selecionar um caractere destacado a alterar. Em seguida, gire o volante para percorrer todos os possíveis caracteres. Ao exibir o caractere desejado, clique no volante para aceitar esse caractere. Gire o volante para selecionar o próximo caractere e editar, conforme apropriado. Quando chegar ao último caractere, clique para aceitá-lo e gire o volante para destacar a marcação **√** para salvar seu preset. Destaque o X para cancelar a mudança de nome.

Nota: Ao percorrer a lista de caracteres, você verá "Ins", "Del", e um espaço em branco. "Ins" é "Inserir", e serve para adicionar mais um caractere dentro do nome do preset. A opção "Del" permite remover um caractere ou espaço de um nome de preset. O espaço em branco insere espaços em branco no nome. Ele permite adicionar espaços para separar partes do nome do preset.

#### **Compare**

Permite comparar dois presets diferentes. Isso é útil quando dois presets que você deseja comparar estão afastados na Lista de Presets. As alterações nos presets ocorrem rapidamente, mas dependendo do número de parâmetros internos sendo atualizados, o processo de Compare pode demorar um ou dois segundos para mudar completamente de um preset para outro.

#### Protect

A partir da versão 1.0.3.0 do software de Exibição no painel frontal, é possível proteger presets personalizados com uma senha secreta. Para usar esse recurso, crie um preset personalizado (ou chame um preset de fábrica e o renomeie). A ordem correta de uso da função Protect Preset é:

- 1. Crie um preset e salve-o com um nome personalizado (vamos usar o preset "TEST33" como exemplo;
- 2. Clique no botão "Protect" no menu Preset.
- 3. Digite sua senha (com até seis caracteres), e clique na marcação para salvá-la.
- 4. O preset será exibido na tela com um [U] ao lado, ou seja: TEST33[U]. Isso significa que o preset tem uma senha, mas ainda não está "bloqueado".
- 5. Para bloquear (Lock) o preset, volte até a Preset List e clique no botão "Passcode". NÃO digite uma senha (Passcode), só clique na caixa Checkmark. Será exibida uma mensagem de erro indicando senha errada: "Incorrect Passcode". Clique na caixa "OK" e observe que agora o preset é TEST33[L]. Agora o preset está b[L]oqueado e protegido.
- 6. Veja na próxima seção como acessar um preset protegido.

#### Passcode

para ter acesso a um preset protegido com o utilitário "Protect Preset", deve-se digitar a senha correta do preset quando solicitada. Entenda que é impossível a fábrica (ou outra pessoa) ter acesso a um preset do Omnia que tenha sido criptografado com o utilitário Protect Preset. Se não inserir a senha correta (e só existe uma), não há como recuperar o preset ou suas configurações!

Para ter acesso a um preset protegido, para exibição ou edição, faça o seguinte:

- 1. Navegue até o menu Preset;
- 2. Clique no botão "Passcode" (Senha).
- 3. Digite a senha correta do preset, e lembre que a senha diferencia maiúsculas de minúsculas!
- 4. Deve ser exibida a mensagem "sending passcode "XX" (enviando senha XX). Se a senha estiver correta, o preset será exibido com o símbolo [U] (desbloqUeado) a seu lado.

 $-$  OU  $-$ 

- 1. Navegue até o menu Process e clique nele;
- 2. Digite a senha correta do preset quando solicitada e lembre que a senha diferencia maiúsculas de minúsculas!
- 3. Deve ser exibida a mensagem "sending passcode "XX" (enviando senha XX). Se a senha estiver correta, o preset será exibido com o símbolo [U] (desbloqUeado) a seu lado, e o menu Process deverá estar acessível.

Notas adicionais:

- Se o preset estiver protegido e o usuário clicar no menu Process, será solicitada a senha correta do preset que deseja editar ou exibir.
- Os presets protegidos não são exibidos, editados nem impressos com o programa de controle remoto, a menos que o preset seja desbloqueado [U] antes.
- A senha atribuída a um preset é permanente. Ela não pode ser alterada nem excluída.
- Se mais de um preset for protegido pela mesma senha, digitar essa senha na solicitação desbloqueia TODOS os presets protegidos com aquela senha!

#### *Manual de Uso e Operação do Omnia-6EX – V: 1.2.0*

Tradução e adaptação para o português feita pelo **APOIO TÉCNICO RJ**. Tel. 21-2523-0004. Proibida a reprodução.
- **!! ATENÇÃO !!** Não esqueça suas senhas de preset! Não existe uma porta dos fundos, uma senha secreta de fábrica e nenhum comando oculto que sirva para recuperar um preset Omnia bloqueado por um usuário final. Os presets bloqueados com a função Protect Preset só serão abertos com a senha correta. Os dados do preset são *codificados* usando sua senha como parte de uma chave especial de criptografia. Sem a chave adequada, o preset e seu conteúdo *nunca* serão recuperados!

### Process

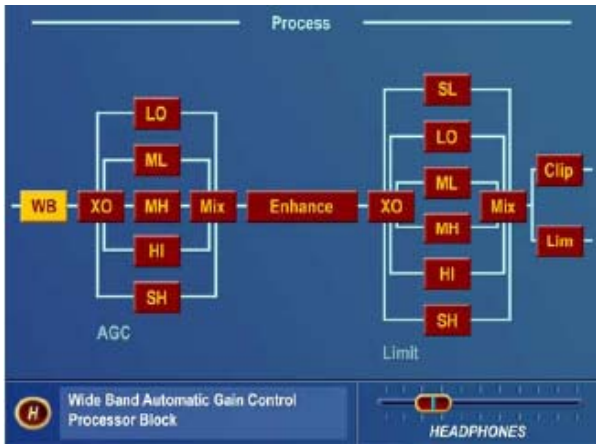

#### **Menu Process**

Esse menu é uma representação gráfica em diagrama de blocos do fluxo do sinal no Omnia-6EX. Cada ícone do diagrama de blocos, quando destacado e clicado, abre uma janela de parâmetros pertinente a essa parte dos circuitos de processamento do Omnia-6EX. Consulte no Capítulo 5, "Ajuste fino do som", a partir da página 61, uma discussão detalhada do uso desse menu para editar presets.

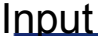

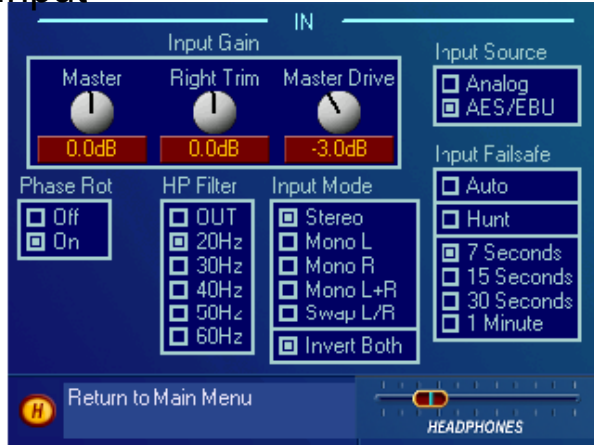

**Menu Input (Entrada)** Esse menu tem seis itens: Input Gain Master, Right Trim, Master Drive Input Source Selection Invert Both Channels Option Input Mode Selection HP Filter Selection Phase Rotation Selection

### Input Gain Master / Right Trim

Esses controles definem os níveis de **pico** das entradas analógica e digital (simultaneamente). Para sinais analógicos e digitais, a atuação do controle vai de –12,0 a +12,0 dB de ganho. A configuração padrão de fábrica do controle de 0,0dB corresponde a um pico máximo no nível de entrada de +22dBu. Para alterar a sensibilidade da entrada, destaque o controle *Master* (**Não** *Master Drive*) e clique, e depois use o volante para ajustar o nível em etapas de 0,1 dB. –12,0 dB tem o menor ganho; +12,0 dB é o ganho máximo. Esse controle ajusta o ganho dos canais Esquerdo e Direito simultaneamente. Compare a configuração desse controle com os medidores de barras de entrada para que os **picos do sinal** (as "bolas em movimento") indiquem entre -12 e -6 dBFS. Para corrigir desequilíbrios, use o controle *Right Trim (Ajuste fino do canal direito)*. Esse controle ajusta somente o ganho do canal direito em uma faixa limitada de mais ou menos 3 dB, em etapas de 0,1 dB.

#### Master Drive

Esse controle, localizado **após** os medidores gráficos de entrada, calibra o nível interno nominal do Omnia-6EX para corresponder ao nível de referência do canal do sinal do ar. Esse controle normalmente fica em 0,0 dB mas pode ser necessário ajustá-lo se o nível de referência de áudio da estação (0VU) for diferente de +4dBu. Também será necessário ajustar se a entrada de áudio no Omnia-6EX for pré-processada, como ocorre com muitos CDs atuais que são gravados com muita compressão, ou se você desejar ignorar a seção *WB AGC* (CAG de banda larga) e não houver redução de ganho suficiente na seção *Multi-Band AGC* (CAG multibandas). A faixa de controle é de –9dB a  $+6dB.$ 

Nota: Normalmente deve existir uma redução de ganho nominal de 10 a 12 dB na seção *WB AGC*. Isso deve ocorrer quando um nível de entrada médio de +4dBu (programa normal) está presente e os controles *Master, Right Trim, Master Drive* e *AGC Drive* estão em 0,0. Se, por exemplo, seu nível de referência de áudio for +8 dBu em vez de +4 dBu, ajuste o controle *Master Drive para –4,0 dB. Isso otimizará o headroom na unidade.*

#### Input Source

Seleciona entre a entrada discreta analógica Esquerda/Direita e a entrada digital AES/EBU.

#### Input Mode

Seleciona como o áudio da entrada é roteado e processado pelo Omnia-6EX. Destaque e clique na seleção de parâmetro para definir o modo. O modo selecionado é mostrado com um ponto na caixa ao lado do nome. A seleção padrão de fábrica é Stereo. Os outros modos disponíveis são:

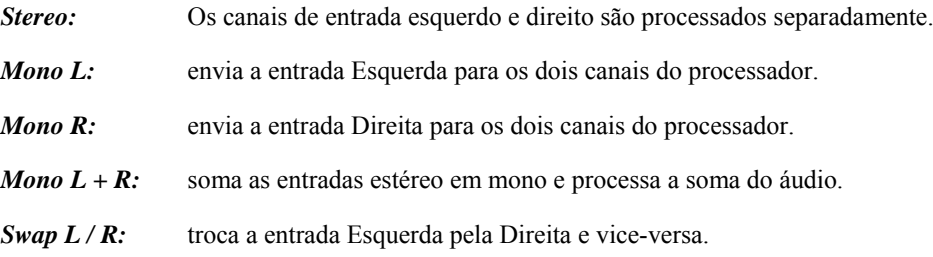

*Invert Both:* se a fase absoluta do Omnia-6EX for diferente da de seu sistema, isso pode provocar um som "estranho" nos fones dos locutores. Se isso ocorrer, a fase absoluta do Omnia-6EX poderá estar diferente da de seus locutores. Um modo rápido de corrigir isso é destacar *Invert Both* e clicar para selecionar. Um ponto na caixa indica que Invert Both (Inverter ambos) está ativo.

#### Input Failsafe

Um novo recurso de Input Failsafe adiciona uma funcionalidade solicitada por muitos de nossos clientes. Basicamente, ela permite ao Omnia alternar automaticamente sua entrada de áudio de Digital para Analógico (ou

*Manual de Uso e Operação do Omnia-6EX – V: 1.2.0* 

vice versa) se o áudio falhar na entrada principal selecionada. Para ativar esse recurso, navegue até o menu Input, marque a caixa de seleção "Auto" na caixa Input Failsafe, e clique no volante. É exibida uma mensagem na tela alertando que você selecionou o modo Auto, e qual comportamento deve ser esperado. Se também selecionar o recurso Hunt, as entradas de áudio do Omnia serão verificadas alternadamente no intervalo definido na opção "Hunt" até encontrar uma fonte de áudio válida.

Tenha atenção para as características de uso de Auto e especialmente Hunt, em Input Failsafe, que podem ser ou não adequados à sua estação! Algumas características são:

- 1. A presença de áudio de programa, e não simplesmente de dados digitais válidos, é usada para determinar se o áudio está presente na entrada digital AES/EBU. Qualquer sinal que acione o detector de presença de programa do Omnia, a partir de –37,5dBFS, será aceito como um áudio válido.
- 2. Tanto para a entrada Digital quanto para a Analógica, uma "Falha de áudio" é definida como "qualquer nível de áudio que permaneça em, ou abaixo de, -37,5dBFS durante ao menos 7 segundos".
- 3. O áudio tem de ser 'detectado' primeiro em uma entrada, antes do processo Hunt funcionar. Ou seja, se o Omnia estiver na bancada sem áudio na entrada, e as opções Auto e Hunt estiverem ativadas, nada acontecerá. O Omnia tem de identificar um áudio válido ANTES de poder detectar a ausência de áudio e iniciar a fase de alternância automática.

Observe que os medidores de Entrada e de Origem (Input Menu Source) irão mudar para acompanhar a Input Source atualmente selecionada, seja ela selecionada manualmente pelo usuário ou controlada pela função Auto Switch.

#### High Pass Filter

Na maioria dos sistemas de FM, freqüências subsônicas no áudio de entrada geralmente devem ser descartadas para impedir problemas com determinados excitadores e sistemas de STL. O Omnia-6EX tem um filtro passa-altas de terceira ordem (18dB/oitava) com cinco freqüências de corte selecionáveis, de 60 Hz até 20 Hz. O padrão de fábrica é "Out", o que significa que as freqüências de áudio abaixo de 2Hz passam pelo sistema sem atenuação. Você poderá selecionar um dos outros valores, que seja mais adequado a seu sistema.

#### Phase Rotator

Esta seção consiste de três seções de filtro passa tudo em cascata, de segunda ordem. Os giradores de fase geralmente são utilizados para tornar formas de onda assimétricas (como a voz) mais simétricas. Isso garante que o corte (clipping) ocorra igualmente nos picos positivos e negativos, fazendo melhor uso da natureza simétrica do processo de modulação FM. A rotação de fase pode tornar a voz do locutor mais clara, mas como ela perturba a integridade de fase de sinais musicais, a música será reproduzida com mais fidelidade se não sofrer rotação de fase. *Off* pode ser escolhida se já foi aplicada uma rotação de fase no sistema (em um processador de microfone, por exemplo) ou para preservar a integridade de fase do programa original, conforme descrito acima.

### **Output**

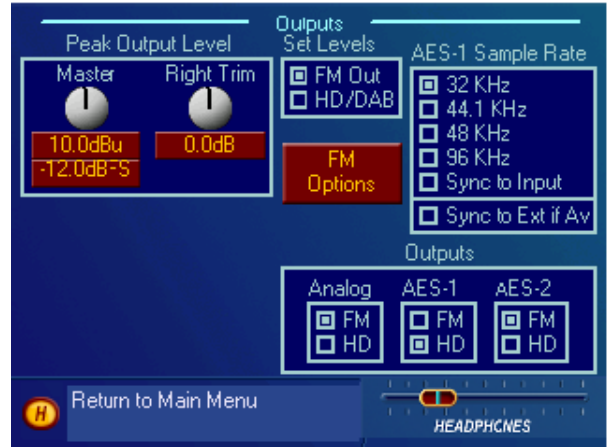

Existem cinco itens nesse menu: Existem quatro itens nesse menu:

- 
- 
- AES-1 Output Sample Rate **Pre-Emphasis**
- **Outputs (Limiter Routing) De-Emphasis**
- **FM** Options

#### Peak Output Level

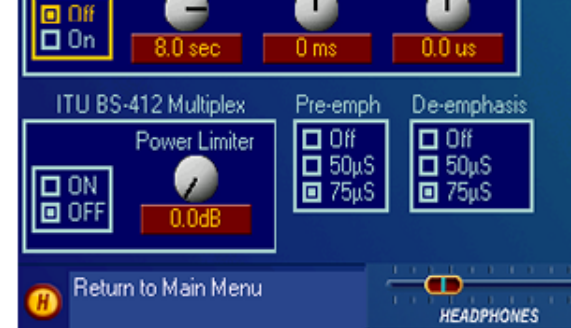

**Output Options** 

Medium

T

Fine

П

Diversity Delay

Coarse

Delay

**Menu Output Menu FM Options** 

- Peak Output Level **Diversity Delay (apenas Ex***i***)**
- Set Levels **ITU BS-412 Multiplex Power Limiter**
	-
	-

O ajuste de nível de pico de saída é feito usando o controle de saída *Master*. Isso define as saídas Esquerda/Direita em paralelo. Se existir uma variação no nível de saída entre os canais Esquerdo/Direito, *Right Trim* é usado para equilibrar os níveis de pico na saída. Essas configurações de nível ocorrem no domínio digital e antes dos conversores D/A. Logo, as configurações de nível de saída afetam as saídas digitais (AES/EBU) e as saídas analógicas, incluindo os fones (mas *não* as saídas Compostas MPX). Os níveis convencionais de FM e HD/DAB são ajustados separadamente. (Veja **Set Levels** abaixo) A faixa de controle é de –2,0 dBu (-24 dBFS) a +22 dBu (0dBFS) de nível de saída de **pico,** em etapas de 0,1 dB. Como o Omnia define os níveis de pico absolutos antes desse controle, esse controle de nível normalmente é ajustado para o nível máximo aceitável da entrada, ou logo abaixo dele, do dispositivo que o Omnia-6EX alimenta (STL, transmissor etc.). Não é necessário nenhum deslocamento para headroom no seguinte sistema.

#### Set Levels

Essa função determina qual saída é operada pelos controles *Peak Output Level*. Com *FM Out* selecionado, os controles definem os níveis de saída de FM convencional. Esse nível também é enviado às barras gráficas de saída na tela esquerda de LCD. Com *HD/DAB* selecionado, os controles e barras gráficas são definidos para ajustar e monitorar a saída do limitador Look Ahead.

### AES-1 Sample Rate

Uma das quatro taxas de amostragem padrão (32, 44.1, 48 ou 96 kHz) pode ser selecionada para a saída digital AES-1. A taxa de amostragem de saída também pode acompanhar a taxa de amostragem na entrada AES, *(Sync to Input)* ou sincronizar com a entrada de sincronismo externo AES quando *Sync to Ext if Av* (disponível) também estiver

selecionado. Se o sinal em External Sync falhar, AES-1 reverterá para a taxa de amostragem interna selecionada. A sincronização retorna automaticamente para o sinal externo logo que existir um sinal válido presente. Nota: A taxa de amostragem da saída digital AES-2 também é ajustável utilizando jumpers de hardware na placa SRC (Conversor de taxa de amostragem) interna (veja a página 60). A AES-2 também pode ser sincronizada com a fonte de referência da saída AES-1, além de sincronizar com a AES-1 se ela estiver sincronizada com uma fonte AES/EBU externa.

#### **Outputs**

É como um roteador simples. Ele habilita os sinais de saída *FM* ou *HD/DAB* para irem para qualquer saída física desejada: os conectores Analog, AES-1 ou AES-2. A saída analógica (incluindo os fones) pode ser atribuída para o Fm convencional, ou para a saída HD/DAB, para fins de monitoração.

### Submenu FM Outputs (apenas no Modo FM)

#### Diversity Delay: (apenas Ex*i*)

Os quatro controles nessa caixa são usados para ajustar o tempo de retardo de diversidade do canal FM convencional para corresponder precisamente ao retardo do áudio do canal HD. O retardo de diversidade é ativado ou desativado usando as configurações "Delay" On ou Off, respectivamente. O tempo de retardo pode ser ajustado usando os controles "Coarse", "Medium" e "Fine" (grosso, médio e fino). O controle "Coarse" ajusta o tempo de retardo de 0 a 10 segundos, em incrementos de 0,1 segundo (100 ms). O controle "Medium" faz um ajuste mais fino do tempo de retardo "Coarse" na faixa de ± 50 ms em incrementos de 1ms e o controle "Fine" ajusta ainda com mais precisão o tempo de retardo escolhido nos dois controles anteriores, na faixa de  $\pm$  500 $\mu$ s, em incrementos precisos de 10.4 $\mu$ s.

#### Pre-Emphasis

Para o lado de transmissão de uma estação convencional de FM, sempre se utiliza alguma forma de reforço de altas freqüências, ou pré-ênfase. Os valores mais usados de pré-ênfase são 50 e 75 µs (microssegundos). Nas Américas do Norte e do Sul, usa-se 75 µs. Na Europa, Austrália e Nova Zelândia, usa-se 50 µs. O padrão de fábrica é a pré-ênfase de *75 µs*. A seleção de pré-ênfase afeta a operação do processamento de áudio e é aplicada às saídas composta, discreta e digital. O sinal com pré-ênfase nas saídas esquerda/direita e digital pode ser restaurado para um sinal limpo, se necessário, usando o parâmetro *De-Emphasis.*

Para acionar Pre-Emphasis, gire o volante para destacar uma das três opções: *Off*, *50 µs* ou *75 µs.* Clique no volante para definir a seleção de pré-ênfase.

**Nota:** Normalmente, a seleção *Off* nas opções de Pre-emphasis não é usada em aplicações convencionais de transmissão de FM, mas é fornecida para ocasiões em que se deseja processar um sinal limpo. Um exemplo seria no pré-processamento antes de um link para satélite em redes de rádio distribuídas.

#### De-Emphasis

As saídas Esquerda/Direita do modo FM têm pré-ênfase em circunstâncias normais, como alimentando um gerador de estéreo externo ou um link discreto de microondas, estúdio-transmissor. O mesmo é válido ao alimentar um excitador digital a partir da saída AES/EBU. Essas saídas também podem sofrer de-ênfase em instalações que exijam uma resposta de freqüência plana, como quando se alimenta outros tipos de linke estúdio / transmissor, ou para monitoração.

Para alterar Pre-Emphasis, gire o volante para destacar uma das três opções: *Off*, *50 µs* ou *75 µs.* Clique no volante para definir a seleção de de-ênfase. Se escolher uma constante de tempo de de-ênfase, ela deverá corresponder à

constante de tempo de pré-ênfase. Lembre-se que com Pre-Emphasis ativado, selecionar *De-Emphasis* como *Off* significa que as saídas terão pré-ênfase.

**Nota 1:** A configuração de *De-Emphasis* não afeta as saídas compostas MPX, que sempre seguem a configuração de *Pre-Emphasis*.

**Nota 2:** A saída de fones sofre de-ênfase automaticamente de forma adequada quando qualquer valor de pré-ênfase for utilizado.

### ITU BS-412 Power Limiting

Em determinadas partes do mundo, a potência média do sinal multiplexado deve ser controlada para reduzir a interferência de canal adjacente. A norma atual segue o previsto na norma ITU BS-412. O Omnia-6EX tem um Limitador de Potência Multiplex muito eficiente que pode ser ativado para atender a essa norma.

O controle Power Limiter define a potência média multiplexada de 0,0dB até 9,0dB (em etapas de 0,25dB) acima do padrão original de 0,0dB da norma ITU BS-412. A configuração padrão é *Off***.**

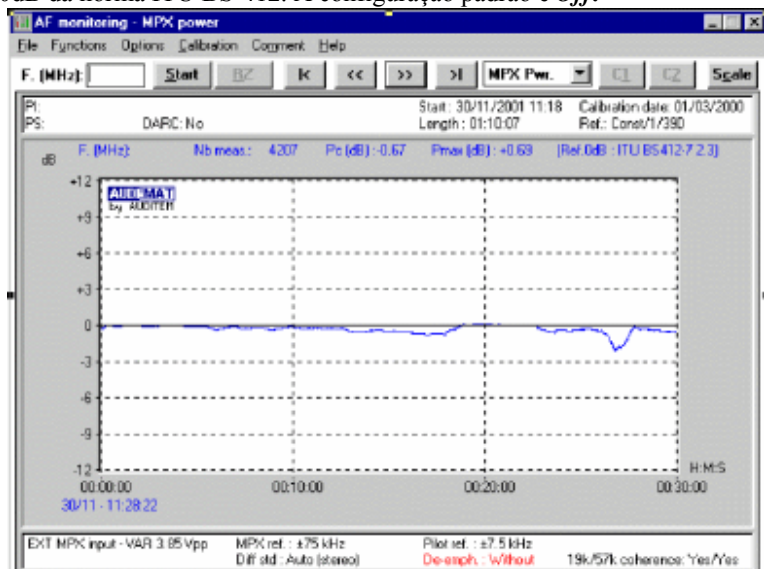

**Eficácia do Limitador de potência ITU BS-412 do Omnia**

### *Aviso de Perda de Presença!*

Se as normas de transmissão de seu país não exigem o uso da norma ITU BS-412 de Limitação de Potência Multiplexada, confira se BS-412 Power Limiter está configurado como **Off**, para não ter uma séria perda de presença! Por exemplo, quando o ITU BS-412 Power Limiter é ativado (On) e ajustado para 0,0dB, ocorre uma perda de aproximadamente CINCO dB de presença em relação ao limitador desligado!

### Encode (apenas Modo FM)

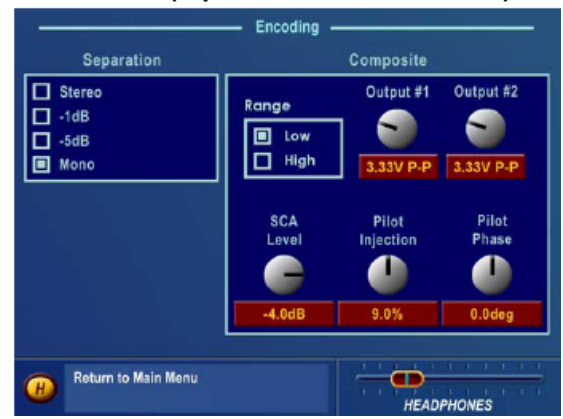

**Menu Encode** São definidos sete parâmetros nesse menu:

Composite Range Composite Output 1 Composite Output 2 SCA Level Pilot Injection Pilot Phase Stereo Separation

### Composite Output #1, Output #2 e Range

Os controles de saída ajustam individualmente o nível nas duas saídas compostas no painel traseiro, isoladas por buffer. Com Range definida como **Low,** os dois controles de saída ajustam entre 0,66 e 5,02 Vpp. Com Range definida como **High,** os dois controles de saída ajustam entre 1,45 e 11,02 Vpp. Use o volante para selecionar o nível de modulação para cada saída composta. Quando o nível de modulação de pico desejada for exibido, clique o volante para definir o nível e voltar ao modo de Destaque.

Sempre use material típico da programação e um monitor de modulação calibrado para ajustar corretamente essa modulação. Para ajustar rapidamente, às vezes é útil avançar o controle de **Clipping (corte)** antes de ajustar as saídas compostas. Observe que tons de alinhamento de referência aplicados na entrada do Omnia-5EX não podem ser usados pois o nível RMS de um tom estável não tem *cristas* a 100% de modulação.

### SCA Level

Define o nível de desvio de subportadora SCA. Esse ajuste sempre deve ser realizado utilizando um monitor de modulação calibrado.

**Nota:** Ajustar as *Saídas compostas* altera o nível de desvio SCA pois os dois controles de saída estão em série. Sempre verifique novamente o ajuste de *SCA Level* depois de ajustar as saídas *Compostas*.

### Pilot Injection

Define o nível de injeção do sinal piloto de 6% a 12%, em etapas de 0,1%, em relação a 100% de modulação. Para anular o piloto, basta ajustar o controle Pilot Injection abaixo de 6% e o controle indicar **Off.**

### Pilot Phase

Esse parâmetro define a relação de fase entre o piloto de 19 kHz e a portadora suprimida em 38 kHz. O padrão do sistema é 0,0º. O desempenho do gerador de estéreo baseado no DSP teoricamente é perfeito, mas se for necessário

ajustar a fase para corrigir erros no domínio do tempo em todo o sistema de transmissão, a fase do piloto pode ser ajustada em ±32º, em incrementos de 2º. Recomendamos usar um monitor de modulação calibrado, para esse ajuste. Se não dispuser de um, poderá ser usado o método comprovado de "gravata borboleta" usando um sinal defasado de 100 Hz e um osciloscópio. Se não estiver familiarizado com esse método, entre em contato com o suporte técnico da Omnia para obter detalhes.

#### **Separation**

O "campo sonoro" estéreo pode ser reduzido em 3 dB ou 6 dB para suprimir multicaminhos induzidos pelo processamento que podem ocorrer em determinados terrenos e em alguns sistemas de transmissão nos quais se usa muito processamento. Quando se usa uma configuração de -3 dB ou -6 dB, a quantidade de L-R (efeito estéreo percebido) também é reduzida. Mas em áreas com pouca cobertura de sinal de RF, a quantidade de multicaminhos percebidos também é reduzida, resultando na percepção de um sinal geral muito mais limpo com melhor penetração e cobertura. O padrão do Omnia-6 é *Stereo*, usando todo o sinal L-R. Sugerimos que seja deixado nesse modo, mas as outras configurações estão disponíveis para os que desejam experimentar, incluindo uma configuração de *Mono.*

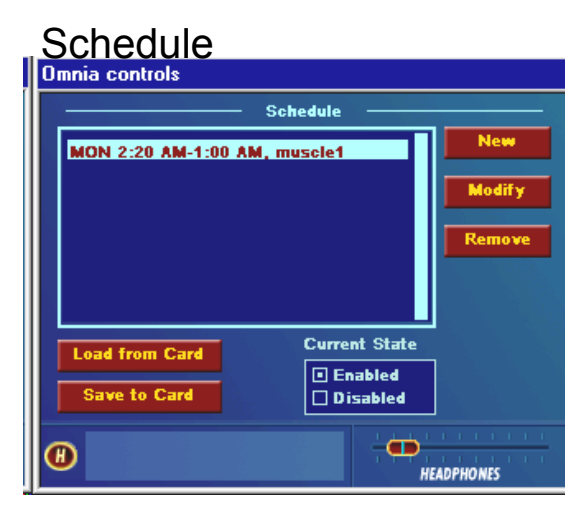

#### **Menu Schedule**

Esse menu permite criar e manter Schedules (Tabelas de partes do dia). Uma programação é usada para carregar ou alterar presets automaticamente conforme o dia e/ou hora. O dia inicial pode ser qualquer dia da semana, os dias úteis (M-F), fins de semana (S-S) ou todos os dias (All). Todas as partes do dia devem encerrar em um período de 24 horas. É possível programar mais de 450 eventos individuais em um intervalo de 7 dias.

#### Schedule List

Os arquivos de Schedule salvos anteriormente são listados nessa janela. Para selecionar uma programação, destaque e clique no nome da programação.

#### New

Usado para criar uma nova programação (Schedule). Destaque e clique em *New* para abrir a janela Modify Schedule (Modificar programação) e criar uma nova Daypart Schedule (Programação de partes do dia).

#### Modify and Remove

Usado para modificar e remover uma programação existente. Destaque e clique na Lista de programação e destaque e clique na Daypart Schedule a modificar. Destaque e clique em *Modify* ou *Remove*. *Modify* abrirá a janela Modify Schedule e permitirá a você modificar as configurações da parte do dia selecionada. *Remove* exibe uma caixa de

diálogo que pergunta se você deseja excluir a parte do dia selecionada. Responder *Yes* irá excluir permanentemente essa Schedule (programação) da memória do sistema.

### Load From Card

Recupera os dados da Schedule/Daypart armazenados na placa PC do Omnia. Essa operação irá restaurar quaisquer partes do dia salvas anteriormente na placa com a operação *Save to Card*, descrita a seguir.

### Save To Card

Armazena os dados da Schedule e Daypart na placa PC do Omnia. Você poderá fazer isso por segurança ou para compartilhar os dados com outros processadores Omnia-6. Isso salva todas as partes do dia atualmente definidas e o estado da parte do dia na placa OC do Omnia. Essas configurações podem ser carregadas mais tarde selecionando *Load from Card*.

### Current State

Ativa e desativa a função Schedule. Quando desativado (Disabled), o Scheduler é executado mas não carrega presets. Quando ativado, o Scheduler carrega automaticamente os presets após a programação da parte do dia configurada na programação atual.

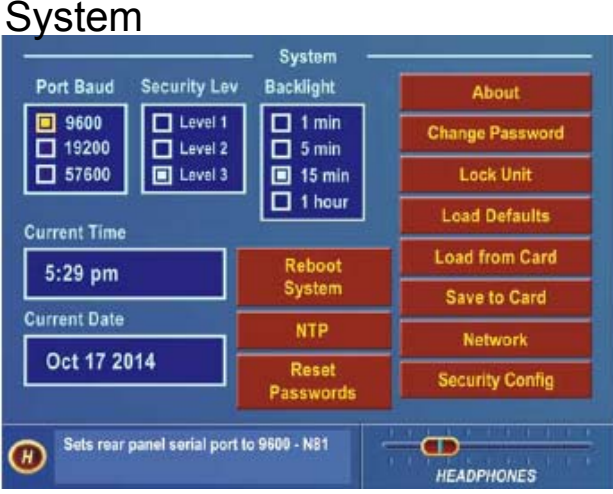

#### **Menu System**

Esse menu permite avaliar e cuidar do sistema operacional do Omnia-6EX. Muitos itens nesse menu só estão disponíveis para quem tem acesso de segurança Nível 3. Existem dezesseis parâmetros ou seleções: About, Change Password, Lock Unit, Load Defaults, Load from Card, Save to Card, Network, Security Config, Current Time, Current Date, Port Baud, Security Level, Backlight, Reboot System, NTP e Reset Passwords.

### Port Baud

Essa opção define os parâmetros da porta de comunicação RS-232 no painel traseiro entre 9.600 baud, 19.200 baud e 57.600 baud. O padrão de fábrica é 19.200 baud.

### Security Lev(el)

É aconselhável proteger a interface do usuário com senha para controle do acesso. Há três níveis de proteção por senha:

Nos níveis 1 e 2, a visibilidade de cada menu (exceto System) pode ser definida na tela Security Config. (Consulte a página 47)

*Manual de Uso e Operação do Omnia-6EX – V: 1.2.0* 

O Nível 1, Usuário, só concede acesso aos Menus selecionados na janela Security Config, partes do Menu System e controle do nível de fones. A senha padrão desse nível é "user" (em minúsculas).

O Nível 2, Usuário Avançado, só concede acesso aos Menus selecionados na janela Security Config, partes do Menu System e controle do nível de fones. A senha padrão desse nível é "advuser" (em minúsculas).

O Nível 3, Mestre ou Engenheiro, dá acesso a todos os menus. A senha padrão desse nível é "engineer" (em minúsculas).

Existe uma opção "Stealth Mode" que suprime a medição d redução de ganho e o nome do Preset atual quando o Omnia-6EX é bloqueado. A medição de E/S continua funcionando normalmente, e o nome do Preset em execução é substituído pelo texto "System is Locked" (Sistema bloqueado). Veja os detalhes na seção a seguir, Configuração de segurança.

É aconselhável alterar as senhas logo que instalar o Omnia-6EX. As senhas diferenciam maiúsculas de minúsculas e podem ter até dez caracteres. Veja os detalhes na seção Change Password abaixo.

#### Backlight

Essa configuração determina quanto tempo depois do volante ter sido usado pela última vez as telas LCD apagam. As opções são 5 min, 15 min ou 1 hora. Para aumentar a vida útil da iluminação traseira do LCD, não existe uma opção de operação contínua.

#### Set Time

Define a hora atual da unidade, que deve ser configurada para poder usar o recurso de dayparts (partes do dia). A hora é ajustada utilizando a ação familiar de "girar e clicar" do volante.

**Nota:** A hora pode ser sincronizada para ":00" segundos pressionando o volante na hora em que um relógio externo passa pelo segundo 0. Para manter uma divisão precisa das partes do dia, você deve ajustar periodicamente o relógio interno com sua referência externa. O CI de relógio em tempo real no Omnia-6EX geralmente tem uma precisão melhor que  $\pm$  0,5 minuto por mês.

**Nota:** Um menu adicional solicitará ajustar a unidade para horário padrão (Standard) ou horário de verão (Daylight Saving).

Nota: Agora existe uma função de hora NTP disponível, que pode sincronizar o relógio do Omnia com uma fonte externa conectada pela porta Ethernet. Essa hora pode vir de um dispositivo local de GPS (por exemplo) ou de uma conexão à Internet. Veja a seção NTP abaixo para obter mais detalhes.

### Set Date

Define a data atual, o que deve ser feito antes de poder usar a programação por partes do dia. A data é ajustada utilizando a ação familiar de "girar e clicar" do volante.

#### About

Exibe uma janela listando as versões do software do sistema atualmente carregadas e em execução.

#### Change Password

Abre uma janela para que a senha de Nível de segurança selecionada possa ser alterada. **As senhas padrão de fábrica são:**

Nível 1 – **user** (em minúsculas)

Nível 2 – **advuser** (em minúsculas)

*Manual de Uso e Operação do Omnia-6EX – V: 1.2.0* 

Nível 3 – **engineer** (em minúsculas)

Para alterar uma senha, use os movimentos de clicar e girar do volante para selecionar a posição do caractere que deseja alterar e selecione o novo caractere naquela posição.

Após inserir uma nova senha, destaque a **marcação** e clique o volante para salvar a senha. Para cancelar a operação, destaque o "**X**" e clique o volante.

**Cuidado:** As senhas de cada nível **devem** ser exclusivas. **Não** atribua a mesma senha a mais de um nível de segurança! Você ficará bloqueado de acessar a unidade!

#### Lock Unit

Destaque e clique para bloquear imediatamente a unidade. É exibida uma caixa de diálogo de confirmação perguntando se tem certeza de que deseja bloquear a unidade. Se clicar em Sim, é exibida uma caixa de diálogo para digitar a senha que desbloqueia a unidade.

#### Retornando as senhas do Omnia-6 aos padrões de fábrica

Se você ficar bloqueado ou simplesmente tiver esquecido sua senha, o Suporte Técnico da Omnia poderá auxiliar você a desbloquear seu Omnia-6. A equipe de Suporte ao Cliente da Telos/Omnia poderá gerar um código especial que, quando digitado na caixa de diálogo Login Password, desbloqueia sua unidade e volta todas as senhas a seus padrões de fábrica. Você terá de enviar o endereço MAC do Omnia-6EX (localizado no adesivo de código de barras no painel traseiro, que começa com 0050C) e a data exibida no momento (visível logo abaixo da caixa de diálogo Login Password. Com essas informações, o Suporte ao Cliente da Omnia fornecerá a você um código especial a ser inserido na caixa de diálogo Login Password, que desbloqueará a unidade e restaurará todas as senhas ao padrão de fábrica. Observer que essa senha especial é exclusiva da sua unidade e só servirá no dia em que ligar para o Suporte ao Cliente da Omnia para obtê-la.

### Load Defaults

Recarrega todos os parâmetros do sistema com os padrões de fábrica. Todos os níveis de Entrada e Saída e outros parâmetros do Sistema voltam a suas configurações padrão de fábrica.

#### Load From Card

Permite que as configurações do sistema (essencialmente todos os parâmetros internos exceto os do menu Process), sejam carregadas no sistema a partir da placa PC. Com essa opção selecionada, siga cuidadosamente as instruções apresentadas na tela LCD para realizar essa função.

### Save To Card

Essa opção cria um backup de duas configurações do sistema no cartão de memória PCMCIA no painel traseiro. Todos os parâmetros *exceto* os do menu Process são incluídos nas configurações do Sistema. Fazer isso ocasionalmente é uma boa prática de segurança que creia uma cópia de seus dados e dos dados já armazenados na RAM não-volátil no Omnia-6EX. Quando selecionado, é exibida uma caixa de diálogo, solicitando que você confirme que vai sobregravar o sistema de arquivos atual.

#### Reboot System

Essa opção reinicializa todo o sistema.

**Aviso**: Usar Reboot System interrompe o áudio durante cerca de 10 segundos, enquanto a unidade reinicializa.

#### Reset Passwords

No painel frontal as senhas dos níveis 1 e / ou 2 são perdidas ou esquecidas, e é possível redefinir as senhas do

Omnia de volta ao padrão de fábrica. Quando a caixa Reset Passwords é clicada, você será solicitado a informar a senha atual de nível 3. Observe que a senha de nível 3 também voltará ao padrão de fábrica se utilizar essa opção.

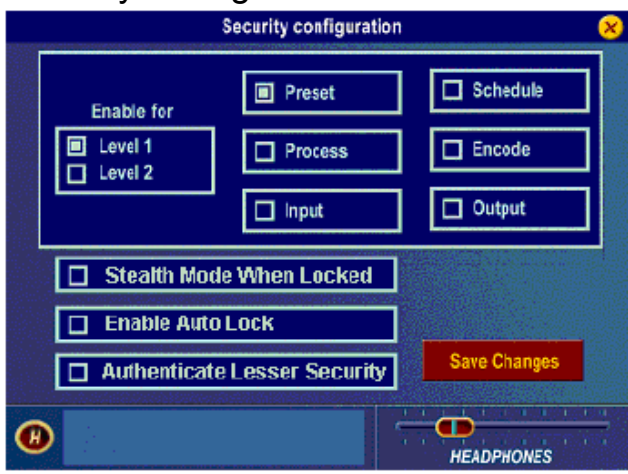

#### Security Config

#### **Submenu Security Config**

A opção **"Stealth Mode When Locked"** (Modo oculto quando bloqueado) interrompe a medição de redução de ganho nas barras gráficas e oculta o nome do preset selecionado, quando o Omnia está bloqueado.

A opção **"Enable Auto Lock" (Ativar bloqueio automático)** bloqueia a unidade automaticamente sempre que o protetor de tela for ativado.

A opção **"Authenticate Lesser Security"** (Autenticar menos segurança) permite ao usuário que o Omnia solicite senhas independentemente de em qual sentido o nível de segurança for alterado.

#### NTP

O Omnia agora tem a função NTP (Protocolo de tempo de rede) incluída para permitir que recupere a hora do dia de uma fonte externa e mantenha o relógio do Omnia ajustado com boa precisão, a longo prazo. Tanto o registro de horário de longo quanto de curto prazo são aprimorados por esse recurso. Com a hora NTP, o relógio do Omnia pode ter precisão de frações de segundo. Pode-se encontrar fontes de horário precisas nos Estados Unidos em:

http://www.boulder.nist.gov/timefreq/service/timeservers.htmlhttp://www.boulder.nist.gov/timefreq/service/time-servers.html.

Uma lista de servidores NTP Internacionais potencial úteis podem ser encontrados em:

http://www.eecis.udel.edu/~mills/ntp/clock1a.htmlhttp://www.eecis.udel.edu/~mills/ntp/clock1a.html

Não podemos garantir a disponibilidade e a precisão dos sites de NTP internacionais.

Não importa qual fonte você use, confirme se o deslocamento do UTC está correto para seu fuso horário!

Para ativar a função NTP: Informe um endereço IP de NTP válido e seu deslocamento de fuso horário (em relação ao UTC) nas caixas e clique no botão **Save and Update** (Salvar e atualizar). Se o Omnia entrar em contato com o Servidor de hora NTP que você selecionou, será exibida uma caixa de diálogo com a confirmação que o relógio do Omnia foi sincronizado com sucesso com o servidor NTP. Se não conseguir contato com o servidor NTP, será exibido um erro (Error: No response from NTP Server) [Erro: sem resposta do servidor NTP] para informar você.

*Manual de Uso e Operação do Omnia-6EX – V: 1.2.0* 

Para desativar a função NTP: Basta apagar a caixa de endereço IP e clicar no botão Save and Update.

Network - Abre uma janela para definir os protocolos de comunicação Ethernet. (Endereço IP, Gateway padrão e Máscara de subrede)

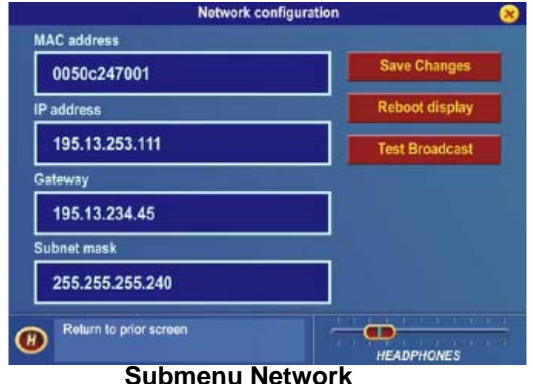

*Nota importante:* Não esqueça de clicar em **Save Changes** (Salvar alterações) antes de sair desse menu ou quaisquer alterações não terão efeito!

Também existem opções para Reboot Display (apenas no painel frontal, sem afetar o áudio) e enviar um pacote de Teste de difusão para a rede conectada.

#### MAC Address

O endereço hexadecimal do hardware, atribuído de fábrica, com doze dígitos, da interface Ethernet do Omnia-6EX.

### IP Address

O endereço TCP/IP atribuído pelo usuário da interface Ethernet do Omnia-6EX. Consulte seu departamento de TI se não souber configurar esse parâmetro.

#### **Gateway**

A configuração de gateway deve indicar seu gateway de rede. Consulte seu departamento de TI se não souber configurar esse parâmetro.

#### Subnet Mask

A configuração da máscara de subrede deve corresponder a seu gateway de rede. Consulte seu departamento de TI se não souber configurar esse parâmetro.

### Save Changes

Depois de alterar suas configurações de rede, salve-as para poder chamá-las de volta na próxima vez que ligar a unidade.

### Reboot Display

Nas versões do software do painel frontal anteriores à 1.0.3.4, é necessário reinicializar o painel frontal depois de fazer alterações na configuração de rede. Essa reinicialização só afeta o painel frontal e não interrompe o áudio. Observe que no software versão 1.0.3.4 ou posterior, não é necessário reinicializar o painel frontal quando alterar parâmetros de rede.

### Test Broadcast

O botão Test Broadcast envia uma série de pacotes UDP pela interface de rede. A mensagem contida nos pacotes é "An Omnia Broadcast Datagram". Esses pacotes de teste servem para solução de problemas de roteamento e outras questões na rede do cliente.

# Capítulo 3: O Omnia-6EX: Visão geral do processamento de áudio

Esta seção apresenta uma visão geral do processador Omnia-6EX. Consulte o diagrama de blocos mostrado no menu Process para ver a ordem funcional das diversas seções de processamento. Você pode encontrar detalhes completos sobre os controles individuais do menu Process, no Capítulo 5: "Ajuste fino do som" a partir da página 61.

**Nota**: http://www.omniaaudio.com/Há informações técnicas mais detalhadas sobre o processamento de áudio no Omnia-6EX na seção de Artigos Técnicos no site da Omnia (www.omniaaudio.com).

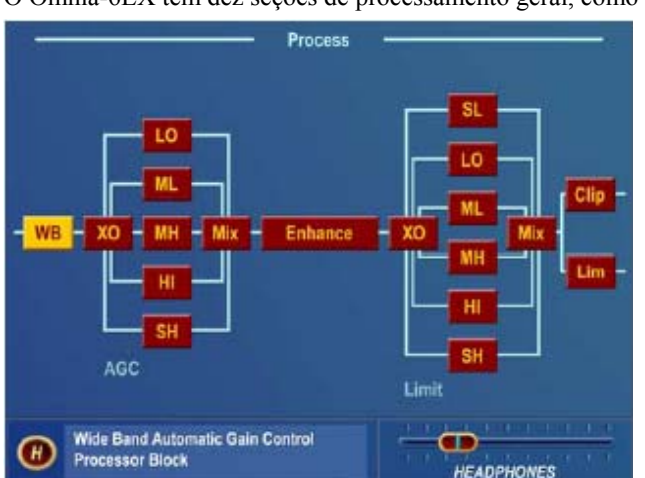

O Omnia-6EX tem dez seções de processamento geral, como mostrado a seguir.

#### **Bloco de menus de processamento e Diagrama de fluxo de sinal**

A seguir, uma lista dessas seções, seguida por uma explicação de suas funções. O nome do bloco de processamento conforme exibido no menu do Omnia-6EX é mostrado entre parênteses.

- 1. Um circuito de CAG de banda larga de entrada para controle inicial do nível (WB),
- 2. Um crossover de cinco bandas (XO)
- 3. Um CAG de cinco bandas (LO, ML, MH, HI, SH),
- 4. Um mixer (Mix) para combinar os sinais dos dois CAG de cinco bandas,
- 5. Uma seção de reforço de graves e estéreo (Enhance),
- 6. Um crossover (XO) de seis bandas para as seções limitadoras,
- 7. Seis limitadores (SL, LO, ML, MH, HI, SH),
- 8. Um mixer final (Mix) que soma tudo,
- 9. Vários estágios de corte (Clip) na saída FM convencional, e
- 10. O Limitador Look Ahead para a saída HD/DAB.

*Manual de Uso e Operação do Omnia-6EX – V: 1.2.0* 

*Wideband AGC:* Uma seção de CAG de banda larga muito flexível que permite um controle suave, transparente, do sinal de programa na entrada. Isso é feito com duas significativas inovações da Omnia, um gate com dupla referência e um algoritmo de ganho oculto, inteligente. O gate com dupla referência é um processo exclusivo que correlaciona a dinâmica do sinal de entrada de áudio com um nível de referência "rolante", e com essa informação ele toma decisões condicionais que afetam o caráter da função de liberação.

Um recurso ajustável, chamado Make-Up Gain, incorpora um sinal de controle oculto que determina quando a amplitude do programa na entrada cai subitamente para um nível reduzido. Então, ele ajusta o ganho do side chain para rapidamente "preencher" as passagens mais suaves do programa, aumentando assim o nível médio. Isso permite que a função de CAG opere com constantes de tempo gerais mais lentas, aumentando significativamente o nível médio de áudio. As constantes de tempo "médio" mais lentas proporcionam menor distorção por intermodulação, contribuindo para a famosa sonoridade da Omnia.

Usando música erudita como exemplo, quando a orquestra toca *forte*, e depois entra abruptamente em um trecho *piano*, bem suave. Os algoritmos convencionais de CAG manteriam a passagem suave bem baixa até poder recuperar o volume lentamente conforme a configuração de tempo de liberação estático, tornando tais passagens praticamente inaudíveis nos níveis normais de audição. A função *makeup gain* do Omnia-6EX permite uma constante de tempo mais rápida, oculta, para proporcionar uma recuperação rápida, mas *apenas durante a passagem mais suave.* Logo que a orquestra começar a tocar mais forte, a constante de tempo "makeup" entrega o controle de volta ao circuito primário de CAG, retornando o ganho ao nível anterior da plataforma. Essa sofisticação preserva a integridade dinâmica do sinal e aumenta muito a audibilidade do programa.

Um girador de fase interno de multi-estágios, garante um corte simétrico dos picos positivos e negativos, fazendo melhor uso das limitações simétricas do meio de FM. (Esse recurso pode ser ignorado para obter um som mais transparente musicalmente ao custo de um possível aumento na distorção de determinados materiais de voz.)

*Crossovers alinhados no tempo, com fase linear:* A maioria dos processadores de áudio multibandas faz um compromisso na área do crossover para conseguir uma resposta de freqüência dinâmica plana. Isso é feito para evitar picos ou falhas audíveis na respostas de freqüência recombinada pois o ganho nas bandas individuais muda durante o processamento. Em um esforço para minimizar esse problema, a maioria dos processadores usa um deslocamento de fase fixa nos crossovers. Embora tal tratamento ajude a minimizar os picos e falhas de resposta de freqüência, ele também provoca uma perda de linearidade de fase, aumentando a "viscosidade" e reduzindo a clareza musical.

Na implementação do DSP do Omnia-6EX, as redes de crossover são cuidadosamente alinhadas no tempo para que o espectro recombinado permaneça plano, independentemente da quantidade de controle de ganho aplicado em cada banda. Essa resposta de fase linear verdadeira garante que os sobretons harmônicos não sejam deslocados no tempo. O resultado: Um "som Omnia" mais fiel, mais natural e mais musical.

Além disso, o Omnia-6EX tem crossovers separados para as seções de CAG multibandas. A seção do crossover do CAG tem freqüências de crossover ajustáveis pelo usuário (exclusivo no Omnia), e a seção limitadora contém seus próprios crossovers de seis vias com freqüências de crossover e inclinações não ajustáveis, otimizadas de fábrica.

*CAG de cinco bandas:* Semelhante ao caráter do CAG de banda larga descrito acima, mas expandido para cinco bandas, esta seção tem a capacidade de adicionar potência e presença ao áudio, adaptando e pré-processando o áudio para alimentar as seções de aprimoramento e limitador multibandas. Cada uma das quatro freqüências de crossover tem cinco configurações ajustáveis pelo usuário.

*Enhance:* Essa seção contém os controles Bass EQ e Stereo Enhancement. Na arquitetura exclusiva de processamento de sinal do Omnia-6EX, esses controles estão em sua localização ideal — entre as seções do CAG

multibandas e do Limitador.

*Deep Bass EQ:* para quem precisa de um grave de *trovão*. É possível adicionar até 12 dB de "trovão" para sacudir as paredes de seus ouvintes! Isso não é simplesmente um EQ de graves, e sim um conceito sofisticado, que considera o alinhamento temporal das baixas freqüências que passam por todo o sistema. Isso permite obter um subgrave forte, limpo, tonitroante, sem sacrificar a presença geral de seu sinal. O Deep Bass é um reforço em degrau a 85 Hz que utiliza uma inclinação de 12 dB por oitava com fase linear para produzir a função de "shelving EQ".

*Phat Bass EQ:* O Phat Bass é um reforço exclusivo que adiciona harmônicos filtrados aos graves, ponderados cuidadosamente para ter efeito durante o tempo de subida inicial das baixas freqüências. A textura em baixas freqüências é enfatizada com esse controle; e o efeito resultante é que gravações antigas soam mais cheias, com a ilusão de mais presença. Os agradáveis harmônicos das baixas freqüências gerados pelo algoritmo Phat Bass do Omnia ajudam sua estação a soar mais forte em rádios com alto-falantes pequenos, como os rádios portáteis. Isso dá aos ouvintes a ilusão de uma resposta de graves mais forte de seus rádios do que eles são capazes de reproduzir.

*Warmth EQ:* O parâmetro Warm Bass é um reforco em degrau de segunda ordem com uma frequência de atuação de 150 Hz. O Warm Bass compensa o áudio de programas que não apresentem uma boa presença de graves. O parâmetro é ajustável em uma faixa de 6 dB.

*Stereo EXP:* Esse é um efeito de realce estéreo no DSP que realça o campo sonoro estéreo sem gerar efeitos indesejados como imagens não naturais ou multicaminhos exagerados. O áudio de programa que não tinha muita amplitude de estéreo irá obter um notável aumento de ambiência, profundidade e dimensão, com o Stereo EXP ativo. Os vocais se destacam à frente e os detalhes sonoros dos instrumentos musicais são ouvidos com um aumento de presença aparente suave ao ouvir em estéreo. A largura de estéreo é controlada automaticamente para evitar excessos.

*Limitador de picos dinâmico multibandas:* Não é apenas uma simples seção limitadora usando constantes de tempo fixas, mas sim uma sofisticada série de processos, que realizam ajustes automáticos com base no "peso dos picos" do sinal. Esses algoritmos avançados usam cálculos de *picos ponderados* para determinar a intensidade de um pico transiente, que então determina se é necessário um controle dinâmico muito rápido. Constantes de tempo mais rápidas são usadas apenas quando necessário, e apenas em determinadas condições ditadas pela densidade do sinal. Um algoritmo interno de liberação *Hold* permite ao limitador liberar momentaneamente para reduzir significativamente a distorção por IM.

Para máxima clareza e impacto, o sistema usa diferentes algoritmos para cada banda: As bandas subgraves, baixos graves e graves médios usam uma configuração de limitador com *feedback*, produzindo um som mais amplo, mais quente, nas baixas freqüências. As bandas médios altos, altos e super altos utilizam um limitador com *feedforward* que mantém uma textura mais aberta, natural e musical nas altas freqüências. O usuário poderá ajustar os limiares individuais do limitador, seus valores de limiar de retenção (hold), além dos tempos de ataque e liberação de cada banda. O comportamento do limitador foi otimizado por crossover de freqüências fixas: 85Hz, 330Hz, 1kHz, 3kHz e 7,5kHz.

*Limitador/Clipper final com distorção controlada, sem alias(FM convencional):* Geralmente, a seção do clipper (corte) é onde as tentativas anteriores de cortes com base em DSP falharam. O termo "grunge digital" e "aquele som digital" se originaram de tentativas anteriores baseadas em DSP em clippers de um pico. O algoritmo de clipper baseado em DSP, proprietário do Omnia-6EX, não gera artefatos de alias na banda, e uma reduzida distorção de processamento audível e proporciona um sinal limpo e bem presente. Os usuários informaram que essa implementação excede a "suavidade" de um limitador analógico bem projetado! Os ajustes de parâmetros incluem *Clipper Drive*, *Bass Clip Threshold*, *Clipper Silk* e *Composite Clipper Drive*.

*Look Ahead Limiter (HD/DAB):* A entrada desse estágio vem da saída do mixer dos limitadores multibandas, e é usada em vez do processo de corte que a saída FM utiliza. Geralmente, HD Radio e DAB empregam encoders de redução de dados para transmissão. A experiência demonstrou que um sinal de áudio clipado gera artefatos de codificação adicionados devido ao conteúdo de harmônicos do corte e uma maior carga de trabalho no codificador. Um limitador Look Ahead reduz muito o conteúdo de harmônicos em relação ao do clipper, aprimorando dramaticamente o desempenho do codificador. Obtém-se um controle preciso dos picos usando o limitador Look Ahead. Essa função fornece uma resposta de freqüência de até 20kHz, mas um filtro passa baixas ajustável permite atender a uma menor banda, se for necessário.

*Gerador de Estéreo / Encoder (FM convencional):* Implementação numérica totalmente digital - teoricamente permite obter um desempenho perfeito. A separação de estéreo geralmente é maior que 65 dB. A supressão da subportadora de 38 kHz é maior que 75 dB. Os parâmetros do usuário incluem *Separation*, *Pilot Phase*, *Pilot Level* e *Composite Output Level*.

*Clipper composto selecionável com filtro passa baixas composto de fase linear (FM convencional):* Esse recurso é útil para quem deseja "turbinar" seu sinal de FM. Esse clipper é projetado especialmente para não interferir com o piloto estéreo de 19 kHz. Também existe uma implementação digital do filtro de composto *Dividend*, que permite usar o processamento do sinal composto sem gerar nenhum conteúdo de harmônicos no espectro de SCA. Com 3 dB de processamento de sinal composto empregado, todo o conteúdo acima de 53 kHz é reduzido em 75 dB. Esse gerenciamento espectral preciso contribui para a presença, garantindo que não é transmitida nenhuma energia desperdiçada.

Uma novidade no Omnia-6EX é um filtro elimina-faixa de piloto que protege a região do piloto de artefatos gerados pelo clipper. Uma forte redução aqui ajuda a manter a região do piloto de estéreo imaculadamente limpa, reduzindo multicaminhos, e mantendo os decodificadores de estéreo do receptor firmemente travados no seu sinal. (Alguns rádios "olham" a região do piloto para determinar quando ativar sua mistura com funções de rolagem de mono e/ou altas freqüências.)

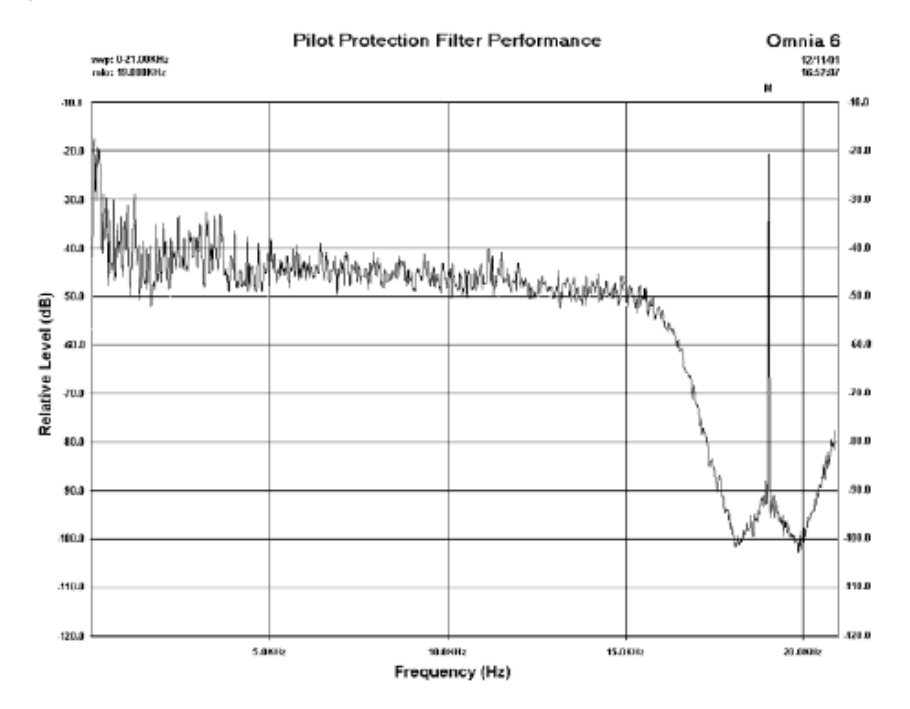

*Manual de Uso e Operação do Omnia-6EX – V: 1.2.0*  Tradução e adaptação para o português feita pelo **APOIO TÉCNICO RJ**. Tel. 21-2523-0004. Proibida a reprodução. 53

# Capítulo 4: Interface do processador

Este capítulo apresenta as informações de instalação e operação específicas do Omnia-6EX. Uma Planilha de parâmetros, na página 121, pode ser copiada para registrar as configurações dos parâmetros usados para presets de processamento específicos.

#### Local do Processador

Acredite, essa é uma consideração importante! O local escolhido para instalar o processador, no estúdio ou no transmissor, pode ter um profundo impacto no desempenho geral e na presença de sua estação no dial. Fazemos aqui algumas considerações que irão auxiliar nesse decisão.

Na maioria das aplicações, instalar o processador no transmissor proporciona um forte acoplamento entre o processador e o excitador de FM. Como não existe outro link de transmissão entre o processador e o excitador para degradar os níveis de pico de saída altamente controlados, o desempenho da modulação e a obtenção de uma presença competitiva, serão maximizados. O problema com essa configuração é que o processador ficará em um ambiente remoto, com muito barulho e interferências elétricas. Pode-se usar o controle remoto do Omnia-6EX para alterar a configuração de processamento de qualquer lugar.

Embora a próxima seção ofereça várias opções de locais do processador, recomendamos que o Omnia-6EX fique no lado do transmissor em qualquer instalação de HD Radio/DAB. O principal ponto a considerar é que o Omnia-6EX cria duas saídas processadas bem diferentes para o(s) transmissor(es). A menos que seu link STL seja capaz de transportar esses sinais de modo 100% transparente, seu melhor desempenho irá ocorrer com o processador localizado perto do transmissor.

Se instalar o processador no estúdio, observe esses fatores do STL:

#### Uso de STL analógico

- A visada do STL é limpa? Se ela for sujeita a ruídos, fades, multicaminhos ou outros tipos de interferência (especialmente se usar um STL composto), será adicionado ruído indesejado a seu sinal, e isso irá reduzir a presença.
- O STL é um sistema Discreto ou Composto? Se utilizar um sistema discreto, instale um gerador de estéreo/encoder no transmissor. Nesse caso, é obrigatório que o gerador de estéreo/encoder não introduza nenhuma distorção ou overshoot no sistema. A maioria dos geradores de estéreo/encoders independentes usa alguma forma de filtro passa-baixas e um clipper de segurança. Essas seções podem adicionar uma significativa distorção e overshoot de modulação se não forem configuradas adequadamente. Se usar um STL composto, a saída multiplexada do Omnia-6EX poderá ser conectada diretamente ao STL. No local do transmissor, o receptor de sinal composto poderá ser ligado diretamente ao excitador.
- Overshoots: Alguns sistemas de STL analógico, especialmente os fabricados antes de 1990, podem gerar significativos overshoots devido a diversas possíveis deficiências de projeto. Um "bounce" subsônico pode ser provocado por um modulador/demodulador com acoplamento de CA no sistema do STL, e apenas isso já pode perder 1 a 2 dB de presença. Um método de verificar se um sistema de STL composto está sem overshoots é conectar um osciloscópio ao receptor do STL e monitorar a forma de onda composta, prestando atenção à integridade das ondas quadradas de baixa freqüência. De particular interesse é a "quadratura" das formas de onda de baixa freqüência, e se existe alguma forma de onda com picos visíveis, que excedam o nível de pico dos sinais de baixa freqüência. O alto das formas de onda de baixa freqüência deve estar bem "plano". Se ele estiver "inclinado" de qualquer maneira, então existe uma deficiência de baixas freqüências

#### *Manual de Uso e Operação do Omnia-6EX – V: 1.2.0*

no sistema do STL. (Não podemos detalhar mais o como e porque isso ocorre porque seria necessário mais um capítulo!) Resumindo, o problema pode ser devido ao acoplamento CA no sistema STL ou ao "bounce" gerado pelo modulador, demodulador ou PLL do STL. Às vezes é um pouco de cada!

Se você observar algum pico que exceda o nível de pico das formas de onda de baixas freqüências, pode haver ruído ou interferência no sistema. Isso pode ocorrer se o caminho de RF estiver ruidoso devido a perda de sinal de RF ou se existir interferência no canal, ou em canal adjacente, no receptor. Esses "picos" que têm a forma de overshoots ultrassônicos também podem ser adicionados ao sinal se o caminho do sinal pelo sistema STL não for linear dentro da banda do sinal composto.

Uma correção simples desses dois problemas é empregar um clipper composto no local do transmissor. Mas cuidado: Cortar esses artefatos pode provocar uma distorção audível significativa e degradar a região da subportadora do sinal.

Embora os itens acima mereçam atenção, existem muitas vantagens em vez de instalar o processamento no estúdio. Se o link STL for moderno e operar dentro das especificações, pode-se obter um desempenho superior, junto com fácil acesso ao processamento para monitoração e ajustes.

#### Uso de STL digital

Se o STL Digital usar um codec de redução de dados (compressão), recomendamos que o Omnia-6EX fique sempre no local do transmissor. (Consulte "Pré-ênfase: onde inserir" abaixo.) Se o STL Digital for um sistema linear sem compressão de dados, ainda recomendamos localizar o processador perto do transmissor. Mas o Omnia-6EX pode ser instalado no estúdio se você obedecer algumas diretrizes e aceitar algumas limitações. (Consulte "Interface com um STL e/ou Excitador digital" abaixo.) Nesse cenário, deve existir uma previsão de um gerador de estéreo/encoder no transmissor (a maioria dos excitadores digitais tem essa função); logo o clipper composto no Omnia-6EX não poderá ser usado. Muitos excitadores também incluem alguma forma de clipper de segurança ou limitador, mas eles podem adicionar distorção e overshoots inesperados, se não forem configurados corretamente.

#### Ponto de monitoração

Com o Omnia-6EX no ar, você deve selecionar um local com boa acústica para monitoração e ajustes. Um bom sintonizador com um sinal forte na antena, alimentando um par de monitores de estúdio provavelmente será suficiente. Embora os rádios em automóveis e outras "situações típicas de ouvintes" sejam importantes para julgar a sonoridade do Omnia-6EX em relação às demais estações, eles não devem ser sua principal referência. Além disso, deve existir um monitor de modulação preciso. Se tiver um, ligue um osciloscópio à saída composta do monitor de modulação para observar melhor o desempenho de overshoots do sistema.

#### Fonte sonora limpa e clara

Um colega muito respeitado no setor de processamento de áudio já disse, "Lixo na entrada produz mais lixo na saída!" Ele tem toda a razão. Se seu material de programa não for bom, ou o equipamento de reprodução tiver deficiências, você não obterá o máximo de benefícios sonoros do processador. Os processadores de áudio modernos ampliam, para o bem ou para o mal, o que existir no material de origem. As anomalias que você possa considerar problemas de processamento podem de fato ser problemas do material de origem que estão sendo ampliados pelo processamento. Confirme que você começou com o pé direito, com um bom material sonoro.

#### Processamento de microfone de estúdio

Isso pode parecer trivial, mas o som percebido de vozes "ao vivo" no ar pode mudar drasticamente com diferentes sistemas de processamento de microfone. Existe uma alta probabilidade que o som de seus microfones no ar mude quando você mudar o processador no ar. Se você utilizar processamento de microfone, poderá ser necessário reajustá-lo para adequar a operação de seu novo sistema de processamento. A maioria dos locutores desenvolve uma

"zona de conforto" em relação a como percebem sua voz no ar, especialmente nos fones. Quando essa "zona de conforto" é mudada ou modificada, uma reação comum é que "algo está errado" com o som no ar. O processamento de microfone pode ser uma parte muito importante da sonoridade da estação, mas sempre deve atuar em harmonia com o processamento principal no ar. Existem muitos bons processadores de microfone disponíveis, incluindo o ToolVox da Omnia. Veja mais informações sobre o Processador de Microfone ToolVox da Omnia no site da Omnia em http://www.omniaaudio.com.

#### Uma palavra importante sobre o atraso de tempo

Uma pergunta comum sobre o Omnia-6EX é "Quanto atraso ele tem?" E a resposta é: "Não o suficiente para deixar os operadores malucos!"

É válido preocupar-se com o retardo de propagação em qualquer dispositivo de transmissão digital, o que inclui os processadores de áudio. Nós medimos o retardo de propagação, ou seja, quanto demora para o sinal de áudio percorrer desde a entrada analógica do Omnia-6EX até a saída, e ele é de aproximadamente 9ms a 1kHz. Isso é suficiente para uma ligeira coloração na voz ser audível para quem fala, mas em geral não é suficiente para ser um problema para quem monitora o sinal do ar. Se houver um atraso adicional no sistema, como um STL digital, o retardo acumulado poderá ser excessivo e provocar desconforto para quem monitora o sinal do ar. Testes com palavras reais realizados por Jeff Goode em Indianapolis determinaram que um eco suave pode começar a ser percebido de 10 a 15ms, e que qualquer coisa acima de 25 a 30 ms geralmente incomoda para monitoração do ar.

#### Níveis de operação

Os níveis de operação corretos do áudio no sistema são essenciais! É importante confirmar se os níveis de entrada e saída do Omnia-6EX estão definidos corretamente. Se estiverem muito baixos, você comprometerá a relação sinal/ruído do sistema. Se estiverem muito altos, você poderá ficar sem headroom e cortar os picos de sinal. Além disso, operar um processador com nível insuficiente alimentando um sistema STL pode provocar perda de modulação e de presença. Se comparar o Omnia-6EX com outro processador, verifique se os dois estão operando nos mesmos níveis. Um monitor de modulação é uma ferramenta importante em qualquer comparação de processamento e para obter o máximo de seu processador.

### Conexões do Omnia-6EX

#### Opções de conexão de saída no Modo FM (Canal convencional)

Os testes demonstraram que o pós-processamento de potência de áudio na região de baixas freqüências é tão forte que pode afetar o desempenho de alguns excitadores. É obrigatório que seu excitador tenha um PLL de duas velocidades no AFC, senão ele poderá desbloquear. Se uma de suas metas de processamento inclui um forte e poderoso grave no ar, esse é um ponto importante que não pode ser ignorado ou a presença será perdida por causa de uma modulação ineficaz.

#### As opções de saída são:

*Left/Right Analog***:** Essa opção permite compatibilidade, e é a menos recomendada. O gerador de estéreo baseado em DSP incluído no Omnia-6EX tem um desempenho superior e deve ser usado em vez do presente no excitador.

*Analog Composite***:** Se você não se importar que seu caminho até o ar seja parcialmente analógico, essa opção proporciona um excelente controle de picos e qualidade sonora. Use sempre cabos coaxiais de boa qualidade e baixa capacitância para o melhor desempenho. Os cabos típicos podem ser RG-58 ou RG-62.

*AES/EBU*: Fornece taxas de amostragem selecionáveis para minimizar overshoots causados por redução de amostragem em equipamento externo. Mas essa opção não impede degradações sonoras (consulte "Interface com um STL e/ou Excitador digital" abaixo).

A conexão típica a um STL ou excitador digital é pela saída AES/EBU padrão, balanceada. Usando um cabo de áudio blindado digital de 110 ohms com conectores XLR adequados nas extremidades, conecte o processador ao excitador. O comprimento do cabo deve ser o menor possível, e no máximo de 100 m (300 pés). A entrada do excitador deve estar configurada como *flat*, o que significa que o excitador não adiciona nenhuma pré-ênfase ao sinal de entrada. No menu Input do Omnia-6EX, defina a opção *Pre-emphasis* como "ON" e com o valor usado em seu país. No menu Output, defina a opção *De-emphasis* como "*OFF*". Isso garante que a saída do processador agora tem pré-ênfase conforme o padrão de seu país. Também será necessário ajustar os níveis de saída e Output Sampling Rate (Taxa de amostragem da saída) no menu Output. Como o excitador digital irá prover a função de gerador de estéreo, defina *Peak Output Levels* no menu Output para os níveis adequados dos canais AES/EBU discretos esquerdo/direito, e também defina *AES-1 Sample Rate* para a taxa de amostragem de operação interna do excitador. Para a saída AES-2, a taxa de amostragem é ajustável utilizando jumpers de hardware na placa SRC (Conversor de taxa de amostragem) interna.

#### Interface com um STL e/ou Excitador digital

Quando este manual foi escrito, muitos engenheiros propõem um caminho de transmissão *totalmente digital* na estação. Mas existem alguns problemas conhecidos que devem ser resolvidos ao implementar uma transmissão totalmente digital, para preservar a presença sem sacrificar a qualidade do áudio. Um problema é a taxa de amostragem do processador de áudio e a do excitador. Para poder interligar dois sistemas com taxas diferentes, no domínio digital, usa-se um dispositivo chamado "conversor de taxa de amostragem".

Por exemplo, um dispositivo que fornece dados de áudio digital com taxa de amostragem de 48 kHz (ou maior) pode ser convertido para uma taxa inferior, como 32 kHz. Infelizmente, a menos que o espectro seja limitado à freqüência de Nyquist da menor taxa, podem ser criados overshoots, reduzindo sua presença. Você pode ver informações detalhadas nos artigos técnicos "Critical issues and Considerations for an All Digital Transmission Path," "Digital Dynamics Processing: It's All In The 'Samples!'" e "Digital Broadcast Audio Processing: Finally, The New Frontier" na página da Omnia Tech Info em http://www.omniaaudio.com.

#### *Manual de Uso e Operação do Omnia-6EX – V: 1.2.0*

Ao usar as saídas AES/EBU para alimentar um STL ou excitador digital, ajuste as taxas de amostragem do Omnia-6EX para corresponder à menor taxa de operação interna usada em qualquer um dos dispositivos após o Omnia-6EX no caminho do sinal. Você encontra essas opções no menu Output; e elas são 32kHz, 44.1kHz, 48kHz e 96kHz. Não selecionar a taxa de amostragem correta na saída digital poderá provocar overshoots.

#### Pré-ênfase: onde inserir?

A maioria dos excitadores digitais pode gerar pré-ênfase em seu gerador de estéreo a DSP. Isso é desnecessário ao usar o Omnia-6EX, que não só fornece a pré-ênfase adequada em qualquer região no mundo, mas também mantém um excelente controle de picos do sinal com pré-ênfase, para evitar overshoots. Usar pré-ênfase no excitador digital em vez do incluído no Omnia-6EX poderá degradar o desempenho. Vejamos alguns detalhes no contexto da operação em um ambiente totalmente digital:

- A maioria dos fabricantes de excitadores recomenda o uso de sua própria rede de pré-ênfase. Se isso for feito, os dados de áudio recebidos do processador devem sofre *de-ênfase* antes de entrar no excitador. Para que realizar a função de ênfase duas vezes? Além disso, e o mais importante, se o retardo de fase da pré-ênfase não for **exatamente o mesmo** que na de-ênfase anterior no processador, irão ocorrer overshoots. Logo, é muito mais vantajoso usar a pré-ênfase só uma vez — no Omnia-6EX— e ajustar o excitador para aceitar uma entrada *plana*, que o reduz muito a chance de gerar overshoots. O Omnia-6EX deve ser sempre o padrão!
- Entendemos porque os fabricantes do excitador fornecem essas opções de pré-ênfase, é por causa dos codecs digitais nos STLs. Várias pesquisas demonstraram que o áudio com pré-ênfase que alimenta um codec não soa muito *amigável*. Então, temos a de-ênfase no processador e a pré-ênfase no excitador. Essa é, em nossa opinião, uma solução ruim para o problema. Se você *tem* de usar um codec STL, coloque o processador no transmissor. Isso irá eliminar completamente qualquer anormalidade de pré-ênfase/codec no áudio processado, e também permitirá ao processador ter o melhor acoplamento elétrico possível com o excitador (seja ele analógico ou digital).

Esperamos que essa discussão tenha auxiliado a esclarecer algumas das questões envolvidas na criação de um caminho de transmissão totalmente digital. Se você tiver problemas com overshoot ou adição de distorção depois desse sistema estar implantado, observe a função do excitador digital e de seu encoder estéreo. Como referência, será fácil fazer comparações de sinais com as saídas analógicas do sistema Omnia-6EX, especialmente a saída composta. Observar o sinal no osciloscópio deve revelar se a saída está bem controlada, sem overshoots, com um espectro limpo na banda base.

#### Opções de conexão de saída no Modo HD (Canal digital)

O menu Output contém uma patch bay virtual para atribuir as três diferentes saídas do Omnia a seus dois principais canais de processamento. Observe que as duas saídas MPX compostas sempre estão conectadas aos blocos de processamento de FM convencional.

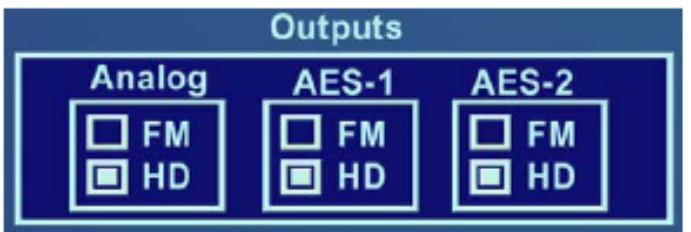

- As saídas analógicas (XLR) acompanham a fonte selecionada, e a de-ênfase é aplicada conforme selecionado no menu Output.
- A saída AES-1 acompanha a origem selecionada, e as opções de taxa de amostragem são fornecidas no menu Output.
- A saída AES-2 acompanha a origem selecionada, e as taxas de amostragem são selecionadas internamente na placa do Conversor de taxa de amostragem. Consulte na próxima página o layout da placa do Conversor de taxa de amostragem e o local dos jumpers de seleção de taxa de amostragem.

Jumpers de seleção de taxa de amostragem (veja a Tabela 1) Jumper da opção de bypass automático

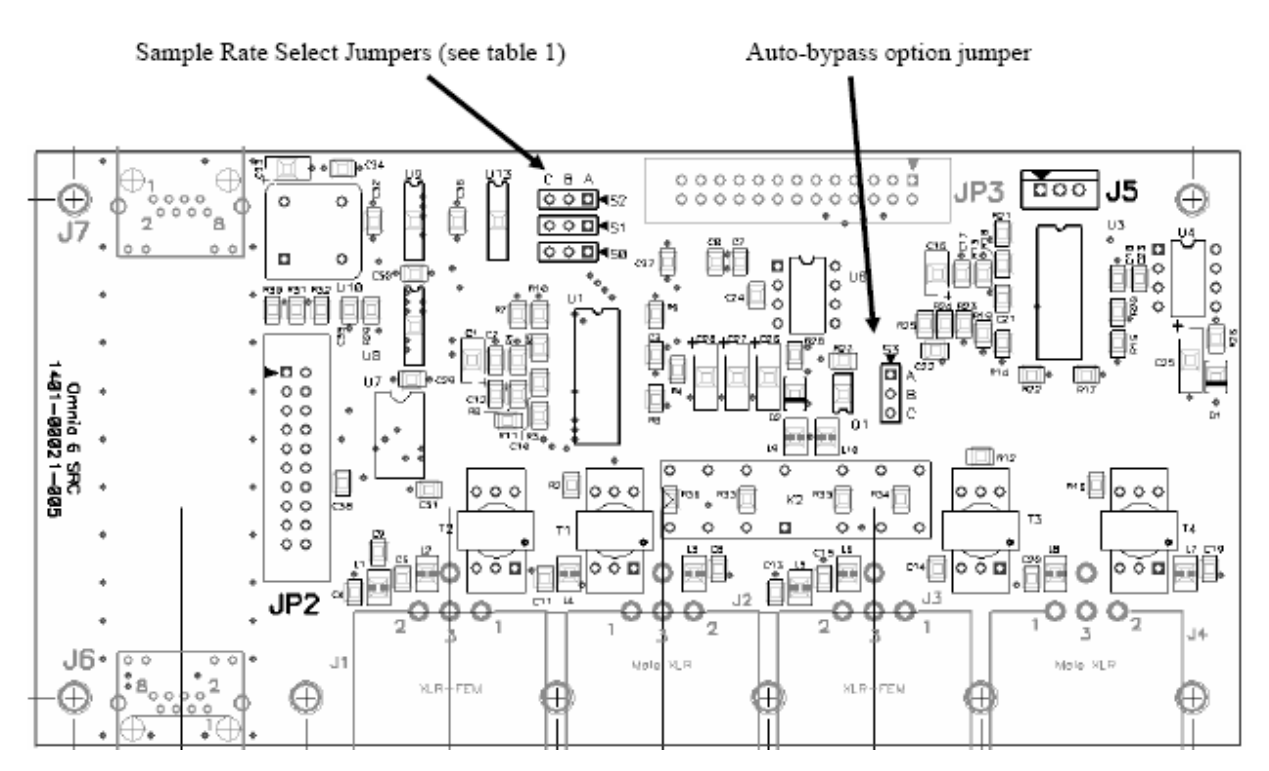

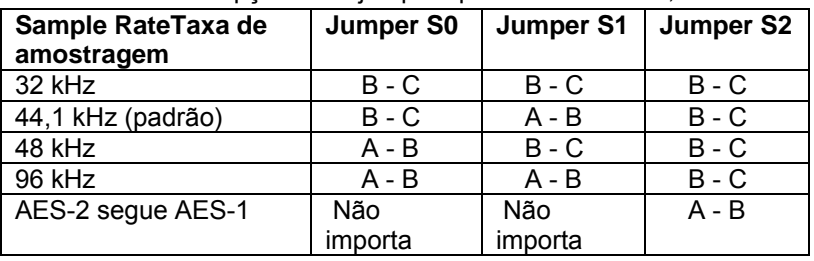

Tabela 1 - Opções dos jumpers para as saídas S0, S1 e S2

OJumperS2 torna a AES-2 escrava da taxa de amostragem da AES-1 ou controlada por S0 e S1.

## Capítulo 5: Ajuste fino do som

Muitas estações ficarão impressionadas com a melhora na sonoridade que o Omnia-6EX proporciona mesmo com os presets de fábrica. Muitas irão desejar personalizar um ou mais dos presets para criar uma sonoridade mais "própria" de sua estação. Outras irão mergulhar e modificar significativamente as configurações dos parâmetros para criar sua "assinatura sonora" exclusiva.

### Sobre presença e fadiga do ouvinte

Se você tem experiência em processamento de áudio, verá que incluímos no Omnia-6EX as mais poderosas ferramenta já criadas. Se você não tem experiência com processamento de áudio, recomendamos prosseguir com calma e definindo bem suas metas.

Conseguir obter o máximo do processador Omnia-6EX (ou de qualquer outro processador) começa por primeiro conhecer seus objetivos e saber onde você poderá equilibrar os compromissos. Se sua meta é ter o maior volume no dial *e* obter quantidades extremas de detalhes e qualidade, lembre-se que sempre *existem* limites. Alcançar plenamente uma meta é conseguido às custas de outra. Até agora, não conhecemos nenhuma pesquisa ou informação que prove que ser a estação mais alta no dial é benéfico para os ouvintes. Sempre existirá quem considere que conseguir o maior volume a qualquer custo é o melhor. Mas a distorção adicionada na incansável busca da maior presença poderá gerar efeitos negativos em sua audiência. Cuidado!

Tendo dito isso, acreditamos firmemente que o Omnia-6EX levará você mais perto de seu ideal que qualquer outro processador ou combinação de processadores disponíveis no mercado. Ele é definitivamente capaz de gerar mais presença sonora em tempo real; ele tem *a força.* Ele também mantém a famosa *clareza* sonora da Omnia que as estações em todo o mundo desejam. Nós estimulamos os radiodifusores a utilizar a potência do Omnia-6EX para criar uma boa presença, *competitiva,* mantendo um alto grau de qualidade.

### Esclarecendo os objetivos do processamento

Seja buscando a melhor qualidade geral ou aprimoramentos espectrais específicos, tente esclarecer e redigir suas metas. Você deseja um pouco mais de presença ou "arrasar" no dial? Existem determinadas características sonoras nas outras estações locais que você gostaria de emular ou simplesmente ultrapassar? E quais você deseja evitar? Ao ajustar o processamento pense, com calma, como gostaria que sua estação soasse. O que isso quer dizer? Bem, se você deseja aumentar a presença, e nas maioria dos casos isso é verdade, decida qual *grau* de presença você deseja. Sua meta é ser *competitivamente* alto em relação às outras estações, ou você quer ser o *rei*, o som sempre mais alto de todos? Isso influencia como você configura o processamento.

A engenharia, a programação e o comercial devem participar no desenvolvimento desses objetivos. Afinal, o processamento poderá ter um efeito direto nos resultados da estação. Um pouco de acordo e cooperação quanto às metas antes da instalação pode evitar muitos desentendimentos futuros.

### Separe algum tempo

Pode demorar algum tempo para otimizar o processamento de áudio da estação. Nós sabemos que, nos negócios, o tempo é uma mercadoria preciosa. Mas não tente instalar o Omnia-6EX no meio de outros projetos importantes nem durante a semana na qual seu chefe ou seu assistente estão em férias. Confirme que os membros da equipe que ajudaram você a definir seus objetivos estarão disponíveis para consulta quando você for ajustar os parâmetros de processamento.

Quanto tempo é suficiente? Acreditamos que trabalhar com um sistema por ao menos uma semana é um bom ponto de partida. Não sugerimos que você para com tudo o que faz durante uma semana. O que recomendamos é que você

instale o Omnia-6EX durante uma semana na qual possa dedicar algumas horas por dia ao projeto.

### Procedimento de ajuste

- 1. Revise seus objetivos.
- 2. No ar, comece com um grau de processamento semelhante ao já usado pela estação e então, se desejar, seja mais agressivo. Uma abordagem cuidadosa é menos provável de provocar opiniões críticas ou negativas.
- 3. Ouça um pouco, depois ajuste, e ouça mais um pouco. Tente evitar a tentação de "mexer" o tempo todo nos ajustes, momentos depois de colocar o sistema no ar. Lembre-se que você deverá avaliar a operação ao longo do tempo, não minuto a minuto! Quando for a hora de ajustar, a planilha na página 121 pode auxiliar a acompanhar seu progresso e a estabelecer as melhores configurações para uma operação exclusiva para sua estação.
- 4. Ao fazer alterações no sistema, recomendamos que você não faça mudanças radicais. E também não faça muitos ajustes diferentes de uma vez. Se você alterar muitos parâmetros de uma vez, será difícil determinar qual deles fez aquela diferença na sonoridade. Isso pode ser frustrante, quer a mudança tenha melhorado ou piorado a sonoridade. Faça os ajustes com calma. Para ficar à vontade com o novo som, aprenda os limites de cada controle. Sugerimos fazer mudanças em incrementos de não mais que +0,5 dB ou - 1 dB, em 1 ou 2 incrementos. Experimente ativar e desativar diferentes funções. Trabalhando assim, você poderá observar melhor o som que o Omnia-6EX é capaz de produzir na sua estação e com a sua programação.
- 5. Use o método do "dia seguinte:" Use algum tempo para ajustar e ouvir, e quando o sistema chegar a um ponto em que o som está bom, pare! Ao fazer alterações no processamento, chega uma hora na qual os ouvidos ficam menos sensíveis aos ajustes realizados. Seus ouvidos se cansam, e é por isso que espalhar os ajustes por alguns dias é recomendado. Se o que você ajustou ainda soar bem "no dia seguinte," pare de ajustar. Se ainda não estiver tão bom, continue com poucas iterações até ficar satisfeito. Se alcançar suas metas, descobrirá que as discrepâncias ficam menores a cada dia e você estará fazendo cada vez menos ajustes.
- 6. Quando alcançar o som desejado, *pare e aproveite!*

### Visor do medidor

Além do visor de níveis de entrada e saída, o visor do medidor também fornece informações de processamento na forma de barra gráficas verticais, que indicam a atividade do CAG e do Processamento de limitação.

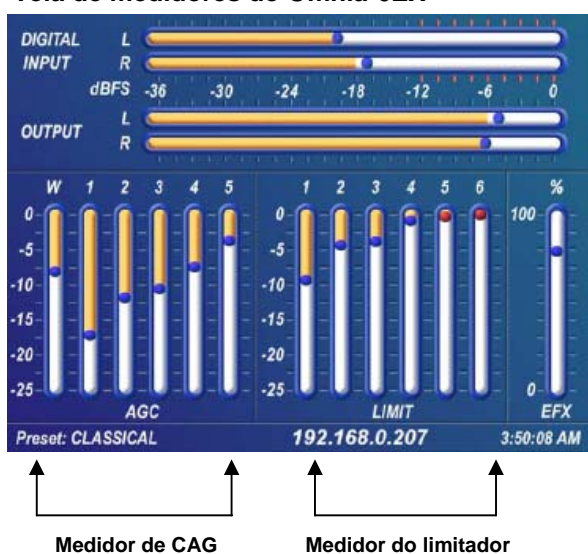

#### **Tela de medidores do Omnia-6EX**

#### **Medidor de CAG**

As barras gráficas das seções de CAG podem indicar até 25 dB de redução de ganho. Quando os indicadores de "bolas em movimento" em cada barra gráfica mudam para VERMELHO, a função *Gate* está ativa para essa banda.

#### **Medidor do limitador**

As barras gráficas da seção do Limitador fornecem muitas informações sobre o controle de picos no Omnia-6EX. Os algoritmos do limitador adaptar automaticamente o estilo de controle de picos sendo usado a cada momento. Isso pode ser deduzido avaliando os medidores ao longo do tempo. Durante a operação normal, os indicadores do limitador apresentam uma "movimentação" dinâmica que você poderá observar. De vez em quando, você verá o limitador reagir rapidamente e indicar uma grande redução de ganho. Observe que a resposta é muito rápida. Essa ação irá recuperar-se lentamente, e retornar ao "repouso" com a barra gráfica principal. Essa ação será facilmente observada em materiais com muita dinâmica. Isso é devido em parte a esse comportamento especial que o Omnia-6EX tem quanto a musicalidade e clareza, que outros processadores não têm.

Outro recurso exclusivo do Omnia-6EX é a "Retenção" (Hold) do limitador*.* Durante rápidas pausas no áudio, as barras gráficas do limitador "congelam" e as "bolas em movimento" mudam de azul para vermelho para indicar que o limitador entrou no modo *Hold* do algoritmo; semelhante à função *Gate* dos CAGs. Isso é mais fácil de observar quando há uma voz "seca" sendo processada. As barras gráficas do Limitador, como na seção de CAG, podem indicar até 25 dB de redução de ganho.

### Interpretação dos medidores de redução de ganho

Observando cuidadosamente as barras gráficas de processamento, pode-se obter e analisar informações significativas sobre o sinal de áudio a cada momento. A barra amarela mostra o valor médio da redução de ganho, enquanto que a bola em movimento indica o valor de pico da redução de ganho.

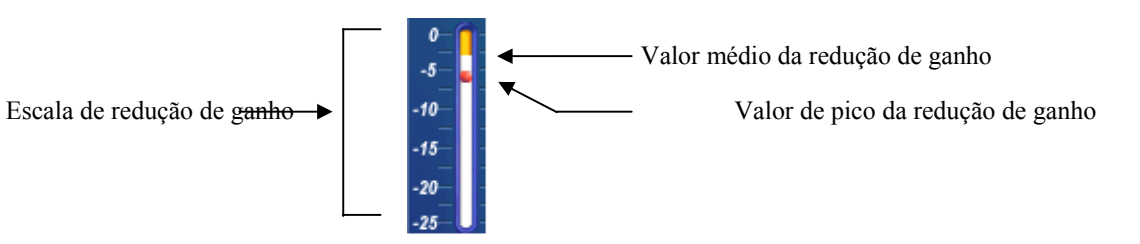

#### **Medidor de redução de ganho (típico)**

Como os algoritmos de processamento no Omnia-6EX 'adaptam-se' ao áudio, ele é capaz de realizar diversas funções diferentes de processamento em diferentes momentos. As barras gráficas de processamento podem indicar diferentes tipos de operações com diferentes materiais de programa. Esse comportamento baseia-se principalmente nas diferenças de faixa dinâmica no material de programa aplicado. Para material de programa que já foi processado ou que tem pouca faixa dinâmica, as barras gráficas indicam de modo diferente dos programas com muita faixa dinâmica. Isso ocorre porque os sinais de áudio com pouca faixa dinâmica, naturalmente ou devido a um processamento anterior, têm uma menor relação de pico para média. Já os sinais de áudio com grande faixa dinâmica têm uma maior relação de pico para média. O Omnia-6EX adapta-se diferentemente a cada caso.

Em programas com pouca faixa dinâmica (ou alto valor RMS e baixos níveis de pico), haverá mais atividade nas seções de CAG e menos atividade nos Limitadores. Esse comportamento ocorre porque as seções de CAG reagem à alta energia RMS, e os Limitadores reagem à menor energia dos picos. Às vezes a seção do Limitador poderá não indicar nenhuma ação, especialmente nas três bandas superiores. No Omnia-6EX, isso é completamente normal! Pode-se ver exemplos desse comportamento em comerciais ou música pesadamente processados, ou em passagens musicais com nível sustentado. Um bom exemplo é o CD do Aerosmith,"Pump." Essa gravação tem muito pouca faixa dinâmica. Experimente com qualquer seleção acima do tempo no disco e você verá a seção de CAG de banda larga fazer os ajustes iniciais junto com pequenas quantidades de limitação. Depois de ajustada, a seção de CAG de banda larga irá mergulhar na redução de ganho, embora com pouco movimento, e a ação nos limitadores será mínima.

Quando a programação tem uma grande faixa dinâmica (baixo RMS e altos níveis de pico), ocorre o oposto. A seção do Limitador atua muito, e a seção de CAG parece quase não reagir. Durante esses eventos, as seções do Limitador poderão atuar agressivamente, enquanto as seções do CAG indicarão pouca atividade. São bons exemplos de programação que provocam esse comportamento: passagens vocais, voz ao vivo, música erudita e passagens com altos níveis transientes. Bons exemplos de teste são: quase tudo de música erudita, e quase tudo de Steely Dan!

Lembre-se também que as seções de CAG são projetadas para operar muito mais lentamente que as seções de Limitador, principalmente devido à natureza de cada função. Lembre-se que as seções de CAG operam sobre a energia RMS do programa. Durante os cálculos de ganho, o nível "médio" do programa na entrada é estabelecido, e os ajustes de ganho, se necessários, são feitos com base nesses cálculos. É por isso que as seções de CAG parecem mover-se mais lentamente que os limitadores ... elas estão fazendo alterações, conforme necessário, em períodos relativamente maiores.

A intenção das seções Limitadoras é controlar os níveis de pico. Para isso elas localizam e controlam o maior pico na forma de onda de áudio. A função da seção do Limitador é analisar rapidamente o sinal, reduzir o ganho até uma faixa operacional adequada e depois retornar o ganho ao normal até que surja mais um pico no sinal. A energia nos picos deve ser detectada e ajustada de modo rápido e preciso, mas sem interferir com a integridade sonora do sinal de áudio. Por isso, as seções Limitadoras operam rapidamente, com instruções especiais que controlam seu comportamento, e somente nos momentos necessários.

Como os indicadores de processamento fornecem muitas informações, não recomendamos configurar o sistema com base em nenhuma das indicações nos medidores. Em vez disso, recomendamos configurar o processamento ouvindo o resultado e avaliando a sonoridade. Os medidores servem para analisar os sinais e auxiliar no ajuste dos parâmetros específicos necessários para alcançar a sonoridade desejada. Como um velocímetro, eles são um guia, não a estrada!

### Os presets de fábrica são um ponto de partida!

Existem diversos presets de fábrica para uso como pontos de partida ao personalizar o som da estação. Há uma descrição breve de cada um deles no Apêndice B "FAQ de processamento de áudio" a partir da página 115. Um "preset" é simplesmente uma grande tabela de valores representando todos os valores de controle para cada controle listado na árvore de menus. Ao escolher um preset, esses valores de controle são carregados na estrutura do DSP, reconfigurando o processamento do Omnia-6EX.

A Omnia/Telos não garante que esses presets sejam *padrões de facto* para os nomes de formato usados quando eles foram projetados. Os presets de fábrica foram criados como pontos de partida, típicos de sonoridades indicadas pelos nomes de formato, mas não são "imexíveis"! Por exemplo, o som técnico das estações de sucessos geralmente varia de uma região para outra, mesmo que muitas músicas sejam as mesmas. Logo, não imagine que se existe um nome de preset que corresponde ao estilo de sua estação ele será o melhor preset para seu estilo em sua região.

Por exemplo, se a estação toca sucessos antigos, você pode começar com o preset RocknRoll em vez do SolidGold. Nenhum problema Comece com o preset que soar o mais próximo do som que você busca. Em algumas regiões, nossos presets de fábrica podem soar muito fortes ou agressivos. Em outras, podem nem ser agressivos o suficiente. Os presets de fábrica em nosso modelo anterior do Omnia foram avaliados por nossos clientes como estando em uma média com respeito ao que eles consideravam um bom ponto de partida.

Quando iniciar, comece com um preset de fábrica. Em seguida, quando encontrar o preset mais próximo do som desejado, comece a personalizá-lo para sua estação. Todos os Omnia-6EX vêm de fábrica com os mesmos presets. Eles podem ser usados como estão, ou ser um ponto de partida para ajustar a sonoridade de seu Omnia para os requisitos específicos de sua estação. Todos os parâmetros de um preset podem ser editados usando o menu Process para obter a sonoridade desejada. Seu preset editado deve ser salvo na placa PC com um nome representativo, e poderá ser novamente selecionado, a qualquer momento, da mesma forma que os presets de fábrica. A edição de presets é detalhada em Edição de parâmetros, abaixo.

Lembre-se sempre que ao "burilar" uma personalidade sonora especial para sua estação, o Omnia-6EX permite criar um som que seja totalmente diferente, e bem melhor, que o som da concorrência. Nós temos o prazer de oferecer a você essa possibilidade, e esperamos que você aproveite todo o seu potencial!

## Carregando um preset

No menu principal (*Main Menu)*, destaque *Preset* e clique no volante.

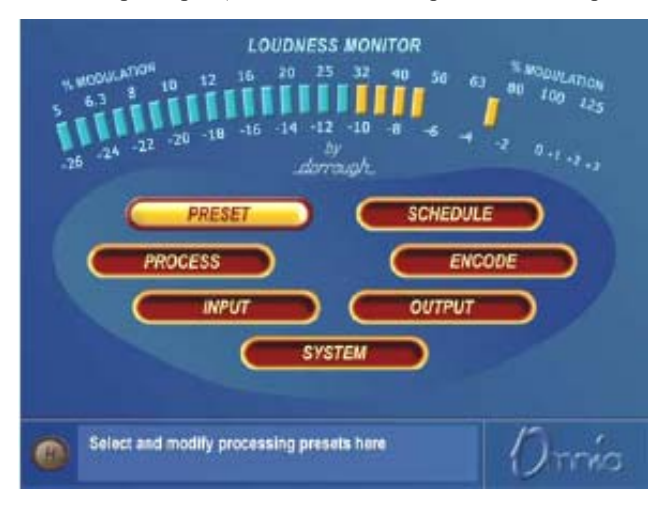

#### **Menu principal**

É exibida a janela Preset:

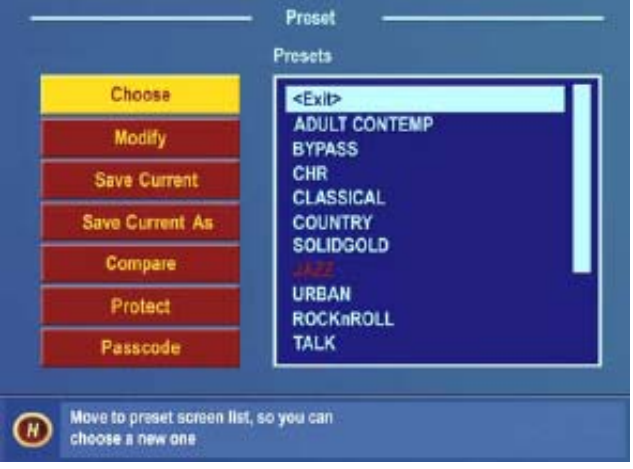

#### **Menu Preset**

Gire o volante dois cliques no sentido horário para destacar *Choose (Escolher)*. Clicar uma vez no volante move o destaque para a seleção <Exit> (Sair) na lista de nomes de presets. Gire o volante no sentido horário para percorrer a lista, destacando cada preset enquanto o movimenta. Quando destacar o nome de preset desejado, clique uma vez para carregar esse preset no Omnia-6EX. Para sair da lista de seleção de presets, gire o volante no sentido antihorário até destacar <Exit>. Em seguida, clique uma vez.

O nome do preset atualmente carregado sempre é exibido no canto inferior esquerdo da tela de medidores.

**Nota:** Ao experimentar qualquer um dos presets de fábrica, é importante ajustar o controle principal do Clipper Drive no bloco Clip do menu Process, conforme descrito na página 76.

## Edição de parâmetros

A arquitetura do sistema do Omnia-6EX tem muitas funções e recursos de processamento de áudio. As seções a seguir detalham os ajustes possíveis.

Antes de experimentar os ajustes nessa seção, você deve se familiarizar com a navegação pelo sistema de menus e com as funções de girar e clicar do volante do Omnia-6EX. Então, você estará pronto para fazer os ajustes mais sofisticados do Omnia-6EX. Para editar um preset, primeiro ele deve ser carregado no Omnia-6. Depois de carregado, ele poderá ser modificado conforme necessário para atender a seu gosto e metas de processamento. As alterações podem ser usadas temporariamente, ou ser salvas na placa PC para não serem perdidas.

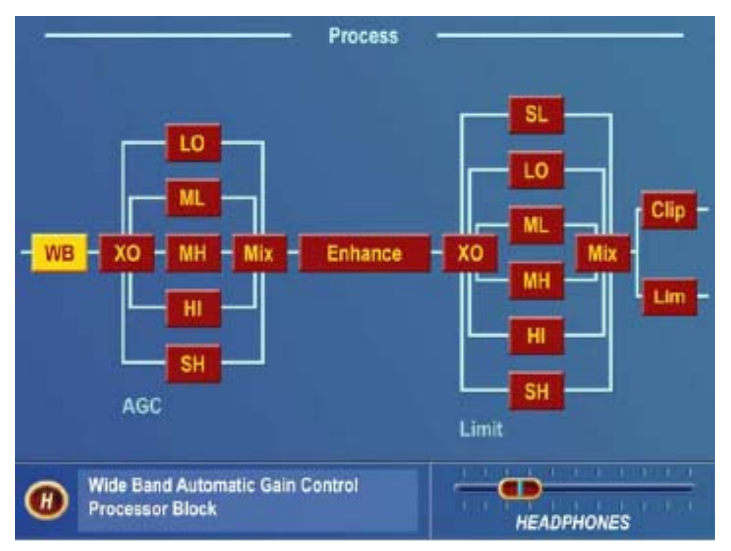

#### **Menu Process**

O menu *Process* acessa o núcleo do Omnia-6. É onde os ajustes mais abrangentes no processamento de áudio podem ser feitos. Sugerimos que se não tiver muita experiência com ajustes de processamento de áudio, tenha cuidado e paciência nessa seção. Diferentemente de outros processadores, o Omnia-6EX não limita a faixa dos ajustes possíveis. É essencial que você conheça suas metas antes e durante os ajustes! Esta seção do manual ajudará você a fazer isso.

Quando selecionar o menu Process, é exibido na tela um diagrama de blocos com as funções do sistema de processamento. Esse diagrama em blocos indica a arquitetura de processamento do sistema, e também permite acesso direto aos ajustes de cada seção de processamento. Ao girar o volante, os diversos blocos de processamento são destacados. Clicar no volante abre a janela dos parâmetros daquele bloco de processamento.

O ajuste do parâmetro é feito com o método já explicado, clique no parâmetro para selecioná-lo, gire o volante para mudar o valor e clique o volante para salvar a seleção e voltar ao modo de Destaque. As seções a seguir detalham cada um dos blocos de processamento e seus ajustes associados.

## Wideband AGC (WB)

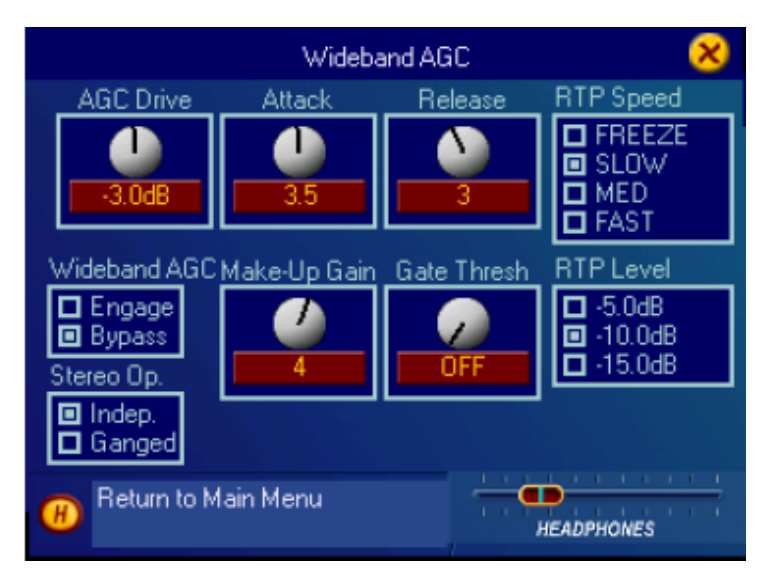

#### **Submenu Wideband AGC**

O CAG de banda larga é a primeira seção de processamento no Omnia, então os controles nesta seção afetam todo o sinal, sua densidade e afetam todas as demais seções de processamento a seguir. A função do Wideband AGC é apagar as flutuações de áudio mais demoradas, do modo menos perceptível possível.

O controle *AGC Drive* é calibrado entre –12dB e +6dB, e ajusta o nível do sinal no CAG de banda larga. Esse controle deve ser ajustado para proporcionar uma redução de ganho de aproximadamente 12dB com um programa típico. Uma pequena redução de ganho pode prejudicar a função de "nivelamento" do CAG de banda larga. Um excesso de redução de ganho proporciona poucos benefícios adicionais. Os valores de redução de ganho nominal do CAG de banda larga estão entre 10 e 15dB.

Os controles *Attack* e *Release* definem as constantes de tempo do CAG de banda larga em termos relativos, utilizando os números 0 a 7. Quanto menor o número, mais lenta é a constante de tempo, quanto maior o número, mais rápida ela será. Como as constantes de tempo dependem do programa, calibrar esses controles em valores de tempo absoluto (ms/dB) não tem utilidade, logo nós usamos números relativos. Use um número *maior* para obter ataque e liberação "mais rápidos", e um número *menor* para ataque e liberação mais "lentos". Um algoritmo especial no circuito de tempo de ataque do CAG de banda larga impede a perda da redução de ganho do CAG de banda larga quando o controle do temo de ataque (Attack) é operado com valores muito lentos.

O controle *Make-Up Gain* define quanto ganho será inserido em passagens mais suaves. Ele vai de *OFF* até *7*. Essa função também depende do programa, e interage um pouco com as constantes de tempo principais de Attack e Release (liberação). Quando os tempos de ataque e liberação são modificados, o sistema também escala as constantes de tempo de *Make-Up Gain*. Use *menos* makeup gain para um processamento mais fiel ao material de origem; use *mais* makeup para mais presença e "densidade."

O controle *Gate Thresh*old define o nível no qual ocorre o acionamento do CAG, "congelando" o ganho durante pausas curtas. Corrija o ajuste desse controle para ajudar a minimizar as "batidas secas", e ao aumento do ruído de fundo durante pausas na programação. O controle vai de *OFF* até *7*.

Existem dois parâmetros RTP (Return to Platform), *RTP Speed* e *RTP Level,* que determinam o que ocorre com o ganho do CAG quando é alcançado o nível definido em *Gate Thresh*old (Limiar do gate) e o áudio é acionado. Com

*Manual de Uso e Operação do Omnia-6EX – V: 1.2.0* 

*RTP Level* ajustado para -*5*, -*10* ou -*15* dB de redução de ganho, o ganho retornará a esse nível predefinido quando o gate for acionado. O quão depressa esse nível meta de redução de ganho é alcançado, é determinado pelas configurações restantes de *RTP Speed* (Slow, Medium ou Fast). Se não desejar uma *redução* de ganho de RTP, use a opção *Freeze de RTP Speed*.

*Nota:* A opção *Freeze* impedirá o ganho de *diminuir* quando o CAG é acionado pelo gate (movendo para *baixo* o medidor de barra gráfica para o valor configurado de *RTP Level*) mas não o impedirá de *aumentar* para o valor configurado de *RTP Level* quando o gate for ativado em um nível de redução de ganho maior que o *RTP Level*. Por exemplo, se *RTP Level* for configurado como –5 dB e o gate for ativado quando a redução de ganho for 10 dB, o ganho irá voltar para o nível de redução de ganho de –5 dB antes de "congelar".

Observe também que devido a como o 'circuito' RTP funciona, as configurações de *RTP Speed* são afetadas pela configuração do controle *Attack time*.

Para alguns presets, pequenas variações feitas na taxa de compressão afetam o valor exibido de RTP. Por exemplo, se você definir o valor de *RTP Level* como "-10" mas observar que o ganho da banda só volta até –5 dB quando o gate é acionado, isso é devido a termos definido uma taxa ligeiramente menor. Basta usar a opção "-15" nesse caso, para que o ganho volte a –10 dB quando o gate atuar. Observe que as relações são críticas para obter uma sonoridade aberta e musical do Omnia-6EX, e logo não os disponibilizamos como ajuste de usuário.

Para ignorar o estágio do CAG de banda larga, selecione a opção *Bypass*. Com o CAG e bypass, o ganho estático permanece o mesmo se a redução de ganho de 12dB estava ativa e o controle *Master Drive* estava definido como 0,0dB.

O controle *Stereo Op.* (novo na versão 7.0.2) permite juntar os dois canais estéreo do CAG de banda larga. Antes eles operavam independentemente. A configuração **"Ganged"** preserva a imagem de estéreo e a configuração **"Indep"** ajuda a compensar materiais de programa que possam estar com os canais direito e esquerdo ligeiramente desbalanceados. (às custas de uma imagem de estéreo menos estável)

### AGC Crossover (XO)

O sinal de áudio da seção WB AGC (CAG de banda larga) é dividido em cinco bandas de freqüência na seção AGC XO. As freqüências de crossover das cinco bandas são controladas pelos quatro controles na base da janela. As

diversas opções de crossover são:

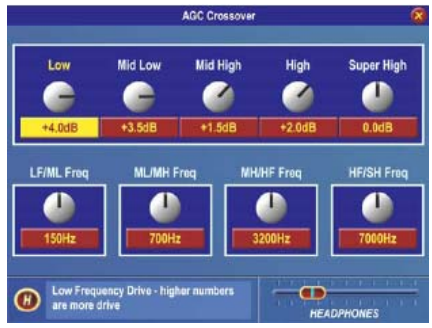

#### **Submenu AGC Crossover**

Graves para Médio-graves (LF/ML) – 100Hz, 120Hz, 150Hz, 190Hz, 250Hz; Médio-graves para Médio-altos (ML/MH) – 400Hz, 500Hz, 700Hz, 1kHz, 1,5kHz; Médios-altos para altos (MH/HF) – 2,5kHz, 2,8kHz, 3,2kHz, 3,7kHz, 4,4kHz; Altos para Superaltos (HF/SH) – 5.5kHz, 6kHz, 7kHz, 8,5kHz, 10kHz. Nota: Os pontos de crossover padrão de fábrica para a maioria dos presets são 150Hz, 700Hz, 3,2kHz e 7kHz.

O nível enviado a cada banda do CAG pode ser definido pelos controles no alto dessa janela. Existe um ajuste de ganho de ±6 dB disponível para cada banda. Exatamente como no ajuste correto de um equalizador, o melhor som, consistente com a preservação do headroom do sinal, geralmente é obtido reduzindo o ganho da(s) banda(s) mais forte, em vez de aumentar o ganho da(s) banda(s) de menor nível.

Por exemplo: se o material do programa tiver níveis de alta freqüência variando amplamente, uma ação comum é apenas aumentar os controles de saída do mixer. Mas pode-se aumentar a consistência com muito mais eficiência adicionando um pouquinho mais de nível para as bandas superiores de CAG, e reduzindo ligeiramente seus níveis de saída no Mixer após o CAG. Esse tipo de estratégia de ajuste resultará em mais consistência nas altas freqüências a longo prazo, e em um som mais agradável no ar.

### Janelas do CAG multibandas

Cada um dos CAGs multibandas tem seu próprio conjunto de controles semelhantes aos da seção Wideband AGC. Os quatro controles nessas janelas, *Attack*, *Release*, *Make-Up Gain* e *Gate Thresh*old, e as duas seleções de parâmetro, *RTP Speed* e *RTP Level,* funcionam como os da janela Wideband AGC. As estratégias de ajuste são semelhantes, embora os ajustes nas seções do CAG multibandas sejam em uma base "por banda de freqüências".

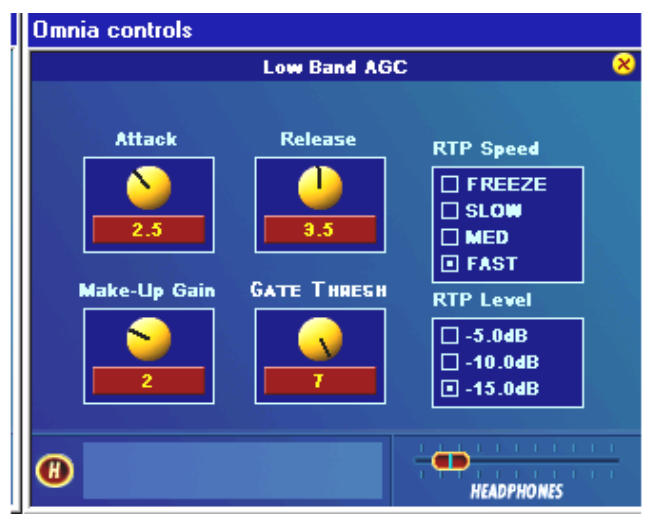

**CAG de banda baixa (mostrado aqui, as outras bandas são idênticas)** 

Como ocorre com qualquer processador multibandas, um ajuste incorreto poderá exagerar o ruído em altas freqüências, principalmente com gravações antigas que têm muito chiado na fita. Isso pode ocorrer especialmente se as bandas superiores do CAG forem alimentadas de modo a ocorrer uma significativa redução de ganho, e se o controle de gate da banda for ajustado na extremidade inferior da escala. Durante segmentos de áudio com pouco ou nenhum conteúdo de altas freqüências, o CAG tentará aumentar seu ganho em um esforço para restaurar o equilíbrio de agudos. Mesmo durante períodos nos quais a função de gate esteja no modo padrão *Freeze*, o problema ainda poderá existir com algumas programações. Nessas situações, mesmo um aumento no controle do limiar de gate para valores maiores poderá não ser uma solução.

Logo, cada banda do CAG multibandas incorpora um recurso Return To Platform (RTP) semelhante ao disponível no bloco de processamento do CAG de banda larga. Quando a função RTP é definida para um valor diferente de *Freeze,* o ganho da banda será forçado a recuperar seu ganho para um menor valor estático (menos ganho = mais

redução de ganho) que pode ser obtido se o controle estiver definido como *Freeze*. Isso reduzirá o chiado e outros ruídos de alta freqüência. Os níveis de RTP podem ser ajustados para cada banda de CAG conforme desejado.

Use *RTP Speed* para definir quanto tempo demora para o CAG retornar ao nível de plataforma definido. Há quatro opções: *Freeze, Slow, Med e Fast.* A configuração padrão é *Freeze***.** Como já foi dito, a velocidade de RTP é afetada ligeiramente pelo valor do tempo de ataque definido para essa banda. Mas o oposto não é verdadeiro: *A velocidade de RTP (RTP Speed)* não afeta a operação das funções de attack/release.

*Nota:* A opção *Freeze* impedirá o ganho de *diminuir* quando a banda for acionada pelo gate (movendo para *baixo* o medidor de barra gráfica para o valor configurado de *RTP Level*) mas não o impedirá de *aumentar* para o valor configurado de *RTP Level* quando o gate for ativado em um nível de redução de ganho maior que o *RTP Level*. Por exemplo, se *RTP Level* for configurado como –5 dB e o gate for ativado quando a redução de ganho for 10 dB, o ganho irá voltar para o nível de redução de ganho de –5 dB antes de "congelar".

Use *RTP Level* para definir o nível da plataforma. Há três opções: -5dB, -10dB e –15dB.

*Nota:* Para alguns presets, pequenas variações feitas na taxa de compressão afetam o valor exibido de RTP. Por exemplo, se você definir o ganho de *RTP* como "-10" mas observar que o ganho da banda só volta até –5 dB quando o gate é acionado, isso é devido a termos definido uma taxa ligeiramente menor para essa banda. Basta usar a opção "-15" nesse caso, para que o ganho volte a cerca de –10 dB quando o gate atuar. Observe que as relações são críticas para obter uma sonoridade aberta e musical do Omnia-6EX, e logo não os disponibilizamos como ajuste de usuário.

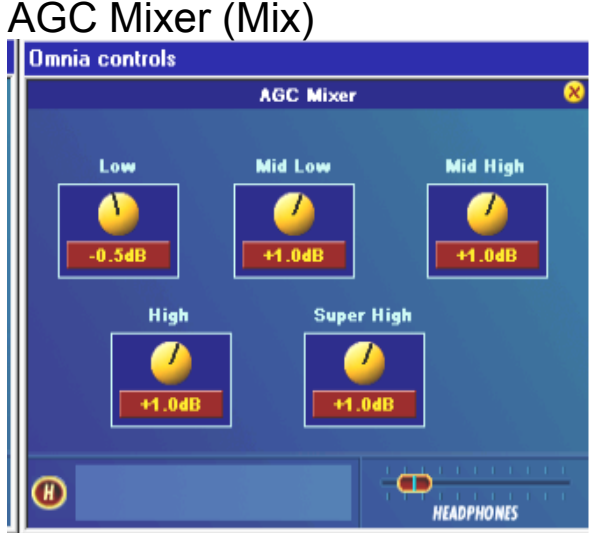

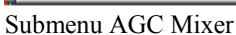

É onde a saída dos cinco CAGs multibandas são mixados. Cuidado ao ajustar essa seção, pois um excesso de nível em qualquer uma das bandas poderá provocar uma quantidade excessiva de ênfase nessa faixa de freqüências. Esse ajuste também pode alimentar exageradamente as bandas do limitador nessa faixa de freqüências, tornando o som pouco natural, denso e "esmagado". Como já foi explicado, para equalizar o som, realize essa função usando os níveis de alimentação nas janelas de parâmetros *AGC ou Limiter XO.* O mixer de CAG é dedicado principalmente a alterações menores de "EQ" na sonoridade geral ou para fornecer um corte complementar das configurações de Crossover de CAG para aprimorar a consistência (veja AGC Crossover (XO) acima).

### **Enhance**

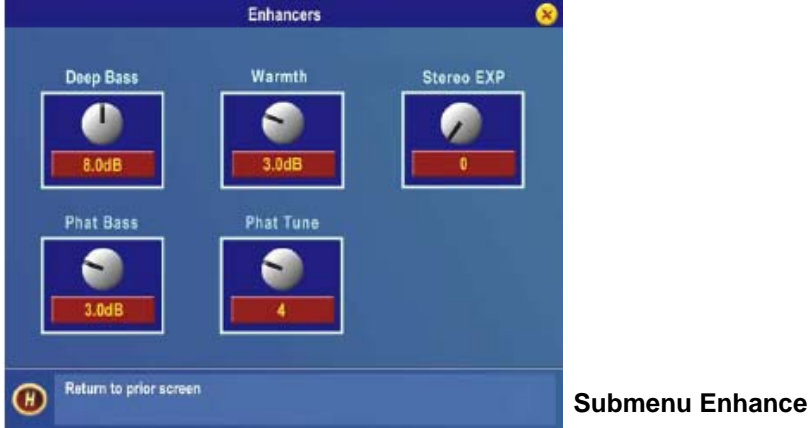

Cada um dos controles: *Deep Bass*, *Phat Bass* e *Warmth* pode aumentar o nível em até 12 dB. Cuidado para não alimentar demais as seções limitadoras a seguir nem enfatizar demais essas faixas de graves. Quando usadas adequadamente, essas ferramenta especializadas de realce de graves podem produzir o famoso grave tonitruante e quente do Omnia, sem deixar o som "pastoso". Isso serve para complementar de forma ideal a saída clara e aberta do Omnia-6EX para proporcionar um som de CD, bem equilibrado, competitivo, poderoso no dial, e agradável ao ouvinte.

*Deep Bass EQ:* Para quem quer obter um grave *tonitroante*, o Omnia-6EX faz isso! É possível adicionar até 12 dB de "trovão" para sacudir as paredes de seus ouvintes! Isso não é simplesmente um reforço de graves, e sim um conceito sofisticado, que considera o alinhamento temporal das baixas freqüências que passam por todo o sistema do Omnia. Isso permite obter um subgrave forte, limpo, sem sacrificar a presença geral de seu sinal. Não vamos dizer onde fica esse controle na cadeia de sinal. Mas vamos contar que a função *Deep Bass* é um reforço a partir de 85 Hz, utilizando uma curva com inclinação de 12dB/oitava com compensação de fase, para emular a função de equalização.

*Phat Bass EQ:* Phat Bass é um reforco exclusivo que adiciona harmônicos filtrados dos registros mais graves para as freqüências de médio-graves. O algoritmo extrair as informações contidas no ataque inicial para assim enfatizar a textura de baixas freqüências. Gravações antigas passam a soar mais cheias, dando uma ilusão de mais presença. *Phat Bass EQ* também é útil para rádios com alto-falantes pequenos soarem com mais graves do que eles são capazes de reproduzir.

*Phat Tune:* Esse novo controle revela uma função anteriormente oculta que define a faixa de freqüências que o *Phat Bass* irá realçar. Ajustar o controle em 13 corresponde à configuração inicial interna das versões anteriores do software. Ajustar em valores maiores exclui da maior parte dos médio-graves os harmônicos de graves e pode criar um efeito do tipo solar-plexus. Ajustar em valores menores permite estender muito os harmônicos dos graves para a região dos médio-graves.

**Nota:** *Ajuste Phat* ouvindo os resultados. Tenha cuidado ao ajustar isso pois pode haver um reforço excessivo nos graves. Ouça uma ampla variedade de conteúdo de programa ao definir esses parâmetros. Nós não recomendamos fazer esse ajuste com sua gravação favorita cheia de graves e não mexer mais nele. Cuidado!!

*Warmth EQ:* O parâmetro Warm Bass na seção Enhance do menu Process é um reforço em degrau a partir de 150 Hz. *O Warmth EQ* compensa o áudio de programas que não apresentem uma boa presença de médio-graves. Cuidado para não exagerar, pois a freqüência ressonante do interior de muitos automóveis está nessa faixa!
*Space EFX:* O Omnia-6EX contém uma ferramenta de reforço inteligente de estéreo, baseada em DSP, que reforça o campo sonoro estéreo sem provocar um "buraco no meio" pouco natural ou multicaminhos exagerados. O áudio de programa que não tinha muita amplitude de estéreo irá obter um notável aumento de ambiência e dimensão, com o *Space EFX* ativo. Os vocais se destacam à frente e os detalhes sonoros dos instrumentos musicais são ouvidos com um aumento de presença aparente suave ao ouvir em estéreo.

O controle *Space EFX* vai desde 0 (*off*) até 16 e a quantidade de expansão de largura dinâmica pode ser observada na barra gráfica vertical mais à direita na tela dos Medidores. O sistema deve ser ouvido inicialmente utilizando pequenas quantidades de *Space EFX,* com uma configuração inicial de 4 a 6 sendo a recomendada como ponto de partida. O campo sonoro estéreo em geral terá um aspecto mais amplo e muito mais consistente para várias fontes de programa. O algoritmo inteligente do Stereo EXP é desativado quando a fonte de programa é mono. Se você achar que sua programação mono soa meio esquálida, você poderá adicionar uma pequena quantidade (2 dB) de reforço de *Phat Bass* para restaurar o "calor" no som geral no ar.

## Limiters Crossover (XO)

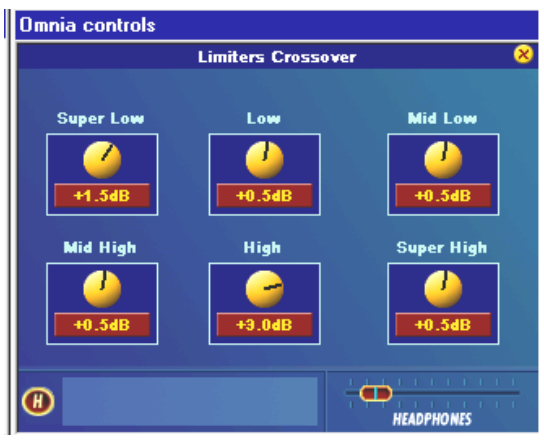

## **EXAPPHONES** Limiters Crossover (XO)

O sinal de áudio da seção Enhance novamente é dividido em seis bandas para alimentar a seção do limitador multibandas. As freqüências de crossover do limitador são fixas: 85, 330, 1000, 3000 e 7500 Hz. As configurações de fábrica são recomendadas como ponto de partida, mas a densidade geral pode ser ajustada alterando todos os seis controles do limitador com o mesmo valor, para cima ou para baixo. Mais alimentação nos limitadores aumentará a densidade do áudio, fornecendo um som mais forte porém mais achatado. Um valor mais baixo reduz a densidade, proporcionando um som mais "aberto" e dinâmico. Reduzir muito o limitador em geral pode retirar presença.

Observe também que as três bandas superiores do limitador (4, 5 e 6) geralmente não apresentam tanta redução de ganho médio (pouca ou nenhuma, às vezes) quanto as três bandas inferiores. Isso é normal e parcialmente responsável pelo aumento de clareza no Omnia-6EX. Você observará rápidas reduções significativas de ganho nessas bandas, especialmente em programas com muita dinâmica e vocais sibilantes.

Se estiver familiarizado com a seção do limitador no Omnia Classic, você se lembrará que era necessária uma redução significativa de ganho para obter uma presença extrema. Isso NÃO ocorre no Omnia-6EX! Os limitadores atuam nos valores verdadeiros, e logo não têm de atuar muito com o sinal recebido pela seção de CAG multibandas para criar uma forte presença no dial. De fato, o erro mais comum que nossos primeiros clientes faziam ao ajustar o Omnia-6EX era sobrecarregar os limitadores. Um pouco faz muito efeito. De fato, pode ser útil pensar neles não como limitadores, mas como "Alocadores de recursos de corte". Eles devem apenas atuar o bastante para impedir o áudio em cada banda de freqüências de excitar demais as seções de corte (clipper), e nada além disso.

## Janelas do Limitador multibandas

Os controles nessas janelas de ajuste têm função semelhante aos estágios de CAG já descritos. Mas os limitadores só têm quatro controles. Os controles Attack e Release funcionam de forma semelhante às seções do CAG, mas sua ação é muito mais rápida. Também existem dois novos parâmetros.

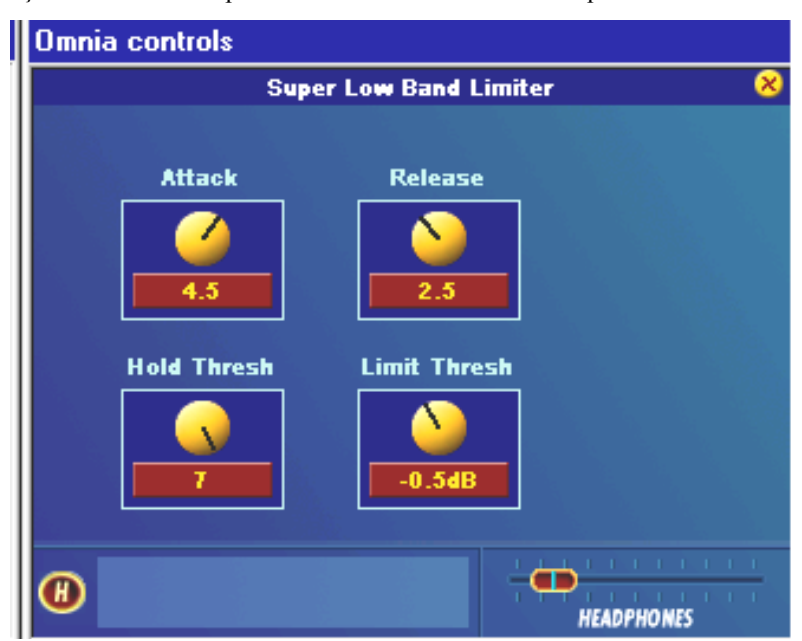

O primeiro é *Hold Thresh*old. Esse controle define o limiar (threshold) onde o algoritmo *Hold* (retenção) do limitador começa quando ele detecta pausas no áudio. Quando está na posição *OFF*, os limitadores atuam no ataque, e depois liberam completamente, exatamente como você esperaria. Com *Hold Thresh*old ativado, os limitadores param momentaneamente e "relaxam" durante pausas muito curtas, especialmente durante locução ao vivo. Funcionalmente, isso é semelhante a como atua a função *Gate* nos CAGs anteriores. O outro controle é *Limit Thresh*old*.* Esse controle define o limiar (threshold) onde começa a limitação de picos de áudio. Deve-se ter cuidado ao ajustar esse controle porque *aumentar o limiar (no sentido anti-horário)* provocará menos limitação, e a energia resultante dos picos descontrolados irá então para os estágios de corte a seguir. Logo, com esse controle você pode manter um equilíbrio "artístico" da limitação dinâmica em relação a um corte brusco, pois cada um tem sua própria "sonoridade".

À medida que o limiar de limitação é reduzido (girando **Limit Thresh** no sentido horário) o nível de saída de pico do limitador é reduzido. O sinal nessa banda não irá atingir o corte tão rapidamente, e você observará mais atuação nas barras gráficas do limitador, nessa banda. De fato, em vez de reduzir a saída de uma das bandas de áudio na seção Final Mixer, você poderá "reduzir dinamicamente" o nível nessa banda (o que também aumenta a densidade nessa banda) reduzindo o limiar do limitador.

Ao ajustar os limites do limitador, comece ajustando em etapas de 0,5dB. Reduzir demais o limiar pode provocar no sistema um efeito de "eliminação" das freqüências nessa banda. Por outro lado, o oposto (elevar o limiar) cria um efeito exagerado ao realçar demais determinadas freqüências, e provocar mais distorção, pois níveis excessivos dessa banda alcançarão o estágio de corte seguinte. Geralmente, os limiares do limitador são ajustados como um "polimento final" no áudio final. Se não tiver certeza de como usar os *Limit Thresh*olds (limiares de limitação), recomendamos que sejam mantidos nos níveis de fábrica, que foram ajustados para um bom resultado sonoro.

## Final Mixer (Mix)

Esse é o ponto final de soma das seções limitadoras multibandas antes do sinal chegar ao Clipper final (Modo FM) ou ao limitador Look Ahead (Modo HD).

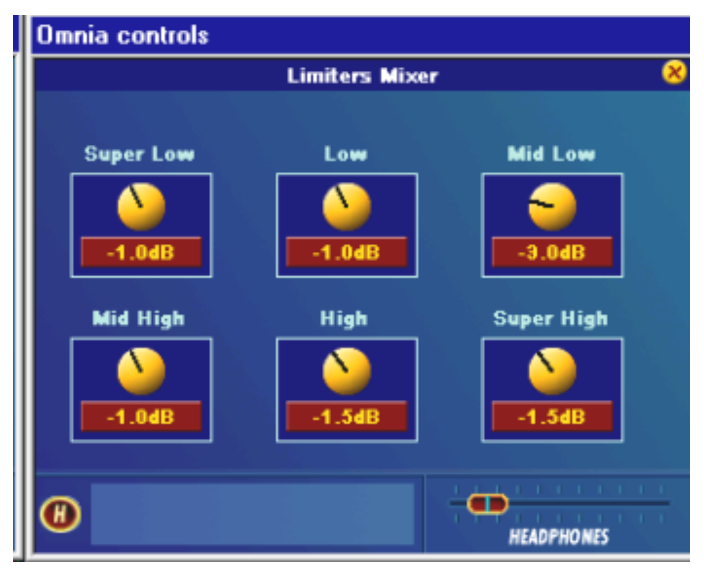

## **Limiter Mixer (mixer final)**

Cuidado ao ajustar essa seção, pois um excesso de nível em qualquer uma das bandas poderá provocar uma quantidade excessiva de distorção de corte ou limitação Look Ahead nessa faixa de freqüências. Ajustar todos os seis controles com o mesmo valor é praticamente o mesmo que ajustar o controle *Clipper Drive* na janela Clippers ou o controle *Limiter Drive* na janela Look Ahead Limiter. Para fazer uma equalização mais personalizada do áudio, é melhor realizar essa função utilizando os níveis de *AGC* ou *Limiter X-Over* em vez dos controles do **mixer do limitador**. Como os controles de **Lim**iter **Thresh**old (limiar do limitador), o **mixer** final do limitador é principalmente para um "ajuste fino" do áudio geral. Tenha cuidado com os ajustes nessa seção.

## Clippers (Clip) (apenas Modo FM)

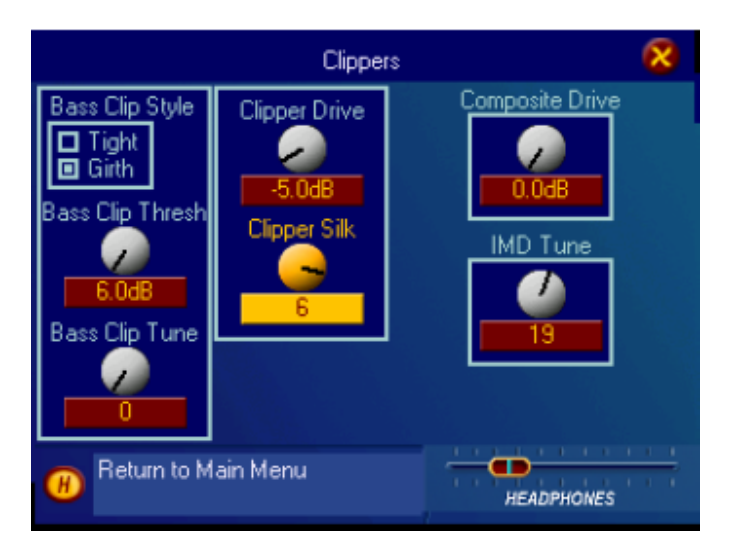

## **Submenu Clipper**

*Bass Clip Threshold:* As bandas limitadoras 1 e 2 têm seu próprio clipper e filtro passa baixas alinhado no tempo para poder reduzir a distorção por IM no clipper principal. O controle *Bass Clip Thresh*old define o limiar do clipper de graves em referência ao nível de corte do clipper principal. Um maior limiar (no sentido anti-horário) reduzirá a quantidade de graves cortados pelo clipper de graves mas provocarão um aumento correspondente na quantidade de graves cortados pelo clipper principal. Por outro lado, um menor limiar (no sentido horário) reduzirá a quantidade de graves enviados ao clipper principal mas aumentará a atividade no clipper de graves. Um excesso de corte no Bass Clipper pode suavizar a 'pegada' de graves. Também poderá ser ouvido como um som "estrondoso" nos graves. O ajuste fino do nível de alimentação do bass clipper também é possível, ajustando os controles das bandas 1 e 2 no *Final Mixer* pois eles alimentam a entrada do bass clipper (corte de graves).

*Bass Clip Tune:* Esse controle define a freqüência de corte do filtro passa baixas especializado que serve para controlar a introdução de harmônicos do Bass Clipper. As configurações com valores mais altos adicionam mais filtragem, reduzindo a distorção por IM provocada pelo clipper principal atuando no excesso de harmônicos do Bass Clipper. Um valor de 0 removes eficazmente o filtro e um ajuste de 20 define a freqüência de corte em 380 Hz.

*Clipper Style:* Essa função serve para alterar a *textura* do sistema do *Bass Clipper*. Esses botões selecionam um dos dois algoritmos especializados que controlam o Bass Clipper: *Tight* e *Girth.* O som desejado determinará qual o mais adequado. *Tight:* é o sistema Bass Clipper estabelecido que os processadores Omnia sempre usaram. é um limitador ríspido direto que criará um efeito profundo, de sub-harmônicos, no áudio. A desvantagem é que ele pode gerar distorção por IM (intermodulação) no Clipper principal a seguir. *Girth:* ele cria um efeito de *phatter* nas baixas freqüências, e ajuda a criar a ilusão de mais graves em alto-falantes pequenos. Além disso, esse algoritmo matemático contribui para reduzir os componentes de distorção de IM de médios no espectro. Logo, voz e instrumentos solo presentes junto com fortes graves no programa terão uma sonoridade mais clara, e ainda criarão um efeito de *forte presença* nos graves. A ação desses controles pode ser aprimorada utilizando o *Bass Clip Tune* previamente explicado.

*Clipper Drive:* É onde a vantagem de presença versus qualidade no Omnia-6EX é mais evidente! O Clipper principal é um algoritmo muito poderoso, é altamente sobreamostrado, e tem um anti-alias completo. Esse controle do clipper tem uma faixa de ±6 dB, em etapas de 0,1dB. É aconselhável fazer pequenas alterações, principalmente a

'sintonia fina de presença'. Cuidado, esse é um controle muito poderoso! Comece com a configuração desejada para um preset e ajuste-o para menos em etapas de 0,5 dB até a presença cair logo abaixo do nível desejado e ir aumentando suavemente daí em diante. Se você tem um Omnia-6 Ex*i* com o novo clipper LoIMD, esse controle irá interagir de alguma forma com o controle **IMD Tune** sempre que o controle **IMD Tune** estiver ajustado acima de 0. Veja a descrição do controle **IMD Tune** abaixo, para obter mais detalhes.

*Clipper Silk:* Esse controle ajusta a textura do Clipper principal quando está processando materiais com médios e agudos significativos, como o solo de uma guitarra elétrica, etc. Você tem acesso a um controle oculto do algoritmo de cancelamento de distorção, que lhe permite um equilíbrio sutil na textura final do Clipper. Valores mais altos (no sentido horário) suavizam (como seda) o som dos cortes em agudos, com apenas uma ligeira redução no brilho de alguns materiais de áudio. O som do corte de graves (<2kHz) praticamente não é afetado.

*Composite Drive:* ele controla o nível para o clipper composto baseado em DSP. Uma configuração de 0,0 é a mesma coisa que desativar (OFF) o Clipper. Esse Clipper opera em toda a banda até 53kHz, exceto no piloto de 19kHz. Não importa quanto nível você envie ao Clipper composto, o sinal piloto de estéreo não será cortado. Incluído no Clipper composto está um filtro passa baixas de 53kHz com fase linear para proteção contra SCA, além de um filtro elimina faixa largo e profundo, do sinal de piloto. Esses filtros combinam-se para remover harmônicos de corte e impedir que afetem as regiões do piloto de estéreo e do SCA.

*IMD Tune: (Exi Only)* Esse controle ajusta a quantidade de correção da distorção de IM (intermodulação) aplicada pelo novo algoritmo de clipper, LoIMD. As configurações corretas reduzirão muito (sem perda de presença) o efeito de "estrondo" que pode ocorrer em alguns materiais com muitos médios (vocais ou instrumentos solo) quando também estão presentes freqüências significativamente graves. Um valor de "0" desativa a correção de IM. Ocorre alguma interação com o controle principal de **Clipper Drive** no qual as opções mais altas do controle **IMD Tune** reduzirão a presença em geral, mesmo com configurações de **Clipper Drive** muito altas. Como esses dois controles interagem, é importante ajustá-los com atenção. O método preferido é primeiro ajustar o controle **Clipper Drive** como se faz normalmente, com o controle **IMD Tune** em "0". (Desligado). Quando o **Clipper Drive** estiver configurado conforme desejado, gire o controle **IMD Tune** para mais (com algum material de programa denso, com áudio ao longo de toda a banda) até a presença começar a cair e então reduza o controle um número. Presets mais agressivos poderão exigir configurações com números menores para preservar a presença desejada.

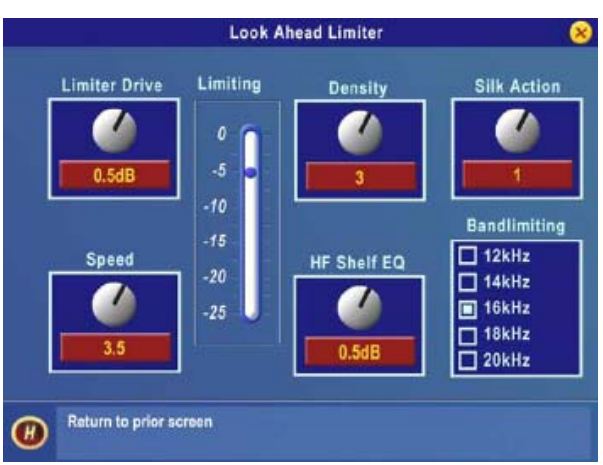

## Look Ahead Limiter (apenas Modo HD)

**Submenu Look Ahead Limiter** 

O Omnia-6EX usa um limitador Look Ahead para ter um controle de picos com precisão absoluta no canal digital HD. Esse limitador foi projetado para minimizar os efeitos colaterais do processamento como o distorção por IM, geralmente associada aos limitadores desse tipo. Utilizando um projeto inovador que cancela os subprodutos de intermodulação antes de serem criados, permite que esse limitador soe muito transparente. A função de limitação é obtida utilizando vários sinais de controle que monitoram uns ao outros. O acesso do cliente a esses sinais permite que a *textura* do som desse limitador seja alterada à vontade. (Esses parâmetros logo serão descritos!)

Esse tipo de controlador de picos é usado em vez de um clipper porque ele não gera os mesmos altos níveis de DHT que o Clipper. A DHT cria mais dificuldades em um sistema de áudio codificado porque os harmônicos gerados pela ação de corte criam artefatos e aumentam o trabalho do encoder. Isso é particularmente incômodo em altas freqüências.

Por outro lado, embora o limitador Look Ahead proporcione níveis extremamente baixos de DHT, ele cria alguns componentes de DIM, mas isso ainda permite que o codificador de áudio opere com um mínimo de artefatos sonoros.

Existem compromissos em como cada um desses controladores de pico soa quando são ajustados para produzir mais presença. Quando o clipper é forçado, o áudio pode parecer *ríspido.* Isso é devido ao conteúdo harmônico adicionado. Por outro lado, o limitador Look Ahead via soar mais *cheio,* ou denso, pois a ação do sinal de controle poderá ser ouvida, quando for aplicada mais limitação.

*Limiter Drive:* É onde a presença versus qualidade é mais evidente! Esse ajuste do limitador tem uma faixa de  $\pm 6$ dB, em etapas de 0,1dB. É aconselhável fazer pequenas alterações, principalmente a 'sintonia fina de presença'. Cuidado, esse é um controle muito poderoso!

*Silk Action:* Esse controle ajusta a textura do limitador ao tratar de material sonoro com muitos médios e médioaltos. Valores mais altos (no sentido horário) suavizam (como seda) o som da limitação em agudos, com apenas uma ligeira redução no brilho de alguns materiais de áudio, mas pode provocar um som "enjoativo" quase de batida seca, em alguns materiais. O som da limitação de graves (<2kHz) praticamente não é afetado.

## *Speed: Esse controle ajusta a velocidade da rede de controle de picos, afetando a textura do áudio limitado. Valores mais altos são mais rápidos e, embora com mais presença, poderão criar um som mais achatado com mais distorção por intermodulação.*

*Density:* No algoritmo do limitador existem várias redes que realizam as funções de temporização, attack/release (ataque e liberação). A densidade é um só parâmetros que modifica essas redes com a meta de criar mais presença. Esse recurso permite alterar as redes de temporização, para mais ou menos processamento, mas mantendo um equilíbrio das funções de redução de distorção por IM. Valores mais altos aumentam a presença e a distorção.

*HF Shelf EQ:* Dependendo de como está configurado o processamento para o sinal de FM convencional, poderá ser necessário adicionar ou remover parte do espectro de altas freqüências para o mix final se for desejado corresponder mais de perto ao som do limitador Look Ahead para o *efeito* de pré-ênfase do processamento do canal FM convencional. Recomenda-se que esse parâmetro seja deixado inicialmente em 0,0dB, e só seja ajustado depois de uma cuidadosa comparação com o canal convencional.

*Bandlimiting:* O Omnia-6.HDFM é capaz de fornecer uma resposta de 20kHz ao codificador de HD Radio/DAB. Se for desejado reduzir a banda de áudio, é possível reduzir o espectro em incrementos de 2kHz, desde 20kHz até 12kHz. Todos os filtros empregados para essa função têm fase linear.

## **Salvando, Nomeando, Excluindo e protegendo presets**

## Salvando presets

Ao concluir a sessão de edição de presets, as alterações no processamento devem ser armazenadas. Assim será possível chamar esses presets, ou transferi-los para outro Omnia-6EX. Armazenar as configurações grava os valores no cartão de memória PCMCIA, sobregravando presets existentes ou criando novos presets. Também é possível excluir presets desnecessários, pois isso libera espaço em memória para armazenar novos presets. A placa PC do Omnia-6EX permite armazenar até 50 presets. Isso significa que pode-se gravar 25 Presets de usuário além dos 25 Presets de fábrica permanentes.

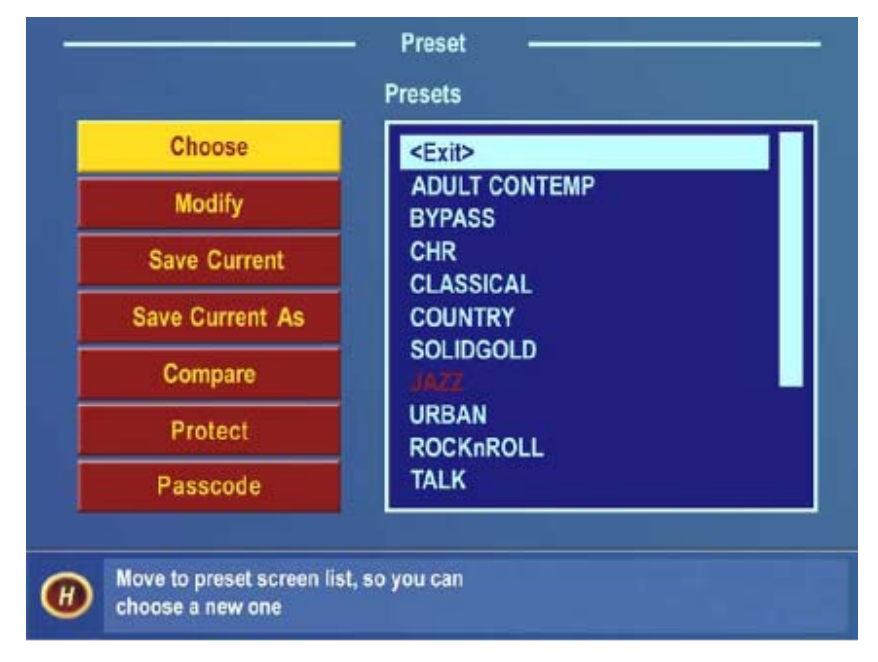

#### **Menu Preset com opções de salvamento**

Ao concluir os ajustes de processamento, deve-se optar por salvar as alterações sobre um preset já existente (se não for um preset de fábrica) ou criar um novo Preset de Usuário. Isso é feito pelo menu *Preset*. Para salvar as alterações utilizando o nome atual do preset, destaque *Save Current* e clique. Depois de solicitar confirmação que você deseja salvar as configurações no preset atualmente selecionado, o sistema salva as últimas alterações feitas no nome do preset atual.

Para salvar o preset com um novo nome, mantendo o preset original e criando um **novo** que será adicionado no final da lista de presets, destaque *Save Current As* e clique. É exibida uma caixa de diálogo "Save Preset As" (Salvar preset como) na tela para que os caracteres no novo nome de preset possam ser inseridos. Os nomes de preset podem ter até 12 caracteres.

O primeiro caractere do nome atual do preset será destacado e piscará. Para alterar esse caractere, clique no volante. O cursor pára de piscar, indicando que o caractere pode ser alterado. Em seguida, gire o volante para percorrer todos os possíveis caracteres. Ao exibir o caractere desejado, clique no volante para aceitar esse caractere. Com isso o caractere na próxima posição começa a piscar. Se não for necessário alterar o próximo caractere, gire o volante e o destaque piscante irá para o próximo caractere no nome.

Depois de inserir o último caractere do nome do preset, gire o volante até destacar **√** *Checkmark*. Clique no volante para salvar o novo preset. Para cancelar a operação, destaque o *X* e clique o volante. A operação é cancelada e a lista *Preset* é exibida novamente.

**Nota:** não é possível salvar um preset utilizando nenhum dos nomes de preset de fábrica. Use um nome de preset diferente, com a opção de menu *Save As* (Salvar como). Os presets de fábrica são apenas para leitura, não podem ser regravados. Da mesma forma, novos presets de usuário não podem ser armazenados com o mesmo nome de um preset de fábrica.

#### Renomeando e excluindo presets

Para renomear ou excluir um preset, destaque e clique na opção *Modify* no menu Preset. Gire o volante para destacar *Preset List e clique*. Depois destaque e clique para selecionar o preset a ser modificado. Para renomear o preset selecionado, destaque e clique em *Rename*. A caixa de diálogo Rename Preset será exibida e pode-se inserir um novo nome para ela. (Consulte Salvando Presets, acima) Depois de inserir o último caractere do nome do preset, gire o volante até destacar **√** *Checkmark*. Clique no volante para salvar o novo preset. Para cancelar a operação, destaque o **X** e clique o volante. A operação será cancelada e o menu Preset será exibido novamente. Para excluir o preset selecionado, destaque e clique em *Delete*. Você deverá confirmar a destruição do preset selecionado. Destaque e clique em *Yes* para prosseguir e excluir o preset ou *No* para cancelar e retornar à tela Rename and Delete (Renomear e Excluir).

#### Protegendo presets

A partir da versão 1.0.3.x do software de Exibição no painel frontal, é possível proteger presets personalizados com uma senha secreta. Para usar esse recurso, crie um preset personalizado (ou chame um preset de fábrica e o renomeie). A ordem correta de uso da função Protect Preset é:

- 1. Crie um preset e salve-o com um nome personalizado (vamos usar o preset "TEST33" como exemplo;
- 2. Clique no botão "Protect" no menu Preset.
- 3. Digite sua senha (com até seis caracteres), e clique na marcação para salvá-la.
- 4. O preset será exibido na tela com um [U] ao lado, ou seja: TEST33[U]. Isso significa que o preset tem uma senha, mas ainda não está "bloqueado".
- 5. Para bloquear o preset, volte à Lista de Presets, clique no botão "Protect", mas NÃO digite uma senha agora – somente clique na caixa Checkmark (Marcação). Será exibida uma mensagem de "ERROR: Permission Denied" (Erro: permissão negada) – esse comportamento é normal. Clique na caixa "OK" e observe que agora o preset é listado na tela de medidores como TEST33[L]. O "L" indica que o preset está bLoqueado e protegido.
- 6. Veja na próxima seção como acessar um preset protegido.

#### Passcode

Para ter acesso a um preset protegido com o utilitário "Protect Preset", deve-se digitar a senha (passcode) correta do preset sendo acessado, quando solicitada. Entenda que é impossível a fábrica (ou outra pessoa) ter acesso a um preset do Omnia que tenha sido criptografado com o utilitário Protect Preset. Se não inserir a senha correta (e só existe uma), não há como recuperar o preset ou suas configurações!

Para ter acesso a um preset protegido, para exibição ou edição, faça o seguinte:

- 1. Navegue até o menu Preset;
- 2. Clique no botão "Passcode" (Senha).
- 3. Digite a senha correta do preset, e lembre que a senha diferencia maiúsculas de minúsculas!
- 4. Deve ser exibida a mensagem "sending passcode "XX" (enviando senha XX). Se a senha estiver correta, o preset será exibido com o símbolo [U] (desbloqUeado) a seu lado.

 $-$  OU  $-$ 

- 1. Navegue até o menu Process e clique nele;
- 2. Digite a senha correta do preset quando solicitada e lembre que a senha diferencia maiúsculas de minúsculas!
- 3. Deve ser exibida a mensagem "sending passcode "XX" (enviando senha XX). Se a senha estiver correta, o preset será exibido com o símbolo [U] (desbloqUeado) a seu lado, e o menu Process deverá estar acessível.

Notas adicionais:

- a. Se o preset estiver protegido e o usuário clicar no menu Process, será solicitada a senha correta do preset que deseja editar ou exibir.
- b. Os presets protegidos não são exibidos, editados nem impressos com o programa de controle remoto, a menos que o preset seja desbloqueado [U] antes. Mas os presets protegidos podem ser selecionados e carregados na memória do Omnia a qualquer momento.
- c. Se mais de um preset tiver a mesma senha, quando ela for inserida TODOS os presets de usuário protegidos com essa senha serão desbloqueados simultaneamente para edição ou exibição.
- d. As senhas dos presets não podem ser alteradas nem excluídas. Em outras palavras, depois de associar uma senha a um preset, esse preset e essa senha passam a ser interdependentes.
- e. Você poderá proteger presets de outros usuários do Omnia mas o preset não será exibido sem inserir a senha. Isso significa que qualquer preset protegido poderá ser carregado em qualquer Omnia-6EX, mas seu conteúdo (configurações de controles) não poderá ser acessado sem a senha correta.
- f. Não existe uma porta dos fundos, uma senha secreta e nenhum comando oculto de fábrica que sirva para recuperar um preset bloqueado acidentalmente por um usuário final. Os presets bloqueados com a função Protect Preset serão criptografados usando a senha como chave de criptografia. Sem a chave de decodificação adequada, o preset e suas configurações *nunca* serão recuperados!

#### *Manual de Uso e Operação do Omnia-6EX – V: 1.2.0*

## Obtendo o som desejado

Se você acredita que está em uma guerra de volume com as outras emissoras e quer reagir agressivamente, temos algumas sugestões para ajudar você. Por outro lado, se você deseja conseguir uma qualidade sonora cada vez melhor, também temos algumas sugestões! O Omnia-6EX foi projetado para melhorar a relação qualidade x presença, sem prejuízo de nenhuma delas.

Nós recomendamos que antes de iniciar o processo de *espremer o processador* apenas para conseguir mais presença, tente decidir quais características sonoras você considera que faltam na sua estação. Em muitos casos, não se trata de simplesmente aumentar a alimentação dos limitadores, do clipper ou do clipper composto. Pode ser tão simples quanto criar uma *ilusão* de mais presença alterando um parâmetro de constante de tempo. Existem instâncias conhecidas onde o uso de *aprimoramento de estéreo* criam a necessária presença aparente. Não caia na primeira tentação de *espremer* o sistema. É o velho ditado, *menos é mais,* em ação!

Antes de mergulhar em possibilidades alternativas de processamento, leia com atenção a próxima seção. Ela poderá orientar você sobre seu plano geral de processamento.

#### Uma palavra sobre presença

Confessar isso é como um jovem confessar aos pais que amassou o carro. Mas lá vai: Não tem problema sua estação soar bem forte. *Muito, muito alta.*

No passado, a presença era um problema devido às limitações dos processadores da época. Na busca pelo máximo de presença, você provavelmente já ajustou (ou modificou) seu antigo processador muito além da faixa "segura", ou usou vários equipamentos em cascata e aceitou os subprodutos das interações e conflitos entre eles.

O Omnia-6EX mudou tudo isso! Ele foi projetado para analisar o áudio na entrada, e *saber* como fazer sua estação soar consistentemente alta no dial, e sem os artefatos ou distorções provocadas por seu processador atual. O Omnia-6EX torna a presença um exercício sem esforço para *todos* os estilos musicais.

Mais uma confissão. Não tem problema e sua estação *não* soar tão alta, mas ainda terá um som incrivelmente musical e sem distorções, porque o Omnia-6EX lhe permite isso. O Omnia-6EX é um sistema que maximiza a qualidade do áudio de seu sinal, e ao mesmo tempo satisfaz seus requisitos de competitividade.

## Qualidade X Presença

O equilíbrio entre qualidade e presença é determinado principalmente por como você usa as seções de limitação e corte. Embora cada função gere sua parte da "presença" destacando sua estação das outras, cada uma tem suas vantagens e efeitos colaterais.

Quando se limita demais, aumenta a distorção por intermodulação, tornando o som meio "mastigado", e "viscoso". A densidade adicionada em curto prazo também pode fazer o áudio soar "denso", "ríspido". Os artefatos de dinâmica provocados por excesso de limitação podem soar como "batidas" ou "respiração". A regra para limitar é "um pouco faz um grande efeito!"

Quando se usa excesso de corte (clipping), a distorção harmônica aumenta. O nível de áudio está, realmente, "batendo na parede". Um excesso de corte faz o áudio soar "picotado", "cortado" ou "ríspido". Como se espera, quanto mais os limitadores e cortes atuarem, mais alto o áudio será percebido. Mas isso virá acompanhado de mais distorção harmônica e/ou por intermodulação

As próximas seções auxiliam você a dar uma personalidade ao áudio da sua estação. Como já dissemos, não há uma receita exata da configuração do processamento de áudio. Embora existam alguns fundamentos básicos que você pode usar para começar a obter o som desejado, poderá ser necessário um esforço organizado com muito tempo de audição e alterações sutis no processamento, ao longo do tempo, para alcançar sua meta final. Basta lembrar-se de conhecer seus concorrentes, saber sua metas, ter paciência e ajustar com método.

#### Aumentando a presença

Tente resistir à tentação de já *começar* alterando muito os ajustes nas seções de processamento, como os limitadores. É claro que isso aumentará a presença, mas geralmente ao custo da qualidade. Muitas vezes, alterar um pouco mais o nível RMS nas seções de CAG vai conseguir esse resultado, e sem prejuízos sonoros óbvios. A seguir, algumas sugestões para onde começar a fazer alterações. Sugerimos que sejam feitas na ordem descrita.

Há quatro maneiras para aumentar a presença:

- **1.** Alterar os seguintes parâmetros nas seções de CAG (AGC):
	- Aumente *AGC Drive* para a seção **WB** (banda larga) de CAG.
- Aumente *Drive* para cada banda do CAG multibandas na tela AGC **XO** (crossover) *ou* reduza (use valores menores) o *attack time* da seção **WB** AGC, aumentando a atividade nas seções do CAG multibandas.
- Aumente as configurações de tempo de *Release* em cada banda para que opere mais rapidamente.
	- Aumente a quantidade de *Make-Up Gain* em cada banda.
- **2.** Modifique as seções Multiband Limiter (limitador multibandas):
	- Aumente o *Drive* para cada seção utilizando os controles na tela Limiter XO.
	- Aumente as configurações de tempo de *Release* em cada banda para que operem mais rapidamente.
	- Defina o limiar de *Hold* para um valor menor ou desative-os.
- **3.** Envie mais sinal às seções Clipper/Look Ahead Limiter.
- **4.** Faça uma combinação das etapas acima, mas em pequenos incrementos! Pode parecer loucura, mas é verdade! Nessa situação, resista à tentação de fazer muitas alterações de uma vez. Se fizer isso será difícil determinar porque o resultado de um ajuste deu resultado ou não. Concentre-se em uma área específica do som de cada vez. Quando essa área estiver satisfatória, concentre-se na próxima área, conforme necessário.

Com base nas sugestões acima, você poderá experimentar diferentes estilos de processamento. Algumas estações preferem que o processamento tenha uma presença bem forte, mas dinâmica. Ela pode não ser a estação mais alta no dial, mas o áudio ainda dará a ilusão de presença, mantendo os detalhes e a clareza, reduzindo a fadiga auditiva dos ouvintes. Você pode conseguir isso concentrando seus esforços nas seções Limitadoras, e evitando usar muito o Clipper. Um truque que funciona bem é usar tempos de ataque e liberação muito rápidos nos limitadores multibandas, mas não deixe que provoquem uma redução de ganho maior que 5 dB a 7 dB. Isso mantém a distorção por IM nos limitadores em um mínimo, e não "over-achata" seu som. Ajustando dessa forma, pode-se confiar que as seções Limitadoras gerem altos níveis RMS de curto prazo, o que significa aumentos na presença percebida.

Na busca para produzir uma aparência "alta e orgulhosa" dos "maiorais" na cidade, os limitadores e clippers devem ser usados mais um pouco. *Presença a qualquer custo* geralmente é o motivo para levar o processamento nessa direção. Usar grandes volumes nos limitadores multibandas, junto com tempos de liberação (release) mais rápidos, irá gerar um sinal de alta densidade a curto prazo. Além disso, um aumento nos cortes ira ajudar ainda mais. O efeito

*Manual de Uso e Operação do Omnia-6EX – V: 1.2.0* 

de ajustar o processamento dessa maneira é que o áudio soa sempre alto, consistentemente. . . uma parede sonora. A desvantagem é que a *densidade* pode provocar fadiga auditiva e ter um efeito negativo no tempo de audiência. Embora o Omnia-6EX seja projetado para minimizar a fadiga auditiva, ele é capaz de gerar quantidades de densidade que podem eventualmente provocar fadiga. Cuidado!

## Adicionando mais detalhes — quando a presença não é a última palavra

Agora que "esmagamos as uvas", vejamos como desfazer um sinal que sofreu um forte processamento. Basicamente, bastará reverter os procedimentos listados anteriormente:

- **1.** Reduza a alimentação nas seções Clipper/Look Ahead Limiter.
- **2.** Retire a influência dos estágios do Limitador:
	- Reduza a quantidade de alimentação (*Drive)* de cada banda na tela Limiter XO.
	- Reduza os tempos de *Release* para recuperação mais lenta.
	- Aumente o limiar (threshold) da função *Hold*.
- **3.** Reduza o peso das seções de CAG de banda larga:
	- Reduza a alimentação (*Drive*) para o CAG de banda larga e para o CAG Multibandas nas telas WB e AGC XO.
	- Reduza os tempos de *Release* para operação mais lenta.
	- Aumente a quantidade de *Make-Up Gain*.

Reduzir a atuação das seções de corte (clipping) primeiro permitirá ao processamento manter um nível de presença competitivo sem prejudicar a qualidade, e afetando menos a textura dinâmica geral. Comece reduzindo o valor de *Clipper* em etapas de 0,5 dB. É surpreendente quantos detalhes podem ser restaurados com uma pequena mudança de 0,5 dB. Geralmente, alterações nos níveis de *Clipper* tem um efeito mais percebido na qualidade, mas também afeta o nível de presença relativa. Você tem de procurar um "ponto médio" adequado, que soe bem.

### Mudanças na equalização do som do ar

Ajustar a forma do espectro geral de áudio pode ser feito em três seções diferentes:

- **1.** Os ajustes relativos de alimentação (*drive*) no menu *XO do CAG.* Esses controles definem os níveis de alimentação das seções do CAG multibandas.
- **2.** Os ajustes relativos de alimentação (*drive*) no menu *XO do Limitador.* Esses controles definem os níveis de alimentação dos limitadores multibandas.
- **3.** As configurações dos controles *Mixer* do limitador multibandas.

Todas as três opções produzem uma mudança sensível na EQ(ualização). Sugerimos de você use as duas primeiras opções listadas aqui. Em qualquer um dos casos, uma mudança na EQ sempre será seguida por um estágio controlado *dinamicamente*. Logo, qualquer mudança excessiva na EQ poderá ser 'desfeita' pelo AGC ou Limiter subsequentes.

A última opção, ajustar o *Mixer*, serve para dar um ajuste *fino* final no espectro sonoro. Se você observar que calibramos esses controles em etapas de 0,10 dB, então saberá porque chamamos esses controles de ajuste fino! Como essa etapa fica *após* todos os ajustes de CAG dinâmico e Limitador, uma mudança radical no nível no *Mixer* provocará uma distorção adicional e possivelmente um corte excessivo do áudio naquela banda. Sugerimos que as mudanças implementadas aqui não passem muito de 1,0 dB. Naturalmente, a redução no nível de mix pode ter qualquer valor desejado.

## *Manual de Uso e Operação do Omnia-6EX – V: 1.2.0*

## Thunder Bass

O Omnia-6EX consegue sacudir as paredes com os graves! Se o material de origem já tem graves, o Omnia-6EX vai colocá-los no ar com mais força! Para alterar essas característica use os seguintes parâmetros, e para máxima eficiência, na ordem listada:

- 1. No menu Enhance,m aumente o reforço de *Deep Bass* ou *Phat Bass*.
- 2. Se *Phat Bass* for aumentado, aumente a configuração de *Phat Bass Tune*. Isso ajudará a criar um profundo registro de Graves.
- 3. Aumente a alimentação dos LF Limiters (Limitadores de graves) com os controles de Drive apropriados na tela *Limiter XO*.
- 4. Reduza os tempos de *Release* das seções do *Limitador de graves*. Tente também aumentar o tempo de *Release* em *SLF-Band* da seção de CAG.
- 5. No submenu *Clipper*, defina *Clipper Style* como *Girth*.

Quando se trata de processamento, o segredo é a moderação! Se todas as etapas acima forem utilizadas para conseguir mais graves, poderá ocorrer um sério excesso de baixas freqüências. Um reforço excessivo de graves pode produzir a ilusão de perda de agudos. Eles ainda existem, mas são mascarados acusticamente pelos graves.

Outra preocupação é a criação de distorção por intermodulação provocada pelos graves, no clipper. Esse artefato será notado nas freqüências médias sempre que uma nota grave sustentada estiver presente. Um exemplo disso seria um forte sinal de graves "por trás" de uma passagem vocal sustentada. A passagem vocal começa a soar como se estivesse um pouco "modulada". Isso indica que a energia de graves sobre-processada está forçando as freqüências de voz a acionarem o clipper desnecessariamente. Se isso ocorrer, reduza *Bass Clipper Thresh* e defina *Clipper Style* como *Girth*.

**Em geral, um ajuste apenas do Bass boost (reforço de graves) no menu Enhance irá provocar um aumento mais que suficiente nos graves.**

# Capítulo 6: Software Remote Control

O software Remote Control do Omnia é um programa para Windows (Windows 95, 98, NT 4.0, Win2k) que permite acesso remoto aos ajustes do processador Omnia-6EX executado em um PC comum. Observe que o software remoto do Omnia-6EX é exclusivo desse produto, e as versões do Omnia Remote Control para outros processadores de áudio não funcionam com o Omnia-6EX. A versão mais recente do software Remote Control do Omnia-6EX sempre está disponível gratuitamente na página "Support" de nosso site: **www.omniaaudio.com.**

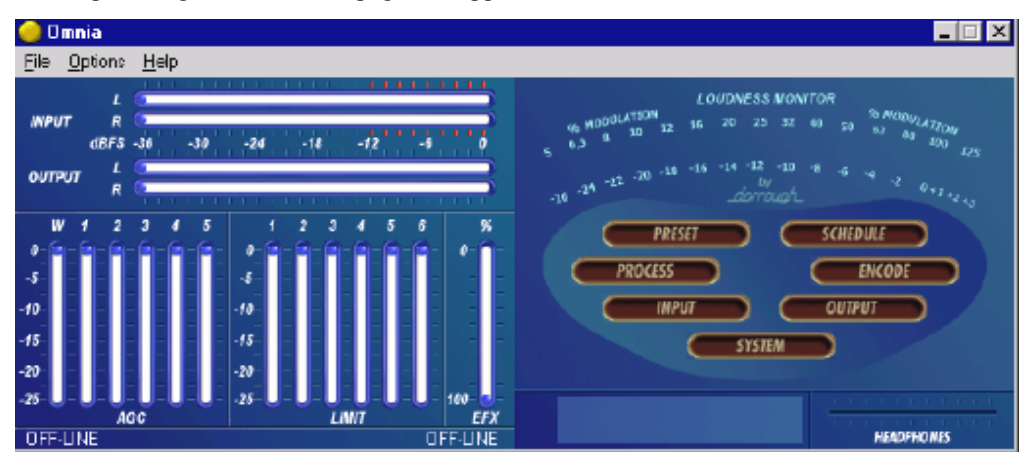

### **O Omnia-6 Remote Control como é exibido na tela do computador**

O aplicativo de controle remoto do Omnia 6 é muito parecido com o painel frontal do Omnia6. Antes de se conectar ao Omnia, as palavras "OFF LINE" serão exibidas onde o Nome do Preset e a Hora do Sistema são exibidas, e a conexão remota é realizada. Os medidores também param.

## Instalação do software

Para instalar basta colocar uma cópia do arquivo **O6RemoteXXX.exe** em uma pasta no computador e executar o arquivo. Esse arquivo é o executável e não existe um programa de instalação, e nada é alterado no computador nem no Registro do Windows.

Com os procedimentos padrão do Windows, crie uma nova pasta com o nome que desejar, e copie o arquivo "**O6RemoteXXX.exe**" para essa pasta. Você pode criar um atalho para a área de trabalho.

Com o programa recém instalado mas ainda não executado, o arquivo "**O6RemoteXXX.exe"** será o único na pasta criada. Da primeira vez que o arquivo for executado, será criado outro pequeno arquivo chamado "connect.dat", que contém as informações do tipo de conexão. Na primeira execução do programa Omnia-5EX Remote Control, ainda não existe o arquivo "connect.dat", e será exibida uma mensagem de erro "No connection database. Creating new database". (Sem banco de dados de conexão. Criando novo banco de dados.) Isso é normal, não se preocupe.

**Nota:** Quando instalar as atualizações do software Omnia Remote Control, você deverá mover a versão anterior e o arquivo connect.dat para outra pasta. Assim, você evita conflitos entre as diferentes versões do banco de dados *connect.dat*. Se quiser, pode apagar a pasta com a versão anterior depois de concluir a atualização. Se houver mais de um programa de controle remoto Omnia instalados no mesmo computador, use nomes de pastas diferentes. Observe que os programas de controle remoto e os arquivos *connect.dat* associados são exclusivos para cada versão do Omnia Classic, Omnia 3, Omnia-5EX, Omnia-6EX e Omnia Toolvox.

*Manual de Uso e Operação do Omnia-6EX – V: 1.2.0* 

## Configuração do Omnia Remote Control

O programa Remote Control do Omnia-6EX é específico do Omnia-6EX. Como já foi explicado, os programas Remote Control da Omnia criados para outra família de produtos Omnia não funcionam no Omnia 6. As últimas versões de todos os programas Omnia de controle remoto sempre estão disponíveis gratuitamente na página "Support" de nosso site: http://www.omniaaudio.com/www.omniaaudio.com

Inicie o programa **O6RemoteXXX.exe**. Lembre-se, quando o programa for executado pela primeira vez será exibida uma mensagem de erro: "No connection database, creating new database." Isso é normal.

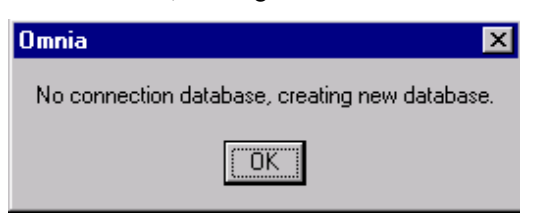

**Essa mensagem é normal da primeira vez que o programa é executado!** 

## Verificação do número da versão do programa Omnia-6 Remote Control

Para verificar a versão do programa de controle remoto do Omnia, clique na opção "About" no menu "Help".

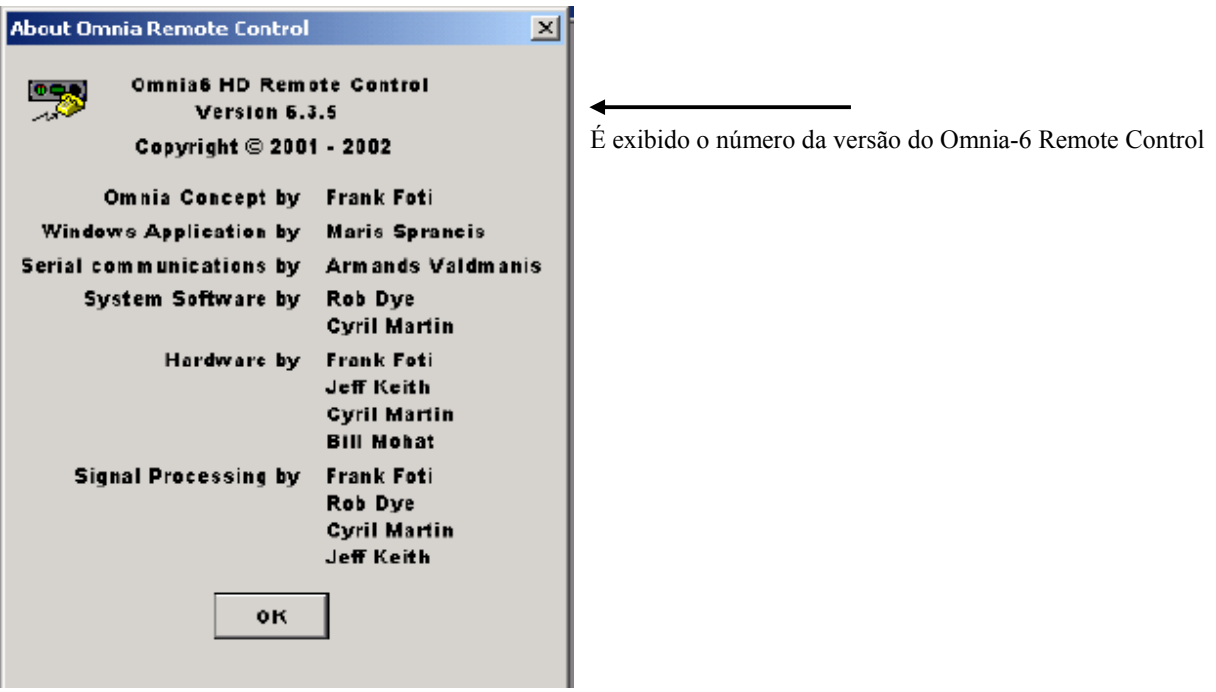

### Caixa de diálogo Edit Connection (Editar conexão)

No menu Options, selecione "Edit Connection". É aberta uma nova janela, com a opção padrão "New Connection". Insira as informações necessárias nas caixas de configuração.

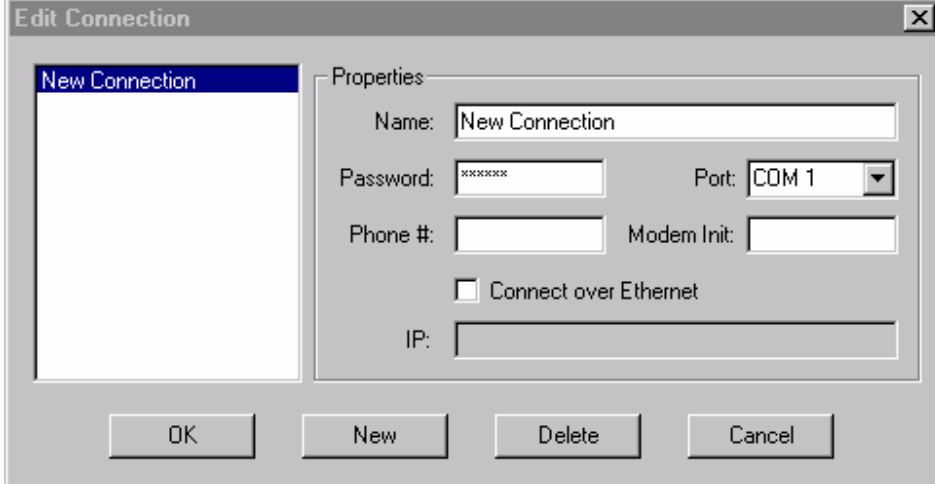

#### **Menu Edit Connection no Omnia-6 Remote Control**

No lado esquerdo da janela "Edit Connection" está a lista das conexões atualmente existentes no arquivo de configuração 'connect.dat'. O arquivo connect.dat será criado na pasta onde foi copiado o arquivo de controle remoto do Omnia. Os nomes específicos na lista vêm das informações inseridas na caixa "Name:" quando cada conexão foi configurada inicialmente. Na janela Properties da caixa de diálogo, é uma boa idéia editar o nome da conexão para corresponder ao tipo de conexão que deseja configurar. Existem três tipos de conexão:

- via serial direto
- via modem
- via TCP/IP Ethernet

Pode usar nomes de conexão como "Serial" se utilizar a porta RS-232, "Rede" se usar a porta Ethernet ou "Discada" se usar um modem. Não há regras para os nomes, mas use nomes significativos para identificar a conexão, principalmente se utilizar o Omnia-6EX Remote Control para controlar várias unidades Omnia-6EX.

(Nota: Use **New** para criar novas conexões. Use **Delete** para remover entradas não mais utilizadas. Selecione qualquer entrada na lista de conexões para editar seus campos. Use **Cancel** para sair sem fazer alterações.)

Para configurar uma conexão:

- 1. Digite o nome da conexão na caixa "Name". Escolha nomes para as conexões criadas conforme a unidade Omnia conectada, ou conforme o método de conexão. Por exemplo, a caixa de nomes pode ter nomes como "Omnia 88.0", "Omnia 108.2", "Omnia 100.0 via modem", Omnia 99.9 via rede" etc.
- 2. Na caixa da senha, digite a senha de conexão do Omnia-6 ao qual deseja se conectar. A senha padrão de fábrica para conexões de porta serial e modem (apenas) é "tomtom" (em minúsculas). Para conexões remotas via Ethernet, as senhas são iguais à senha do painel frontal do Omnia-6. A senha padrão de fábrica do nível 3 (acesso total) é "engineer" (em minúsculas). Se você deixar a caixa da senha em branco, o Omnia solicitará uma senha todas as vezes que você abrir uma conexão.

#### *Manual de Uso e Operação do Omnia-6EX – V: 1.2.0*

- 3. Para conexão via rede, marque a caixa de seleção "Connect over Ethernet". Fazendo isso, os parâmetros necessários para serial direto ou discagem via modem serão acinzentados. Então, digite apenas o endereço TCP/IP do Omnia ao qual deseja se conectar. Nota: para conexão via Direct Serial ou Modem, desmarque a caixa "Connect over Ethernet"!
- 4. Ao se conectar via Direct Serial ou Modem, selecione a porta COM a usar com o PC. Essa porta COM deverá ser configurada no Windows para a maior taxa de transferência (baud rate) suportada pelo PC, e deve ser no mínimo de 57.600 bps.
- 5. Para conexão via Direct Serial, não são necessárias outras informações.
- 6. Para conexão via Modem, na caixa "Phone #", digite o número do telefone do modem conectado ao Omnia no local remoto. Se existir algum caractere na caixa "Phone #", o programa Omnia Remote tentará uma conexão via modem!

Se for necessário utilizar uma string de inicialização de modem, digite-a na caixa "*Modem Init*". Se seu modem exige uma string de inicialização você também poderá digitar essa string na caixa "Phone #" junto com o número do telefone. Veja mais informações em "Uso de strings de inicialização de modem personalizadas".

Se o tempo limite da conexão for excedido antes do Omnia poder responder, aumente o valor (em segundos) da configuração "*Connection Timeout*". Esse valor determina quanto tempo o software aguarda o sinal de discar do modem do Omnia antes de desligar o modem do computador.

O Omnia Remote Control suporta uma ampla variedade de comandos Hayes. Se tiver dificuldade em utilizar o modem, solicite assistência do Suporte ao Cliente Omnia, mas anote antes todas as informações disponíveis sobre seu modem.

## Do lado do Omnia...

## Controle remoto usando o modem Omnia PCMCIA (opcional)

Antes do uso, confirme se a placa de modem PCMCIA aprovada pela Omnia está bem encaixada no slot de placa PC inferior, no painel traseiro do Omnia. Pressione o conector "XJACK" da placa de modem para estender o conector telefônico modular. Usando um cabo RJ-11 padrão, conecte sua linha telefônica ao modem Omnia. Anote o número de telefone correspondente a essa linha, ele será necessário quando você for configurar o programa Omnia Remote **Control** 

**Nota:** A placa de modem só pode ser instalada e retirada com segurança com a unidade Omnia *desligada*. Somente as placas de modem PCMCIA fornecidas pela Telos Omnia foram testadas e aprovadas pela Telos Omnia. Não podemos garantir a operação correta de outras placas de modem no Omnia-6EX, nem damos suporte para placas não aprovadas.

## Controle remoto usando um modem externo compatível com Hayes

O Omnia suporta praticamente todos os comandos compatíveis com modems Hayes. Observe que para suportar a maior variedade possível de dispositivos seriais externos conectados à porta RS-232 do Omnia-6EX, ela não suporta reconhecimento (handshaking) por hardware ou software. Isso não é uma preocupação, e não temos informações disso ter impedido a operação correta de um modem conectado externamente. O modem conectado externamente deverá detectar automaticamente umas das três taxas na porta serial no painel traseiro do Omnia (9.600, 19200 ou 57.600). Como o Omnia e o modem são ambos dispositivos DCE, você deverá utilizar um cabo cruzado (modem nulo) entre eles.

## Uso de uma conexão direta RS-232 para comunicação local

Quando for possível instalar um computador próximo ao Omnia-6EX, será prático utilizar um cabo serial direto em vez da conexão discada. Use um cabo serial padrão, sem inversão, pois um cabo de modem nulo não funcionará! Um cabo serial típico tem um conector macho DB-25 ligado ao Omnia-6EX e um conector fêmea DB-9 ligado ao computador. Verifique o tipo exato exigido por seu computador.

## Controle remoto usando uma conexão serial direta

Na janela Edit Connection, crie uma nova conexão e dê um nome a ela. Em seguida, preencha a caixa Password (lembre-se que a senha padrão é "tomtom", em minúsculas!). A senha poderá ser mudada a qualquer momento, utilizando a opção "Change Password" no menu File. Observe que você deverá estar conectado ao Omnia para poder mudar a senha, e que a mudança de senha passa a valer na próxima vez que você conectar-se ao Omnia Remote Control.

Selecione a porta COM usada no computador, na lista suspensa "Port". Se o Omnia e o computador estiverem conectados por um cabo serial sem inversão, você deverá poder controlar o Omnia-6EX localmente utilizando o programa de controle remoto.

O Omnia é designado como um dispositivo serial DCE, e tem um conector DB-25 fêmea na porta RS-232. O computador geralmente será um dispositivo DTE, e terá um conector DB-9 ou DB-25 macho. Como apenas as conexões entre o mesmo tipo de equipamento exige um cabo de modem nulo (DCE para DCE, ou DTE para DTE), o cabo entre o Omnia e o PC deve ser sem inversão! Um cabo de modem nulo não funcionará!

## Conexão via modem

Configure uma nova conexão, inserindo o número de telefone ao qual a placa de modem (opcional) do Omnia-6EX está conectada. Em seguida, preencha a caixa Password (lembre-se que a senha padrão é "tomtom", em minúsculas!). A senha poderá ser mudada a qualquer momento, utilizando a opção "Change Password" no menu File. Observe que você deverá estar conectado ao Omnia para poder mudar a senha, e que a mudança de senha passa a valer na próxima vez que você conectar-se ao Omnia Remote Control.

Se o computador necessitar de um código de acesso para discar (como "9") para uma linha externa, digite esse algarismo antes do telefone. Às vezes a conexão externa passa por um PBX, e pode ser necessária uma pequena pausa entre o código de acesso à linha externa e o número de telefone discado. Nesse caso, digite o '9', uma vírgula e depois o número do telefone. (No conjunto de comandos Hayes padrão, uma vírgula equivale a uma "pausa"). E você pode usar várias vírgulas (pausas) na string de discagem quantas forem necessárias para obter o tempo de espera da linha externa.

**Exemplos:** imagine que é necessário conectar-se a um Omnia remoto ligado ao número de telefone 2555-1234 com o DDD 61. E que o sistema PBX local exige discar um "9" para ter um tom de discagem. Nesse caso, é necessário discar "9", esperar a linha externa dar sinal, e também discar "0xx" por ser interurbano (onde xx é a operadora). Nesse caso, na caixa "Phone #" digite:

## **9,0xx6125551234**

Para facilitar a leitura do número, você pode separar as partes com hífens. Os hífens são ignorados na discagem. E você escreveria na caixa Phone #:

**9,0xx-61-2555-1234** 

## **Uso de uma string de inicialização de modem personalizada**

Às vezes é necessária uma string de inicialização de modem personalizada para controlar o comportamento do modem em circunstâncias especiais. Embora existam muitas possibilidades diferentes de strings de inicialização, a mais comum modifica como o modem reconhece o tom de discagem. Às vezes o modem poderá estar ligado a um circuito que não fornece o tom padrão de discagem dos EUA, de 350/440 Hz, e nesse caso você tem de informar ao modem para ignorá-lo.

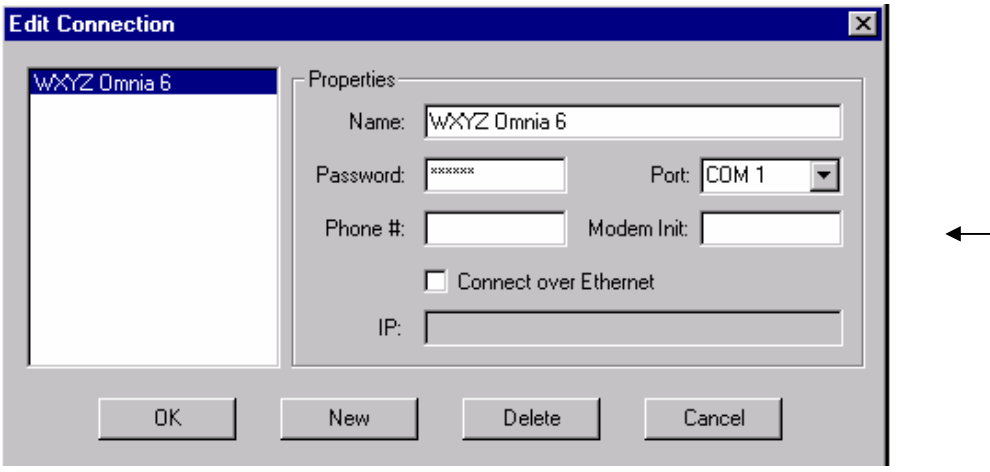

## **Caixa de diálogo Edit Connection com a caixa de edição "Modem Initialization String"**

Os comandos extra de discagem que modificam o comportamento do modem devem ser digitados na caixa "Modem Init:" no menu Edit Connections. Se você tem experiência com strings de inicialização de modem, ignore a caixa "Modem Init:" e digite toda a string de comando na caixa Phone #. Você escolhe.

Como já foi explicado, é comum ter de informar ao modem para ignorar um tom de discagem não padrão. Nessa situação, as opções mais usadas são:

X0 - Desativa a detecção de tom de ocupado e de tom de discagem.

X1 - Desativa a detecção de tom de ocupado e de tom de discagem.

X2 - Desativa a detecção de tom de ocupado, ativa a detecção de tom de discagem.

X3 - Ativa a detecção de tom de ocupado, desativa a detecção de tom de discagem.

X4 - Ativa a detecção de tom de ocupado e de tom de discagem.

Com essas informações, um possível exemplo de string de inicialização configurada para ignorar o tom de discagem antes de discar, seria:

#### **ATX0w,xyyyzzzz ou ATX0w-,x-yyy-zzz**

Onde "**AT**" é o início da string padrão de comando do modem;

Onde "**X0**" informa ao modem para ignorar a detecção de tom de ocupado e de discagem;

Onde "**x**" é o número a discar para obter a linha externa (se necessário);

Onde "**,**" é uma pausa;

#### *Manual de Uso e Operação do Omnia-6EX – V: 1.2.0*

Onde "**yyy**" é o prefixo de discagem (zero, operadora, ddd), e;

Onde "**zzzz**" é o sufixo de discagem ( o número do telefone).

Existem muitos recursos na Web explicando as opções de string de inicialização do conjunto de comandos Hayes. Faça uma busca por "Hayes Command Set" na Internet. Dois desses sites que têm recursos úteis são:

http://www.modemhelp.net/basicatcommand.shtml

http://www.modemexpress.com/

## **Usando uma conexão de rede via Ethernet**

Para conexões de rede, marque a caixa **Connect over Ethernet** e digite o endereço IP do Omnia-6EX na caixa fornecida. O formato do endereço TCP/IP é: xxx.xxx.xxx.xxx. O endereço TCP/IP padrão do Omnia-6 é 192.168.0.191.

Nota técnica: o Remote Control do Omnia-6 comunica-se com o Omnia-6 usando uma sessão Telnet na porta 23. Se não conseguir comunicar-se com o Omnia devido a um firewall na rede, a primeira coisa a verificar é se o tráfego na porta 23 está permitido.

Digite a senha da unidade na caixa "Password". Se não digitar nada, você será solicitado a digitar a senha sempre que conectar-se ao Omnia remoto.

As senhas padrão para conexões Ethernet remotas são iguais às senhas do painel frontal:

Nível 1: **user** (em minúsculas) Nível 2: **advuser** (em minúsculas) Nível 3: **engineer** (em minúsculas)

Essas senhas só podem ser alteradas no painel frontal do Omnia-6.

O software Remote Control permite a criação de vários perfis de conexão e o uso de vários tipos de conexão (Direta, Serial, TCP/IP). Isso permite que o programa suporte facilmente a comunicação com diferentes Omnias em diferentes locais, conectados por diferentes meios.

Depois de inserir todos os itens, selecione OK.

Nota: Essas configurações de conexão são armazenadas em um pequeno arquivo binário chamado *connect.dat* localizado na mesma pasta do programa de controle remoto.

## Recurso de atualização de software

Você poderá usar a conexão via Ethernet e a função especial "Upgrade Front Panel" do Remote Control do Omnia, no menu Options, para baixar os recursos mais recentes do software do painel frontal (interface do usuário) para o Omnia. http://www.omniaaudio.com/support/updates.htmEsse arquivo de atualização de software (.upd) pode ser obtido em http://www.omniaaudio.com/support/updates.htm. Veja no Apêndice D na página 122 as instruções detalhadas de como baixar o arquivo de atualização para o Omnia.

## Estabelecendo uma conexão remota

Para estabelecer uma conexão com o Omnia-6 em um local remoto, volte ao menu Options e selecione Connect, que exibe uma lista das conexões que você definiu. Clique duas vezes no nome da conexão desejada, ou destaque-o para selecioná-lo, e pressione OK. A conexão será estabelecida depois de uma curta pausa, e os medidores de barra gráfica serão ativados, quando a conexão for estabelecida.

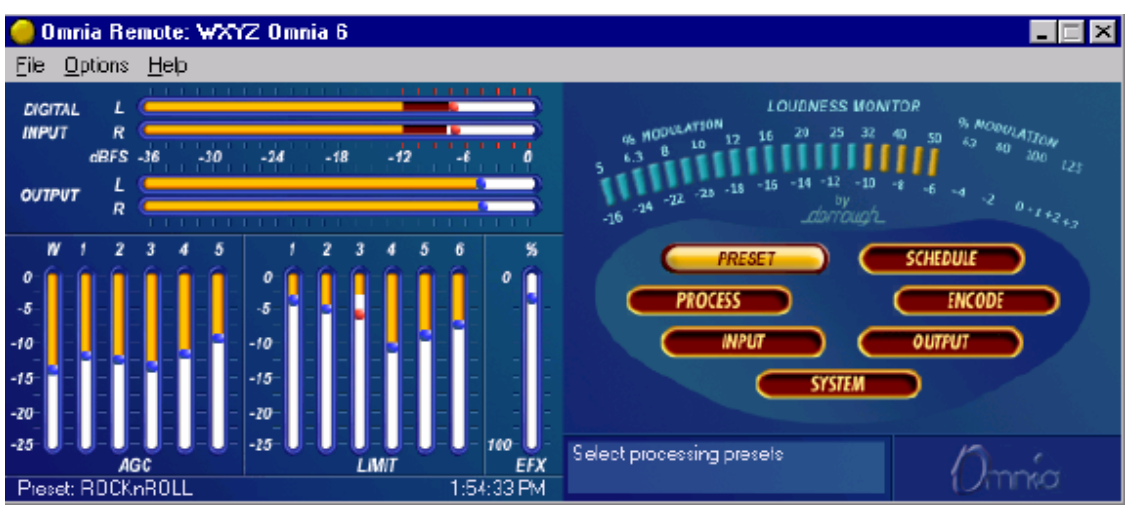

## **Controle remoto do Omnia-6 com a conexão estabelecida. Observe que o Preset atualmente selecionado e a hora real do sistema do Omnia são exibidos.**

Use Cancel para sair da caixa de diálogo sem fazer uma conexão.

Você poderá deixar o programa estabelecer uma conexão automaticamente se, no menu Options, selecionar Auto-Connect to Last. Então o programa sempre irá conectar-se ao Omnia-6EX usando a última entrada de conexão usada.

Observe que se você não digitou uma senha ao editar o tipo de conexão, ela será solicitada sempre que você se conectar ao Omnia!

## Encerrando uma conexão

No menu Options, selecione "Disconnect". Fechar o programa também vai encerrar qualquer conexão.

## Operação

O programa Remote Control do Omnia-6EX é muito semelhante ao painel frontal e funciona quase da mesma forma, mas tem alguns recursos a mais:

- Pode-se abrir várias janelas de controle simultaneamente.
- O botão de rolagem no mouse permite um ajuste mais rápido e fácil dos parâmetros.
- A capacidade de salvar, carregar e imprimir presets e parâmetros do sistema no computador (no menu File). Isso é muito prático para referência e backup.
- A capacidade de editar e carregar Trigger Scripts conforme descrito a partir da página 96.

*NOTA:* Mesmo com os recursos do modo HD opcional em sua unidade Omnia-6 FM desativados, você poderá acessar a tela do Look Ahead Limiter a partir do aplicativo remoto do Omnia-6, no menu Process. Mas se qualquer uma das configurações do roteador de saída no menu Output estiver mudada para a posição HD, elas retornarão à

*Manual de Uso e Operação do Omnia-6EX – V: 1.2.0* 

posição FM em 60 segundos.

## Uso de um programa Terminal com uma conexão serial direta

Às vezes é útil usar uma conexão serial direta e um programa de terminal como o HyperTerminal do Windows, para ter acesso à interface de linha de comando do Omnia. Operar o Omnia dessa maneira exige experiência, e as informações que podem ser obtidas da porta RS-232 no painel traseiro, especialmente durante a inicialização do sistema, podem ser muito úteis para a solução de problemas. Pode ser que o pessoal do Suporte ao Cliente Omnia solicite que você capture dados da porta no painel traseiro.

Os parâmetros de comunicação seriais do programa de terminal devem ser configurados para:

 8 bits de dados Sem paridade (nenhuma) 1 bit de parada Controle de fluxo (nenhum)

A taxa de transmissão (baud rate), em bits por segundo, deve ser configurada conforme a do menu System do Omnia-6EX. Confirme se a taxa de transmissão mais alta permitida (definida no Gerenciador de Dispositivos do Windows) da porta serial em uso seja *ao menos* tão alta quanto a taxa de transmissão desejada no Omnia. Configurea com o maior valor disponível.

Depois de definir esses parâmetros, pode digitar "login tomtom" <Enter> no prompt >> do Omnia-6EX para conectar-se. Se o prompt >> não for exibido, experimento digitar "echo on" <Enter>.

Você poderá continuar vendo dados de medição contínuos que tornam impossível ver um prompt de comando estável.

Se isso ocorrer, digite: "meterinfo off" <Enter> "parainfo off" <Enter>

## Usando uma sessão Telnet em uma conexão de rede Ethernet

Você também pode ter acesso à interface de linha de comando do Omnia por uma conexão de rede utilizando uma sessão Telnet.

Estabeleça uma sessão Telnet usando o HyperTerminal do Windows ou outro cliente de Telnet.

Para ter acesso usando a senha padrão Nível 3, digite no prompt do Telnet:

"telnet <espaço> <Endereço IP do Omnia>" <Enter>

Para login, digite: "fplogin engineer" <Enter>

Se o prompt >> não for exibido, experimento digitar "echo on" <Enter>.

Você poderá continuar vendo dados de medição contínuos que tornam impossível ver um prompt de comando estável.

Se isso ocorrer, digite: "meterinfo off" <Enter> "parainfo off" <Enter>

## **Interface do editor de Trigger e Script**

## Visão geral do Editor de Trigger Script

O software Remote Control do Omnia-6 contém um editor de scripts especial que permite a programação de complexas alterações de parâmetros do sistema que podem ser "disparados" (triggered) por mudanças de estado lógico no conector "Interface" no painel traseiro.

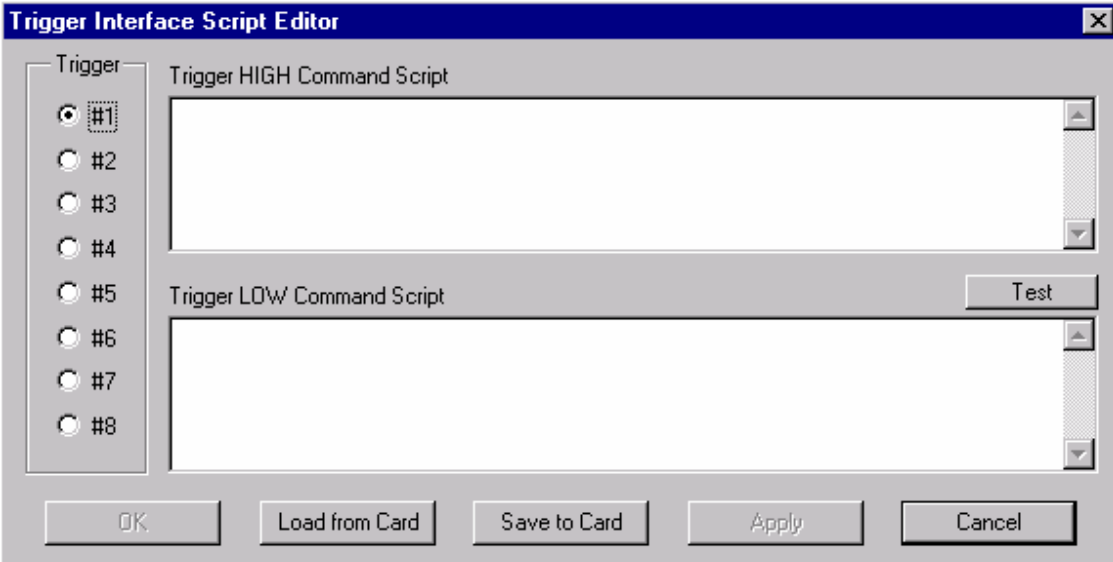

## **Caixa de diálogo "Edit Trigger Scripts" aberta em "Options", "Edit Trigger Scripts"**

Usando os Trigger Scripts, você pode programar o Omnia-6 para reagir a fechamentos de contatos realizando ações que normalmente teriam de ser digitadas manualmente no painel frontal ou pelo controle remoto do Omnia-6. Existem OITO entradas de Trigger disponíveis, e elas reagem a níveis de tensão no conector "Interface" no painel traseiro.

## Controle de Trigger por fechamento de contatos secos

O modo mais simples de manipular uma entrada de Trigger é aterrando um contato. Aterrar uma entrada de Trigger inicia a função programada associada ao comando "Trigger LOW", e "levantar" o pino do conector de terra envia o comando "Trigger HIGH".

## Controle de Trigger aplicando tensão

As entradas de Trigger também operam recebendo uma tensão CC, de no máximo 25 Vcc. Qualquer tensão aplicada superior a +1,25 Vcc na entrada de trigger resulta em um estado Trigger HIGH, enquanto que tensões inferiores a +1,25 Vcc resulta em um estado Trigger LOW. Logo, se aplicar +12 Vcc, isso é sentido como um "1" lógico, ou Trigger HIGH. Se aplicar -12 Vcc, isso é sentido como um "0" lógico, ou Trigger LOW. Se nada estiver conectado às entradas Trigger, elas flutuam com cerca de 3,5 V, o que é um lógico 1 (HIGH).

## O que os Trigger Scripts controlam?

Praticamente qualquer aspecto da operação do Omnia-6 pode ser controlado utilizando a função Trigger Script. Logo, explicaremos alguns dos diferentes tipos de operações possíveis, e os diferentes tipos de comandos necessários para cada uma.

## Alguns usos comuns de Trigger Scripts

- Alternar de Stereo para L+R Mono
- Alternar de L+R Mono para Stereo
- Desligar o Piloto estéreo
- Religar o Piloto estéreo com 9% de injeção
- Alternar a fonte de entrada de áudio do Omnia de Analog para Digital
- Alternar a fonte de entrada de áudio do Omnia de Digital para Analog

## Para, Syspara e entradas de linha de comando

## O que é "Para"?

Em geral\*, 'para' é uma variável que corresponde a um dos controles ajustáveis disponíveis em um Bloco de Processamento. Por exemplo, o tempo de release do CAG de banda larga é um 'para', o 'para' 665.

## O que é "Syspara"?

Em geral\*, 'syspara' é um parâmetro do sistema atribuído a uma operação básica do "System". Controles como a seleção de fonte de áudio, modo de operação mono e estado do piloto estéreo e seu nível de injeção têm, cada um, um valor de "syspara" associado. Na página 100 há uma lista completa dos valores de 'syspara' no Omnia-6 HDFM.

\* Na explicação acima, "em geral" indica que existem algumas exceções.

## E as entradas de linha de comando?

Da mesma forma que os parâmetros 'para' e 'syspara' podem manipular os controles de processamento e ajustes do sistema, existem comandos de maior nível disponíveis para realizar funções ainda mais especiais. Mais adiante, veremos como a linha de comando pode ser usada para manipular o Daypart Scheduler (Programador de partes do dia).

## Uso do Editor de Trigger Script

Um Trigger Script é "escrito" utilizando o Editor de Scripts da Interface de Trigger, contido no software Omnia Remote Control. O Script Editor é executado em uma janela separada da janela do Remote Control. A janela do Editor é aberta com o menu Options (Edit Trigger Scripts). Para abrir a janela Script Editor, o computador que executa o Remote Software deve estar conectado e comunicando-se com o Omnia-6EX.

Iniciar o Script Editor (Options / Edit Trigger Scripts) abre a janela Script Editor. Os oito botões de opção no lado esquerdo selecionam o número do trigger a exibir e editar. A caixa de edição superior mostra o script para o Script de comando HIGH do Trigger (contato aberto) para a entrada selecionada. A caixa de edição inferior mostra o script para o Script de comando LOW do Trigger (contato fechado) para a entrada selecionada.

Após inserir um script, clicar no botão Test verifica a sintaxe do script, e se estiver correta envia o script exibido para o Omnia-6EX para execução imediata. Use a janela da linha de comando e/ou qualquer caixa de diálogo de alerta exibida para ver o sucesso ou falha do script. Observe que executar o script dessa maneira não resulta em fazer download nem salvar o script como um trigger script, isso simplesmente executa uma vez para ver se o script, como foi escrito, funciona.

Os botões na parte inferior da janela carregam, salvam ou baixam os scripts em edição para a placa PC. Clique em

"Save to Card" para armazenar permanentemente os scripts atuais na placa PC Card em um arquivo. Clique em "Load from Card" para recuperar scripts salvos anteriormente. Para baixar os scripts para uso no processador sem salvar na placa PC, clique em "Apply" se ainda for editar o script. Clique em "OK" para baixar os scripts atuais e fechar a janela Script Editor. Clique em "Cancel" para fechar a janela, descartando quaisquer alterações feitas desde o último "Apply" ou "Save to Card."

Nota: Se você criou Trigger Scripts e clicou em "Apply" mas não em "Save to Card", o Omnia vai "esquecer" o script quando for desligado.

Depois de baixar os scripts para o processador, eles são executados quando a transição adequada ocorrer na entrada de trigger atribuída. Nem o programa Remote Control nem o Script Editor precisam estar conectados para a execução dos trigger scripts.

**Nota:** Quando um trigger script é executado, qualquer problema na sua execução não será indicado ao usuário.

## Definições de comando de script

Os comandos de script disponíveis para uso com o Daypart Scheduler estão listados em negrito(por exemplo, **parts**). Suas definições **(**como, Exibe a tabela atual de partes do dia) e exemplos de uso também estão listados. Os comandos foram divididos por funções gerais (partes do dia, presets, parâmetros do sistema etc.). Em uso, um comando é digitado e depois se pressiona a tecla enter ou return. Se o comando for executável (como **parts**), então o comando é executado (por exemplo, uma tabela com as partes do dia é exibida), se não o cursor simplesmente vai para a próxima linha de entrada.

## Dayparts (partes do dia) **parts** Exibe a tabela atual de partes do dia

**partadd** <dia> <hora> Adiciona uma parte do dia à tabela de partes do dia.

O parâmetro "dia" pode ser atribuído aos seguintes dias: Sun, Mon, Tue, Wed, Thu, Fri, Sat, M-F, S-S, All (Dom, Seg, Ter, Qua, Qui, Sex, Sab, Seg-Sab, Sex-Dom, Todos). O parâmetro "hora" pode ser definido com o seguinte formato: <hora>:<min>:<seg><am | pm> . Por exemplo, digitar **Partadd Mon 5:00:00am <enter>** no Omnia-6 adiciona uma parte do dia na segunda-feira, às 5:00:00.

**partremove** Remove uma parte do dia da lista atual de partes do dia.

#### Exemplo: **partremove Mon 5:00:00am <enter>**

**partload** Carrega uma parte do dia da placa PC.

**partsave** Salva a parte do dia atual na placa PC.

#### Presets

Nota: Depois de salvar um preset no sistema, o Omnia o identifica por seu Index Number, não pelo nome do preset. Logo, ao selecionar um preset, use seu index number (número índice). Ao salvar presets, use seu nome!

**presets** Lista todos os presets disponíveis, de fábrica e de usuário, por nº índice.

**preset**  $\leq n^{\circ}$  **índice do preset>** Seleciona o preset pelo n<sup>o</sup> índice a partir da lista de presets disponíveis

Exemplo: **preset 21 <enter>** faz o Omnia-6 carregar o preset número 21 na lista de índices.

**delete <nº índice do preset>** Exclui um preset da lista de índices de preset por seu número índice.

Exemplo: **delete 21 <enter>** faz o Omnia-6 excluir o preset número 21 na lista de índices.

*Manual de Uso e Operação do Omnia-6EX – V: 1.2.0* 

### **rename <nº índice do preset><nome>** Renomeia o preset por seu número índice

#### Exemplo: **rename 21 BOOGY <enter>** faz o Omnia-6 renomear o preset número 21.

save Salva o preset com seu nome atual.

Nota: Os presets de fábrica são permanentes e não podem ser sobregravados. Use o comando '**saveas**' quando salvar alterações em um preset de fábrica para salvá-lo com outro nome.

**saveas** Salva o preset com outro nome.

Exemplo: **saveas BOOGY <enter>** Faz o Omnia salvar as configurações atuais como o preset BOOGY.

Parâmetros não do sistema (paras)

**paras** Lista os parâmetros modificáveis disponíveis para o preset atual, em uma tabela.

Exemplo: **paras <enter>** exibe os parâmetros do preset atual:

**paravalues <nº índice>** Lista todos os valores possíveis do parâmetro com esse número índice.

**para <nº índice para> <valor do parâmetro>** Define um novo valor para o parâmetro selecionado.

## **Parâmetros do sistema do Omnia-6EX**

Um 'syspara' é um parâmetro do sistema do Omnia-6. Os parâmetros do sistema são atribuídos a controles que controlam a operação geral, como ganhos de entrada e saída, pré-ênfase/de-ênfase etc. Esses parâmetros NÃO são salvos com presets individuais, e sim utilizando a opção Save To Card no menu System.

Para obter uma lista de todos os parâmetros do Sistema, use o comando '**sysparas'**, que lista todos os parâmetros ajustáveis em uma tabela, com seus valores de configuração atual entre colchetes. Exemplo: digitar **sysparas <enter>** exibe esta tabela:

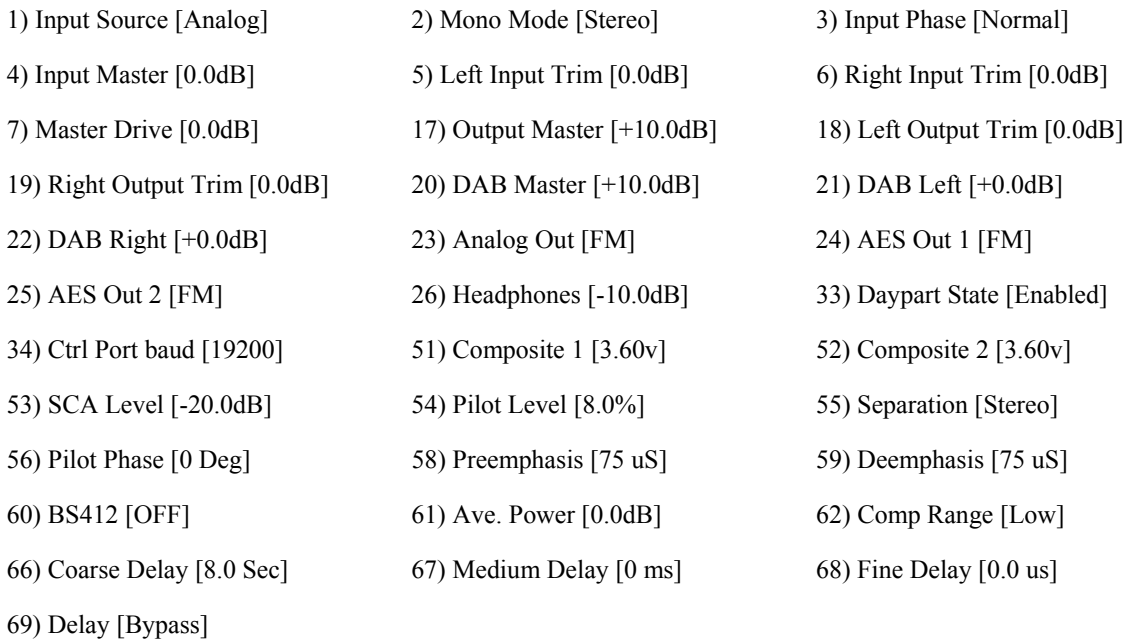

## Definindo novos valores de syspara

Para encontrar o novo valor que deseja usar para determinado Syspara:

**sysparavalues** <nº índice syspara> Lista todos os valores possíveis de qualquer parâmetro.)

Exemplo: **sysparavalues 54** <enter> Exibe uma tabela com os valores possíveis de Nível de Piloto.

Para definir um novo valor para um Syspara:

**syspara**  $\leq n^{\circ}$  índice syspara $\geq$ [ $\leq n^{\circ}$  índice valor de syspara $\geq$ ]

Para voltar todos os parâmetros de Sistema aos padrões de fábrica:

**sysdefaults** Restaura todos os atributos do sistema aos padrões de fábrica.

Para salvar todas as configurações do Sistema no cartão de memória no painel traseiro:

**syssave** Salva os atributos do sistema na placa PC do Omnia.

Para carregar as configurações salvas do cartão de memória no painel traseiro:

**sysload** Carrega os atributos do sistema da placa PC inserida no Omnia.

*Manual de Uso e Operação do Omnia-6EX – V: 1.2.0* 

## Criando um Trigger Script

Agora que os comandos de script foram definidos, vamos fazê-los trabalhar para criar um Trigger Script. Vamos utilizar uma das operações mais requisitadas por estações de FM para ser realizada facilmente: alternar entre operação mono e estéreo.

Esse procedimento pode ser feito manualmente,com os controles no painel frontal do Omnia-6EX, para desligar o piloto de 19 kHz e alternar a entrada de estéreo para "mono left". Mas um método bem mais fácil é usar o Editor de Trigger Script para criar dois scripts que possam ser carregados no processador para execução quando um contato de relé abrir ou fechar. Os scripts a seguir fazem exatamente isso, programam o Omnia-6EX para alternar automaticamente para mono enquanto um contato permanecer fechado e voltar para estéreo quando o mesmo contato abrir.

Nos scripts, todas as linhas que começam com "syspara" devem ser seguidas por dois números que identificam o número do ID do parâmetro sendo ajustado e o novo valor desse número do ID. Os números de valor e suas configurações para o Nível de Piloto também são mostrados. Para listar os valores e configurações de parâmetros de qualquer parâmetro, digite **sysparavalues** seguido por um espaço e depois o número "syspara" do parâmetro.

(A tabela "sysparas" lista todos os números de parâmetros do sistema disponíveis.)

## Exemplo de Trigger Script que alterna para operação mono

Nesse exemplo, vamos configurar a Trigger Input nº1 para mudar o Omnia-6EX para operação mono quando o contato fechar e voltar para estéreo quando ele abrir. Para criar esse script, abra o Script Editor e clique no botão de opção nº1. Depois clique na caixa de edição inferior para começar a digitar o script "Trigger Low" do Trigger 1. Digite:

## **syspara 54 1 <enter>**

Esse comando configura o processador para desligar o tom piloto de 19 kHz quando for executado. "**syspara 54**" diz para editar o Nível do Piloto. O "**1**" indica, selecionar Off. A seguir, digite:

#### **syspara 2 2 <enter>**

Esse comando programa o processador para alternar a entrada para "mono left" (mono esquerda) quando for executado. "**syspara 2**" diz para editar a configuração Mono Mode. O "**2**" indica, selecionar mono esquerda.

Quando terminar, o conteúdo da caixa do script de comando Trigger LOW será:

#### **syspara 54 1**

### **syspara 2 2**

Se desejar usar a soma dos canais Esquerdo e Direito como fonte mono, digite o comando '**syspara 2 4'** em vez de '**syspara 2 2'**.

Exemplo de Trigger Script que alterna para operação estéreo

Agora vamos criar um script de comando Trigger High, que retorna a operação do Omnia para estéreo e reinjeta o piloto a 9% quando o contato do relé abre. Na caixa de script de comando Trigger HIGH, digite:

#### **syspara 54 32 <enter> (syspara<espaço>9<espaço>32**

*Manual de Uso e Operação do Omnia-6EX – V: 1.2.0*  Tradução e adaptação para o português feita pelo **APOIO TÉCNICO RJ**. Tel. 21-2523-0004. Proibida a reprodução. Isso informa ao processador para ativar o piloto de 19 kHz com o nível de injeção em 9,0%. "**syspara 9**" diz para

101

editar o Nível do Piloto. O "**32**" indica, selecionar 9,0% de nível de piloto. Agora digite:

### **syspara 2 1 <enter>**

Isso faz o processador alternar a entrada para "Stereo." "**syspara 2**" diz para editar a configuração Mono Mode. O "**1**" indica, selecionar modo estéreo.

Quando terminar, o conteúdo da caixa do script de comando Trigger HIGH será:

#### **syspara 54 32**

#### **syspara 2 1**

Esses quatro comandos formam um script completo para Trigger 1. Para testar os scripts, clique no botão Test acima de cada caixa de edição. Se o visor não indicar erros, então o script está pronto para ser usado e/ou salvo. Uma indicação de erro geralmente indica que você errou a ortografia e uma das linhas de comando. Verifique se a linha de comando está correta e se os números índice dos parâmetros ou os valores dos parâmetros estão corretos.

Para poder usar os scripts, eles devem ser carregados no Omnia-6EX. Para isso, clique em Apply. Os scripts já inseridos na memória do Omnia-6EX serão substituídos pelos novos scripts. Para salvar os scripts editados no Script Editor na placa PC, clique em Save to Card. Para chamar scripts já editados, clique em Load From Card. Eles poderão ser enviados ao Omnia-6EX clicando em Apply.

Para realmente usar os scripts que você escreveu, é necessário conectar um relé sustentável ou uma chave entre a entrada trigger 1 (pino 1) e o terra (pino 5) no conector de Interface no painel traseiro do processador. Acione o relé o chave (um curto entre os pinos 1 e 5), e isso fará o Omnia-6EX seguir script LOW (a unidade alterna para Mono Left/Pilot off). Abrir a chave ou relé fará p processador seguir o script HIGH (a unidade alterna para Stereo/Pilot on).

Várias operações, incluindo algumas muito mais complexas que essa, como alternar simultaneamente para diferentes presets quando mudar de estéreo para mono, podem ser realizadas mudando qualquer uma das oito chaves ou relés conectados ao Omnia-6EX. E os oito relés ou chaves não precisam ser acionados localmente: Esses comandos podem ser disparados por um receptor de satélite que tenha fechamento de contatos.

#### Diferentes modos de usar os comandos de Script

Existem dois métodos de usar o script recém criado. Um é usar os scripts como Trigger Scripts, reagindo a fechamentos e aberturas de contatos conforme já explicado. O outro envolve integrar os scripts em uma tabela de partes do dia do Omnia-6EX. Como o processador é flexível, ele permite o uso do mesmo script para as duas opções.

## Iniciando Trigger Scripts via conector da Interface

Como já explicado, os trigger scripts permitem encadear uma série de comandos com uma simples transição lógica alto/baixo que ocorra em um pino do conector de Interface (D-sub de 9 pinos) no painel traseiro da unidade. Os pinos do conector de Interface são:

> O PINO 1 ativa o Trigger Script 1 O PINO 2 ativa o Trigger Script 3 O PINO 3 ativa o Trigger Script 8 O PINO 4 ativa o Trigger Script 6 O PINO 5 é aterrado O PINO 6 ativa o Trigger Script 2 O PINO 7 ativa o Trigger Script 4 O PINO 8 ativa o Trigger Script 7 O PINO 9 ativa o Trigger Script 5

Cada pino a ser usado deve primeiro ser programado com um trigger script para a lógica desejada: Go High e Go Low. Para executar o script Go Low, um pino de entrada de trigger é conectado por um fechamento sustentado a terra (pino 5). Para executar um script Go High, o pino é removido de terra. Cada pino de trigger (1, 2, 3, 4, 6, 7, 8, 9) é conectado por meio de uma chave ou relé ao terra do Omnia-6, no pino 5.

Vamos rever o que criamos para o exemplo em "Uso do Script Editor". Sempre que o pino 1 é mantido em estado baixo (o contato ou chave fechado), o Omnia-6EX alterna e permanece em modo mono (sem Piloto e usando apenas a entrada do canal esquerdo). Ao abrir o contato do pino 1, o Omnia-6EX volta e permanece na operação em estéreo (piloto acionado e usando os dois canais de entrada) enquanto o contato permanecer aberto.

## Funções de Scripts "One Way"

Também é possível criar funções de script que NÃO retornam a outro valor quando os contatos remotos são abertos. Para isso, use apenas o script Go LOW, e não escreva nada no script Go HIGH.

Dois usos possíveis desse útil Trigger Script "apenas Go LOW" é ajustar periodicamente a hora do sistema do Omnia para uma referência externa, e a inicialização remota do Omnia.

Para usar a função de linha de comando "Time" (Hora) do Omnia para reajustar o relógio do sistema do Omnia à meia-noite, com base em um fechamento de contato externo (como a partir de um sistema de automação ou outra referência de hora), a sintaxe do Trigger Script é:

**Time 00 00 00** Ajusta a hora do Omnia para meia-noite. Observe que não existem dois-pontos como delimitadores nessa entrada!

Embora a hora seja exibida pelo visor no painel frontal e seu controlador, ela é mantida pela placa-mãe do Omnia. Ao reiniciar a Hora do Sistema utilizando trigger scripts, a mudança é imediata na placa-mãe. Como o painel frontal 'busca' a sincronização com a hora na placa-mãe a intervalos de poucos segundos, a confirmação no painel frontal da mudança de hora pode demorar alguns segundos mas os dois estarão sincronizados quando ocorrer a atualização.

Outro uso possível do recurso de Trigger Script "único" (embora não sejam muito recomendado) é a reinicialização

remota do Omnia. Nesse caso especial, não existe uma entrada no script Go High. O script Go Low dessa função será simplesmente: **warmboot**

A reinicialização remota a unidade tem vários problemas:

- Quando o sistema reinicializa, há um período sem áudio. O áudio analógico e o composto continuarão a ser executados por aproximadamente nove segundos, e depois haverá nove segundos sem áudio enquanto o código do DSP é recarregado.
- Se o Remote Control do Omnia estiver conectado por modem ou serial direta, ele será desconectado e terá de ser reconectado manualmente.
- Se o Remote Control do Omnia estiver conectado por Ethernet, os medidores no Omnia Remote e no painel frontal do Omnia irão congelar. Mas quando a sessão de controle do Omnia Remote for desconectada, a operação normal do painel frontal do Omnia será restaurada. Será necessário reiniciar manualmente o Remote Control do Omnia.
- Se você não salvou as configurações de System ou Trigger Script, elas serão perdidas. Os ajustes de preset são salvos na NVRAM e não são perdidos quando a unidade é desligada.

## **I**niciando scripts via Daypart Scheduler (Programação de parte do dia)

O Daypart Scheduler geralmente é usado para alterar um Preset em determinada data e hora. Mas quando um script é adicionado à tabela Daypart, o script pode alterar dinamicamente ou mais atributos quando o Daypart é executado. Um script para uso com as funções do Daypart é escrito utilizando o editor de script especial incluído na janela New ou Modify Schedule no Remote Software (somente) e a sintaxe é a mesma dos Trigger Scripts descritos na seção anterior.

O editor de Scripts de Daypart é acessado pela janela New ou Modify Schedule destacando e clicando no botão *Scripts*. Também existem botões *Test* na página para forçar o Omnia-6EX a executar imediatamente o Start Script ou End Script atual.

Na base de cada janela de editor existe uma caixa de seleção para ativar ou desativar o uso do script. Você pode inserir um script mas ele não será executado até a caixa de seleção estar marcada. A caixa de seleção *Preset* serve para desativar a ação de alterar o preset quando o Daypart é executado. Desmarque essa caixa para que um Daypart execute *apenas* os scripts dados e *não* altere o preset. Um Daypart pode ser desativado completamente desmarcando as caixas de seleção *Preset*, *Enable Start Script Execution* e *Enable End Script Execution*.

Os scripts Start são executados no início de um Daypart, antes de alterar qualquer preset (se houver alguma alteração). Os scripts End são executados no final de um Daypart, depois de alterar qualquer preset. As informações do script são armazenadas e restauradas da mesma forma que as demais informações do Daypart.

Ainda é possível selecionar Dayparts etc. pela interface do painel frontal do Omnia-6EX. Mas Dayparts com scripts não podem ser modificados de forma alguma a partir do painel frontal.

**Nota:** Lembre-se de não incluir nenhum comando, que possa possivelmente enviar uma solicitação ao usuário, pois não haverá um usuário no Omnia-6EX quando os comandos forem executados.

**Nota:** O aplicativo de controle remoto não precisa estar conectado para a execução dos scripts.

# **Capítulo 7: Solução de problemas do Omnia 6**

Os problemas operacionais com o Omnia-6 às vezes podem ser diagnosticados usando a porta RS-232 no painel traseiro e um programa comum de terminal de comunicação. Podem ser observadas informações detalhadas sobre o andamento da inicialização do Omnia nessa porta RS-232 no painel traseiro, além de visualizar mensagens de erro que possam ocorrer. Este capítulo explica as diversas mensagens de erro e inicialização que podem ocorrer na solução de problemas da unidade. Vamos tratar de algumas técnicas básicas de solução de problemas para isolar possíveis problemas do Omnia-6 no campo, e também de como obter ajuda ou serviços de reparo da Omnia.

Para aproveitar o máximo desse recurso, só é necessário um programa terminal padrão para DOS, Windows ou outro sistema operacional. Ele deve ser configurado para uma taxa padrão de 19200 bps, sem reconhecimento por hardware e usando uma emulação de terminal VT100. Na Omnia, geralmente usamos o programa Hyperterminal© do Microsoft Windows©, mas você pode usar qualquer programa compatível com o qual esteja familiarizado. Observe os exemplos abaixo de como configurar a conexão:

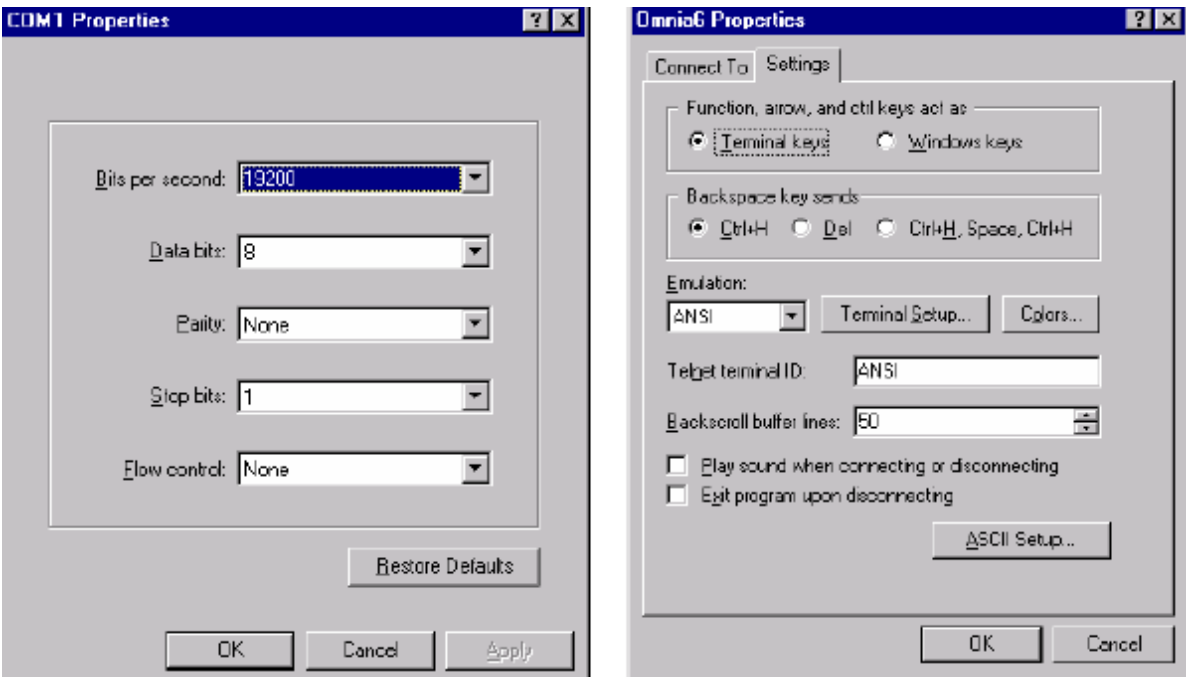

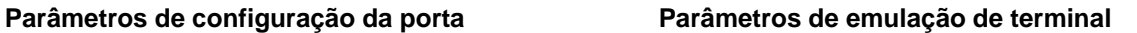

Depois de inserir esses parâmetros e salvá-los como um perfil de conexão, eles poderão ser usados para capturar e exibir (e imprimir) a saída da porta serial interna RS-232 do Omnia-6 durante a inicialização. Veja na próxima página um exemplo de uma inicialização normal do Omnia-6...

Mensagens normais na inicialização

Um Omnia-6EX em bom funcionamento transmitirá o seguinte texto na porta serial no painel traseiro durante a inicialização:

Omnia BIOS Software 1.13 Work : BIOS v1.13... Work: Downloading OS... Work: Downloading OS... Work: Downloading OS... Work: Downloading OS... Work: Downloading OS... Work: Downloading OS... Work: Downloading OS... Work: Downloading OS... Querying motherboard...Rev. G or higher motherboard detected. Work: Omnia 7.00.00... Work: Omnia 7.00.00... Work: System Storage... Work: Omnia Card... Work: Preset Table... Msg: System: FM6 -- common: 1 specific: 1 Msg : set preset RocknRoll (alg old:(null) alg new:fm\_6band) Work: Load Algorithm... Work: Load Algorithm... Work: Load Algorithm... Work: Load Algorithm... Work: Load DSPs...0 Work: Load DSPs...1 Work: Load DSPs...2 Work: Load DSPs...3 Work: Load DSPs...4 Work: Load DSPs...5 Work: Load DSPs...6 Work: Load DSPs...7 Work: Load DSPs...8 Work: Load DSPs...9 Work: Load DSPs...10 Work: Load DSPs...11 Work: Load DSPs...12 Work: Load DSPs...13 Work: Load DSPs...13 Work: Load DSPs...13 Work: Done! Work: AES/EBU... Work: IO Card... Work: Command System... Work: Graphics... Work: Graphics...

## Alarme de falha de áudio

Se não houver áudio na entrada do Omnia, as seguintes mensagens serão transmitidas a seguir na porta RS-232, aproximadamente vinte segundos depois da inicialização:

- Flr : Audio failure: left input
- Flr : Audio failure: right input
- Flr : Audio failure: left output
- Flr : Audio failure: right output

Na ausência de um sinal de áudio, essas mensagens de "Audio failure" (Falha de áudio) são normais. Observe que o nível de disparo da falha de áudio no Omnia é de –37,5dBFS, e o sinal deve permanecer nesse nível, ou abaixo dele, para que o algoritmo detector de silêncio seja ativado. É possível ver essas mensagens durante a programação normal se o nível de áudio na entrada cair abaixo de –37,5dBFS e permanecer abaixo até passar o período de acionamento do algoritmo de falha.

### Alarme de restauração de áudio

Aproximadamente cinco segundos após o áudio voltar a níveis acima de –37.5dBFS, as seguintes mensagens serão exibidas:

- Flr : Audio restored: left input
- Flr : Audio restored: right input
- Flr : Audio restored: left output
- Flr : Audio restored: right output

Observe que é possível haver mensagens de falha de áudio na saída (*Output*) sem uma mensagem de falha de áudio na entrada (*Input*). Isso significa que a unidade está detectando o áudio nas entradas mas não há saída nos circuitos do DSP.

Da perspectiva do fluxo de sinal, os medidores da Entrada indicam os controles de ajuste de nível de entrada (Menu Input). E é de onde a Falha de áudio na entrada (Input Audio Failure) vem.

## **Mensagens de erro e diagnóstico**

Se for necessário entrar em contato com o Suporte ao Cliente da Telos / Omnia para assistência, veja na seção Obtendo Serviço na página 112 as informações de contato.

As seguintes mensagens de erro são exibidas na tela no painel frontal:

## **Insufficient Memory! Save As Failed. (Memória insuficiente. Falha ao Salvar como.)**

**Descrição:** Esse erro ocorre ao tentar salvar um novo preset quando já existem 50 presets (incluindo os presets de fábrica) na placa PCMCIA no painel traseiro.

**Causa:** Foram salvos presets demais na placa de software no painel traseiro.

**Solução:** Apague um preset ou dois, e tente novamente a operação de salvar.

Invalid password. Please contact Telos Systems Technical Support! (Senha inválida. Consulte o Suporte Técnico da Telos Systems!)

**Descrição:** O painel frontal não consegue conexão à placa-mãe.

**Causa:** Geralmente isso ocorre por uma não corr3espondência de versões entre o painel frontal e o painel traseiro.

**Solução:** Confirme se a versão do software da placa de memória do painel traseiro está correta conforme a versão de software do painel frontal atualmente instalado. Se estiver, ou se você não tiver certeza, entre em contato com o Suporte ao Cliente da Telos / Omnia e solicite assistência.

As seguintes mensagens só são exibidas na porta serial RS-232 no painel traseiro: Consulte as páginas. 105 e 106 para obter instruções sobre como acessar as mensagens da porta serial.

## **Work: Insert card to continue!!! (Operação: inserir cartão para continuar!!!)**

**Descrição:** O sistema operacional não localizou a placa de memória PCMCIA no painel traseiro. **Causa:** A placa PCMCIA no painel traseiro estão ausente ou não está encaixada corretamente. **Solução:** Desligue a unidade e verifique se a placa está encaixada corretamente no slot *superior* com a etiqueta grande da Omnia para cima e a etiqueta do número de versão para baixo. A placa PC tem uma ranhura que impede seu encaixe na posição errada. Pressione suavemente a placa no slot até o botão preto de liberação, à direita da placa, sair cerca de 12 mm. Isso indica que a placa está bem encaixada no slot PCMCIA. Se a placa estiver bem encaixada e ainda for exibido um erro, entre em contato com o Suporte ao Cliente da Telos / Omnia Customer e solicite assistência.

## **Card does not have valid OS!!! (A placa não tem um SO válido!!!)**

**Descrição:** O conteúdo da placa de memória no painel traseiro não corresponde ao esperado pelo sistema operacional ou não há uma imagem inicializável na placa.

**Causa:** A placa pode estar danificada, seus dados alterados ou ela pode conter a versão errada do software. **Solução: Experimente uma nova placa de memória no painel traseiro ou a versão de software correta para sua unidade.** 

## **No previous system found in memory (Não localizado um sistema na memória)**

**Descrição:** O conteúdo da RAM não-volátil na placa-mãe não corresponde à placa de memória no painel traseiro.

**Causa:** Esse erro pode ocorrer quando o Omnia é inicializado pela primeira vez com uma nova placa de software no painel traseiro ou quando o Omnia é inicializado pela primeira vez depois de apagar a memória não-volátil (NVRAM), como após substituir a bateria.

**Solução:** Basta clicar em OK na caixa de diálogo de erro e o erro será apagado. Se não apagar, e o Omnia continuar exibindo o erro em cada inicialização, entre em contato com o Suporte ao Cliente da Telos / Omnia e solicite assistência.
### NVRAM failure (Falha na NVRAM)

**Descrição:** O sistema operacional não conseguiu gravar na RAM não-volátil na placa-mãe. **Causa:** A NVRAM na placa-mãe pode ter falhado. **Solução:** Entre em contato com o Suporte ao Cliente da Telos / Omnia e solicite assistência.

### Failed to initialize RTC (Falha ao inicializar RTC)

**Descrição:** O sistema operacional não conseguiu inicializar o Relógio em Tempo Real na placa-mãe. **Causa:** O chip do Relógio em Tempo Real na placa-mãe pode ter falhado. **Solução:** Entre em contato com o Suporte ao Cliente da Telos / Omnia e solicite assistência.

### **Dead battery, data lost. (Bateria descarregada, dados perdidos.)**

**Descrição:** A bateria de lítio usada para backup da configuração do sistema indica que está sem carga ou com tensão insuficiente para uma operação confiável.

**Solução:** Entre em contato com o Suporte ao Cliente da Telos / Omnia e solicite assistência.

### **Timed out loading DSP.**

### **Failed DSP #x Bootstrap, contact CE. (Excedido tempo de carga do DSP. Falha na inic. do DSP #x, consulte o suporte.)**

**Descrição:** O sistema operacional não conseguiu inicializar uma das placas DSP do Omnia ou um dos dois CIs DSP na placa.

**Causa:** Há uma falha em uma das placas DSP ou chips DSP.

**Solução:** Entre em contato com o Suporte ao Cliente da Telos / Omnia e solicite assistência.

### **Host command bit not clear**

### **ERROR: read failed write address, DSP #x (Bit de comando host não apaga. ERRO: leitura falhou ao gravar endereço, DSP #x)**

**Descrição:** O sistema operacional não conseguiu comunicar-se com a porta host do DSP. **Causa:** Possível falha do DSP ou controlador do DSP na placa-mãe / componentes no caminho do roteador.

**Solução:** Entre em contato com o Suporte ao Cliente da Telos / Omnia e solicite assistência.

### **Failed Routing, contact CE. (Falha no roteamento, consulte suporte).**

**Descrição:** O sistema operacional não conseguiu estabelecer o roteamento de sinal correto pelo DSP. **Causa:** Possível falha do controlador do DSP na placa-mãe / componentes no caminho do roteador. **Solução:** Entre em contato com o Suporte ao Cliente da Telos / Omnia e solicite assistência.

### **Nota de segurança elétrica e mecânica!**

Quando o Omnia é operado sem a tampa superior do chassis, você está exposto a tensões elétricas potencialmente letais e pás em alta velocidade do ventilador.

Antes de tentar medir tensões, lembre-se que os dissipadores estão conectados à rede elétrica. Os inversores de iluminação traseira da tela LCD na placa controladora do painel frontal têm uma saída de cerca de 700 volts! *NÃO* tente medi-los.

Evite essas áreas sempre que o cabo de alimentação estiver ligado no Omnia. Nunca tente fazer medições sem a tampa de segurança da fonte de alimentação, ou perto dos inversores do LCD na placa controladora do painel frontal!

Os dois ventiladores representam um sério risco a dedos, ferramentas e pontas de prova. As pás giram em alta velocidade e são afiadas. Elas podem cortar fora a ponta do dedo rapidamente (nossa, como é que sabemos disso?) Tocar as pás em movimento pode provocar ferimentos sérios.

Ao reinstalar a tampa superior, confirme que todos os trinta parafusos estão no lugar, e bem firmes. Operar a unidade sem a tampa ou sem todos os parafusos de fixação, viola sua garantia e pode comprometer a capacidade do Omnia de operar em ambientes de muita RF.

### Detalhando os problemas

Na solução de problemas do Omnia-6, tente obter algumas informações preliminares antes de tentar resolver problemas complexos. Use algum tempo para avaliar cuidadosamente se sua unidade está em um dos seguintes estágios:

**1. A unidade está totalmente inoperante***.* Tem alimentação? O cabo de alimentação está ligado a uma tomada com CA? Existe sinal de áudio na entrada? Existe sinal de áudio na entrada? Há indicação de energia? A tela LCD está apagada, embaralhada ou sem iluminação? Sintomas como esses podem indicar um problema na fonte de alimentação. Para examinar a fonte de alimentação, confirme se ela é *chaveada*, e essas fontes exigem uma carga para poder iniciar e operar corretamente. As tensões medidas sem que a fonte de alimentação esteja conectada à placa-mãe do Omnia, podem estar incorretas.

**2. A unidade tem alimentação, mas não tem áudio na saída embora as barras gráficas do processamento indiquem áudio.** A primeira coisa a verificar é se o volante no painel frontal está atuando. A verificação da operação do painel frontal ajuda a reduzir a área onde está o problema. Observe os medidores de nível. Se indicam áudio na entrada mas não áudio na saída, desligue e religue a unidade. Se isso não normalizar a operação, pode ter ocorrido algum problema de hardware. Se indicar níveis na saída mas não tiver áudio na saída, verifique se as saídas estão conectadas corretamente. Uma saída analógica conectada a um dispositivo digital, ou uma saída digital conectada a um dispositivo analógico não transportam áudio! Conecte o gerador de teste apropriado aos cabos de saída para verificar se o áudio analógico/digital está alimentando o próximo dispositivo.

A próxima condição a verificar é se a falha interrompeu o processamento. Usando um áudio de programa, verifique se as barras gráficas atuam. Se atuam, é uma boa indicação que a estrutura básica de DSP está operando e que o processador host do sistema está atuando. Nesse ponto, seria bom ver se a perda de áudio está confinada apenas a uma porta de saída, seja a saída composta, as saídas discretas esquerda/direita ou a saída AES/EBU. Verifique o sinal nessas saídas. Se não houver sinal em nenhuma das três, isso indica um problema de áudio digital após os chips DSP de processamento dinâmico. Se uma das saídas não tem áudio, então o problema pode estar na seção específica dessa saída.

**Nota:** As saídas compostas e as saídas discretas esquerda/direita são operadas a partir de seus próprios conversores de Digital para Analógico. Logo, é possível que uma saída falhe sem afetar as outras. Da mesma forma, uma falha na seção de saída de AES/EBU pode deixar a saída digital sem sinal, enquanto o restante do sistema está operacional.

**3. A unidade tem alimentação, mas em indicação de áudio nem processamento.** Verifique se a Input Source selecionada no menu INPUT corresponde ao tipo de entrada em uso. Se corresponde, pode haver algum problema no ambiente do DSP, no microprocessador ou nos dois. Recomendamos entrar em contato com o Suporte ao Cliente da Telos / Omnia e solicitar assistência. Consulte na seção Obtendo Serviço na página 112 as informações de contato.

**4. A unidade liga mas o painel frontal exibe o logotipo Omnia girando e pára.** Isso indica um erro de comunicação entre o painel frontal e a CPU principal na placa-mãe. Se a unidade tem áudio na saída isso pode ser um problema relacionado ao painel frontal. Se a unidade não tem áudio na saída isso pode ser um problema relacionado à placa-mãe. Desligue a unidade e verifique se a placa de software PCMCIA está encaixada corretamente no slot *superior* com a etiqueta grande da Omnia para cima e a etiqueta do número de versão para baixo. A placa PC tem uma ranhura que impede seu encaixe na posição errada. Pressione suavemente a placa no slot até o botão preto de liberação, à direita da placa, sair cerca de 12 mm. Isso indica que a placa está bem encaixada no slot PCMCIA. Se a placa está encaixada corretamente e a inicialização ainda pára na tela com o logotipo da Omnia, recomendamos consultar o Suporte ao Cliente da Telos / Omnia e solicitar assistência. Consulte na seção Obtendo Serviço na página 112 as informações de contato.

### Obtendo serviço

- O pessoal de Suporte ao Cliente da Omnia está disponível em Cleveland, Ohio, EUA, de segunda a sexta, entre 9:00 e 18:00, hora do leste. Se estiver for a dos EUA, veja a seguir.
- Antes de consultar o Suporte ao Cliente da Omnia, anote o número de série da unidade (localizado em uma etiqueta de código de barras no painel traseiro, com o formato: 4700XXYYYY) e uma descrição dos sintomas/problemas para informar ao técnico.
- Todas as unidades enviadas para manutenção DEVEM primeiro ter um número de Autorização de Devolução (RA) atribuído. As unidades devolvidas sem um número RA terão sua manutenção atrasada.
- Envie o Omnia em sua embalagem original, se possível. A embalagem original do Omnia protege o equipamento no transporte. Danos causados por embalagens inadequadas não são cobertos pela garantia!
- As unidades para empréstimo geralmente estão disponíveis por ordem de chegada da solicitação. Seu Engenheiro de Suporte ao Cliente da Omnia auxiliará você com as providências necessárias.

### **Nota: Para garantir um serviço rápido, o número de Autorização de Devolução deve ser escrito com destaque na etiqueta de envio, ou ao lado dela, na embalagem!**

### Via World Wide Web

O site da Omnia na Web tem muitas informações úteis para suporte ao produto, aplicações, atualizações de software etc. A URL é: http://www.omniaaudio.com.

### Via E-Mail

O endereço de e-mail do atendimento ao cliente da Omnia é: support@omniaaudio.com.

### Via Telefone ou correio (EUA e países não europeus)

O atendimento ao cliente está disponível por telefone, de segunda a sexta, entre 9:00 e 18:00, horário do leste dos EUA.

**Tel:** +1.216.241.7225 **Fax:** +1.216. 241.4103

Informações de expedição: \* Omnia Customer Service 2101 Superior Avenue Cleveland, Ohio 44114 EUA

Via telefone e e-mail para a Europa

Os serviços estão disponíveis do escritório da Omnia Europa em Freising, Alemanha. **Tel:** +49 8161 42467 **Fax:** +49 8161 42402

Informações de expedição: \* Omnia Europe Johannistraβe 6 D-85354 Freising, Alemanha

# **Declaração de conformidade CE**

**Informações complementares para nossos usuários europeus**

# **Declaração de conformidade**

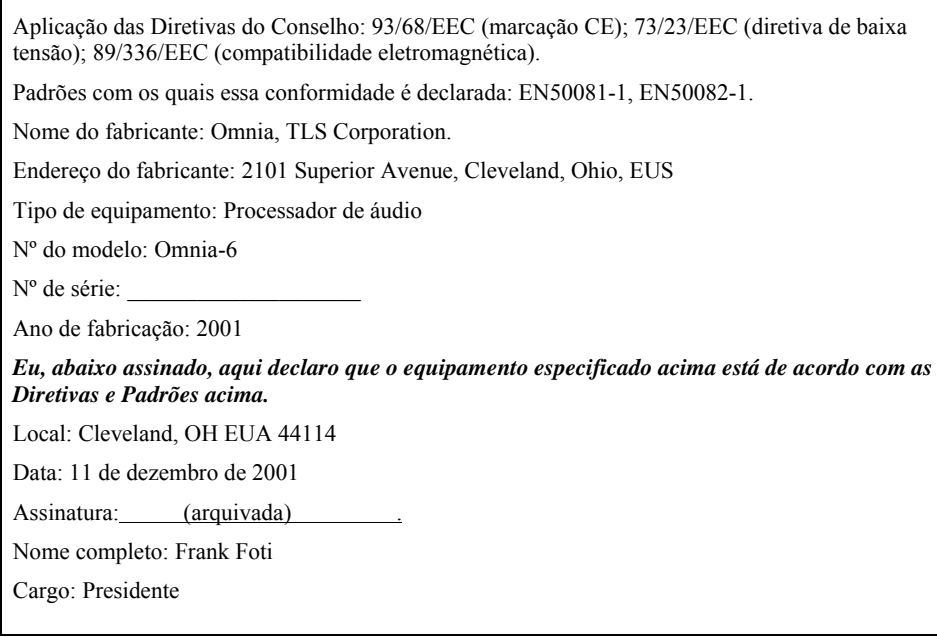

### Marca de conformidade CE

11 de dezembro de 2001

Omnia, TLS Corp. 2101 Superior Avenue Cleveland, OH EUA 44114

Supervisão e resumo por:

Frank Foti

### **1.0 Introdução**

*1.1 Âmbito* Esse registro serve para documentar a conformidade do processador de áudio Omnia com as Diretivas do Conselho: 93/68/EEC (marcação CE); 73/23/EEC (diretiva de baixa tensão); 89/336/EEC (compatibilidade eletromagnética).

O testes foram realizados durante o período DATA.

*1.2 Finalidade* Os testes foram realizados para avaliar a segurança, emissões e imunidade, e conformidade com a marcação CE.

*1.3 Conclusões* O processador de áudio Omnia está em conformidade com e a marcação CE foi aplicada ao produto.

A conformidade é declarada com os padrões: EN5008101, EN50082-1.

Marca de conformidade CE (continuação)

### **2.0 Emissões de HF irradiada**

*2.1 Padrões aplicados* A unidade foi avaliada em laboratório conforme o padrão: EN50081-1 utilizando o Documento de Medição: EN55022, Classe B.

*2.2 Testes* A unidade foi testada e avaliada por: Smith Electronics\*.

*2.3 Resultados do teste* A unidade foi considerada em conformidade com as emissões irradiadas e conduzidas por linha.

### **3.0 Imunidade**

#### *3.1 Padrões aplicados*

**3.1.1** Documento de Medição de Suscetibilidade a ESD: IEC 1000-4-2 (IEC 801-2). Imunidade a eletricidade estática.

**3.1.2** Suscetibilidade Irradiada - Documento de Medição de campo elétrico de HF: IED 1000-4-3 (IEC 801- 3).

**3.1.3** Suscetibilidade Conduzida - Documentos de Medição de linha de alimentação: Rajadas/Transientes: IEC 1000-4-4 (IEC 801-4) Surtos: IEC 1000-4-5 (IEC 801-5) Flutuações de tensão: IEC 1000-4-1 (IEC 801-1).

#### *3.2 Testes*

**3.2.1 Imunidade a ESD** A unidade foi testada e avaliada por: Smith Electronics\*

**3.2.2 Imunidade Irradiada - Campo Elétrico de RF** A unidade foi testada e avaliada por: Smith Electronics\*

**3.2.3 Imunidade Conduzida - Linha de alimentação**: O teste conforme a IEC 801-4 foi realizado por: Smith Electronics\*

\* Smith Electronics

8200 Snowville Rd.

Cleveland, OH 44114 (EUA)

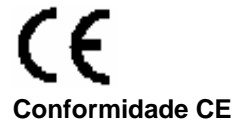

Esse dispositivo está conforme os requisitos das Diretivas do Conselho da CEE: 93/68/EEC (marcação CE); 73/23/EEC (diretiva de baixa tensão); 89/336/EEC (compatibilidade eletromagnética).

A conformidade é declarada para os seguintes padrões: EN50081-1, EN50082-1.

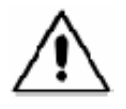

**Cuidados com bateria de lítio:** existe risco de explosão se a bateria de lítio for substituída incorretamente. Substitua apenas pelo mesmo tipo ou por um equivalente recomendado pelo fabricante. Descarte as baterias usadas conforme as instruções do fabricante.

### **Uso de cabos blindados**

Para estar conforme os requisitos da CE quanto a radiação de HF, deve-se utilizar cabos blindados para as conexões de áudio e dados. Para as conexões de áudio a blindagem do cabo deve estar ligada à carcaça do conector XLR.

# Apêndice B FAQ de Processamento de Áudio…

Embora o capítulo 5 tenha sido redigido com a idéia de auxiliar na realização dos ajustes de processamento, sabemos que existem outras questões e configurações de processamento interessantes para alguns usuários. A seguir, uma lista das Perguntas Freqüentes (FAQ) compiladas no banco de dados do Suporte ao Cliente da Omnia:

### *1. Como elimino o som abafado algumas passagens mais suaves em gravações antigas?*

Isso é fácil, basta reduzir os limiares (thresholds) de *GATE* na seção *HF* (Band-4) e *SHF* (Band-5) do CAG multibandas. Ajuste os níveis de gate para um valor de "1" e isso permitirá que essas bandas aumentem o ganho nessa parte do espectro onde existe pouco nível de presença ou altas freqüências em gravações antigas. Mas cuidado para que essa alteração não aumente muito o ruído ou chiado de alta freqüência.

### *2. Qual é a diferença entre executar o AGC Release mais rapidamente, em comparação com fazer a mesma coisa nas bandas do Limitador?*

A primeira coisa a compreender é que as seções AGC e Limiter são previstas para duas operações totalmente diferentes. A seção AGC opera controlando o nível *médio* de média duração, enquanto que os Limiters atuam mais nos níveis de *pico* de curta duração. Existe um motivo para isso, e também para o fato das seções de CAG alimentarem as seções limitadoras. Para entender melhor, pense em um funil de lado, com a boca larga na esquerda e o tubo estreito na direita. Agora, vamos alimentar áudio com uma grande faixa dinâmica no funil.

À medida que o áudio é "afunilado" para uma menor faixa dinâmica, diferentes estilos de processamento são utilizados para fazer isso. A seção AGC é parte do processo inicial de afunilamento, e controla os níveis *médios*  de média duração, ou seja, a parte mais massiva do sinal. Ela também é chamada de nível RMS. Depois de afunilar inicialmente o nível de áudio, o próximo estágio é a seção limitadora onde os picos restantes, de curta duração, são controlados. O último estágio é o clipper, onde os sinais restantes que não foram controlados são processados de forma bem agressiva. Mas em nossa discussão, só nos interessam as seções AGC e Limiter.

Quando a função de tempo de release (liberação) na seção AGC (CAG) é acelerada, isso aumenta a densidade do áudio para a seção limiter (limitadora) a seguir. Isso aumenta a percepção de presença, mas sem prejudicar a sonoridade. O áudio parece estar mais "cheio". Essa é uma boa seção para ser ajustada primeiro ao tentar aumentar um pouco a densidade "no ar".

A função de release nos Limiters também faz um pouco disso, mas seus efeitos colaterais são um pouco mais audíveis. Como a ação dos limitadores geralmente é mais rápida que a do CAG e como sua taxa de compressão é maior, um aumento no tempo de release também aumenta o nível da Distorção por Intermodulação (DIM). Por causa disso, os algoritmos de CAG do Omnia-6EX foram projetados para retirar a maior parte da carga do processamento de presença. Você sempre poderá definir limitadores mais restritos, mas isso irá aumentar aquele som de *ocupado* devido à atuação mais forte dos limitadores.

### *3. Por que não consigo ajustar as freqüências de crossover na seção limitadora e consigo isso no CAG Multibandas?*

Boa pergunta! Existem dois motivos de termos projetado o sistema assim. Primeiro: Ajustar a distribuição de freqüências na seção CAG será sonoramente mais perceptível que na seção limitadora. Isso ocorre porque as seções de CAG operam com os níveis RMS, *médios*, e o ouvido humano atua como um detector de médias. Logo, você perceberá mais ajustes nas freqüências audíveis fazendo o X-Over mudar nos CAGs multibandas. Segundo: Nós escolhemos os pontos de crossover dos limitadores para ter a melhor divisão do espectro de áudio em relação a gerenciar o reforço de pré-ênfase exigido para a difusão em FM. Freqüências de crossover no limitador ajustadas incorretamente podem gerar problemas para os usuários, e eles não iram descobrir porque.

### *4. Minha emissora tem muitas ouvintes, então procuramos manter a distorção de agudos a menor possível. Como ter certeza da suavidade do som no ar?*

O Omnia-6EX oferece naturalmente uma saída *suave*, mas existem algumas áreas onde você poderá domesticar ainda mais as altas freqüências, se desejar. Antes de explicar isso, gostaríamos de dizer que essa história das mulheres não apreciarem agudos brilhantes pode não ser verdadeira! O que elas não gostam é de um som *distorcido*. Existe uma imensa diferença entre as duas coisas. Não tem nenhum problema em ter um agudo brilhante, desde que seja bem claro!

Agora, em relação à sua questão: Reduza a alimentação para a duas bandas superiores da seção Multiband Limitador usando os controles do Limitador Crossover (XO). Comece com uma redução de 1,0dB em cada banda. Isso ajudará a suavizar e controlar as altas freqüências.

Para aprimorar a consistência nos agudos, você pode tentar *aumentar* a alimentação para as duas bandas superiores da seção do CAG Multibandas utilizando os controles do AGC Crossover (XO) enquanto *diminui* as mesmas duas bandas superiores no AGC Mixer (Mix), do mesmo valor.

### *5. O Composite Clipper não contamina o Piloto Estéreo ou o espectro do RDS/SCA?*

NÃO! Um dos avanços introduzidos no Omnia-6EX é a capacidade de utilizar corte de sinal composto *sem afetar* a integridade do piloto de 19kHz. O corte do sinal composto foi projetado no gerador de estéreo, e implementado com um filtro elimina banda de fase linear com um overshoot negligível (< 1% modulação). *Depois* de efetuar a função de corte, inserimos o Piloto de Estéreo. Basicamente, limpamos a área do sinal piloto antes de inseri-lo. Assim, todos os artefatos do corte são mantidos em um nível de –75dB abaixo de 100% de modulação, ou –55dB abaixo do nível do piloto. Isso garante que não aconteça interferência na função de detecção de piloto nas rádios que medem o ruído ao redor da região de 19kHz para decidir quando ativar a função de mistura estéreo.

Também existe um filtro passa baixas de fase linear a 54kHz, usado para remover o conteúdo de harmônicos criado pelo corte do sinal composto. Isso garante que os sinais RDS e SCA podem ser utilizados sem interferência da ação do corte do sinal composto. Esse filtro vem do projeto original do Omnia, e foi baseado em um antigo produto nosso chamado *The Dividend.*

### *6. Quais pré-processadores você sugerem para usar antes do Omnia-6EX?*

*Manual de Uso e Operação do Omnia-6EX – V: 1.2.0* 

Nenhum! Não queremos parecer arrogantes dizendo isso, mas se você observa com atenção as diferentes seções do Omnia6, verá que já incluímos isso no sistema, na forma de um CAG de banda larga muito eficiente. Uma possível exceção a isso é no caso de sistemas de STL, nos quais o Omnia-6 fica no transmissor, e você necessita de algo para proteger o STL de excesso de nível. Nesses casos, sabemos que o *Aphex Compellor* (ajustado para Slow Operation e com o botão de Process Balance entre 10 e 11 horas) funciona muito bem. No momento, a única função de processamento que ainda não oferecemos para o Omnia-6EX é o reverb. Então, a menos que você deseje um som retumbante para uma estação que toca os sucessos da parada, onde seja necessário operar um reverb antes do Omnia, ele deve atuar suavemente*.*

### *7. Por que o Omnia-6EX soa como tendo menos agudos que meu antigo processador?*

Isso é devido a duas características de projeto do Omnia-6EX. O método que usamos para limitar os agudos, e a pré-ênfase adicionada ao sistema, ambos contribuem para a clareza cristalina do Omnia-6EX. Essas duas características são vantagens significativas presentes em todos os processadores Omnia.

Vamos entender primeiro nossa metodologia de limitação. Outros processadores geralmente usam um algoritmo de limitação conhecido como *controle por realimentação*. Embora essa função atue muito bem no controle do sinal de áudio, isso é feito às custas de um aumento na distorção por intermodulação. Os algoritmos de realimentação são realmente mais adequados para baixas freqüências, onde qualquer acréscimo de distorção por intermodulação 'esquenta' o áudio. Quando é utilizado em altas freqüências, o som desse tipo de algoritmo pode ser incômodo, soando muito mais *cheio* ou *achatado*. Os algoritmos de limitação nas duas bandas superiores do Omnia-6EX usam um layout de *feed-forward*. Esse tipo de algoritmo tem muito menos distorção, e oferece uma sonoridade mais suave, aberta e agradável.

A segunda diferença é devida ao ponto de inserção de pré-ênfase em nosso sistema. Em vez de inserir antes da seção do limitador multibandas, nós a inserimos *após* os limitadores, logo antes da seção de corte. Assim, o sistema não tem de ficar reduzindo as altas freqüências para controlar a energia presente na pré-ênfase. Em contraste, o método de realimentação faz isso, o que provoca uma sonoridade densa e achatada ao final do processamento.

Esse foi um dos métodos originais utilizados para controlar a energia da pré-ênfase, e ele funciona, então podese imaginar como podemos inserir a pré-ênfase *após* os limitadores e não gerar distorções indesejadas de alta freqüência na seção de corte a seguir. A resposta para isso tem três partes:

Primeiro, as seções de CAG baseado no sinal RMS não permitem um acúmulo exagerado de altas freqüências. Segundo, nós alteramos os limiares do limitador para administrar melhor o reforço exigido para a pré-ênfase. Terceiro, nossa seção de corte proprietária corta limpa e profundamente as altas freqüências sem gerar uma distorção incômoda. O resultado é que nem nossos limitadores nem nossos cortadores necessitam atuar muito forte para controlar a modulação. Isso, junto com nossos algoritmos proprietários de limitador feed-forward, permitem uma sonoridade final *aberta e clara*, sem parecer presa ou ríspida. E esse é um dos segredos pelos quais alguns usuários o chamam de *Aquele Som Omnia!*

### *8. Estou buscando um Efeito de Graves que tenha muita "força". Como posso criar isso?*

Para iniciantes, experimente as sugestões explicada na seção anterior *Thunder Bass*. Se quiser ainda mais graves, as sugestões a seguir irão adicionar mais *profundidade* e *potência* aos graves:

• Reduza o tempo de *attack* de *SLF* (Band-1) da seção do CAG multibandas. Isso dará mais densidade à seção *Bass Enhance*.

• Aumente a saída de *SLF* (Band-1) no bloco *MIXER* localizado logo antes do *Bass Enhance*.

• para mais profundidade nos graves, tente definir a banda mais grave do Crossover do CAG multibandas para 190Hz em vez dos 150Hz padrão.)

• Aumente *Threshold* no Limitador *SLF* (Band-1) em 0,5 a 1,0dB. **NOTA:** Cuidado, pois você irá obter muito mais graves e alguns materiais com freqüências muito graves poderão soar distorcidos devido a um corte maior nos picos de graves adicionados, na seção de corte.

• Aumente *Bass Clipper Threshold* no submenu *Clipper*. Vá aumentando de 0,5dB em 0,5dB. **NOTA:**  Cuidado, pois você irá obter muito mais graves e alguns materiais com freqüências muito graves poderão soar distorcidos devido a um corte maior nos picos de graves adicionados, na seção de corte.

### *9. Como selecionar o melhor para meu formato específico? Em outras palavras, se sou uma estação de Jazz, devo sempre usar Jazz?*

Temos de lembrar que a lista de presets é um ponto de partida. A partir dali você faz seus ajustes específicos. No geral, os nomes dos presets foram escolhidos para serem descrições simples do tipo de programação mais adequado para aquele preset. Isso não significa que o preset *Jazz* só possa ser utilizado com esse tipo de programação. A música de Jazz é percebida como uma sonoridade que deseja uma apresentação *suave e aberta*, junto com pequenas quantidades de equalização dinâmica. Esse preset não oferece a forte compressão ou *parede sonora* que uma estação de sucessos pop pode desejar. Ele favorece a qualidade e a musicalidade.

Mesmo tendo dito isso não há motivo para no uma estação de Jazz não utilizar algo um pouco mais agressivo, como o preset *Adult Contemp*, ou se desejar menos processamento , a configuração *Classical* deverá ser suficiente.

Em geral, os nomes dos presets seguem a percepção de como deve soar determinado formato de rádio. Este é um glossário de cada nome de preset, e como ele afeta o processamento:

• *RocknRoll:* É o preset <padrão>. Sugerimos começar com ele para a maioria das instalações. As configurações aqui são *genéricas,* de modo que o processador ofereça um bom equilíbrio entre uma presença competitiva, qualidade e distribuição espectral consistente. Quando pensamos nos diversos gêneros de Rock and Roll, e no desejo de ter uma presença dominante no dial, junto com uma EQ consistente para várias músicas, esse preset alcança esse equilíbrio.

• *AdultContemp:* Basicamente é o preset *RocknRoll*, com um pouco menos de atuação. Ele oferece uma presença moderada, e mais qualidade, devido aos níveis de processamento reduzidos. É um bom compromisso, quando a presença não é a última palavra.

• *HotAC:* Esse preset foi criado para aumentar o calor dos vocais sem enfatizar sons mais ásperos que possam existir nos médios ou agudos do material original. Esse preset é interessante para música dos anos 80.

• *SoftAC:* Semelhante à textura do HotAC para com uma faixa de agudos um pouco mais suave.

• *CHR:* Esse preset dá um peso um pouco maior que o *RocknRoll*. Um pouco mais agressivo, junto com mais *coloração*, esse preset deve ser escolhido quando se deseja uma presença dominante no dial. Há um pequeno aumento nas faixas de Graves e Agudos ao utilizar esse preset.

### *Manual de Uso e Operação do Omnia-6EX – V: 1.2.0*

• *Classical1:* Esse é bem objetivo. Quando a qualidade é o principal. Esse preset oferece um som *limpo*, sem processamento, com um mínimo de *coloração. Ele foi* projetado para colocar no ar o som mais próximo possível do material original.

• *Classical2:* Nesse preset, ressintonizamos as seções do CAG Multibandas, resultando em um processamento menos audível com mais presença e consistência que o Classical1.

• *Classical3:* Esse usa um pouco mais de processamento que o Classical 1. Os usuários consideram que o Classical3 tem mais volume no ar que o Classical 1 ou 2. A dinâmica de médio e curto prazo no programa permanece essencialmente intocada, mas a dinâmica a longo prazo é modificada para aumentar substancialmente a presença geral no ar. A sonoridade geral é muito próxima à original em relação ao equilíbrio espectral, e somente a dinâmica a longo prazo foi reduzida para aumentar a presença no ar.

• *ClassNoMBAGC: O preset dos puristas da música erudita.* O CAG de banda larga é ativado para controlar suavemente os níveis de programa a longo prazo mas a seção do CAG Multibandas é desativada, restando apenas os Limitadores para proteção contra sobremodulação.

• *CleanNSmooth:* Esse preset usa os CAG multibandas e os limitadores para criar uma presença competitiva no ar dependendo menos das seções de clipper. Isso resulta em uma sonoridade no ar que é muito competitiva mas não tem os artefatos normalmente associados aos cortes. O som resultante é quente e com graves bem sólidos (quando eles estão presentes no original), com uma presença semelhante à do preset RocknRoll mas um som mais suave, menos brilhante.

• *Cosmic:* Esse é o mais novo preset, criado especialmente para a versão 7.1.0. Esse preset é muito versátil e funciona bem com praticamente qualquer tipo de programa, incluindo material já pesadamente processado e MUITO comprimido. (como a maioria dos CDs pop atuais). Nós reajustamos a seção de CAG Multibandas para ter mais densidade e adicionar presença antes dos estágios de limitação e corte. (sem excessos). Em materiais mais recentes, você irá observar mais redução de ganho nos CAGs e muito pouca limitação (porque na maioria dos casos o material já vem muito limitado). Com locução ao vivo ou gravações antigas com mais energia nos picos, os CAGs reagem menos e há mais atividade na seção do Limitador. Além disso, reajustamos a seção de reforço de graves para garantir graves sempre fortes, limpos e consistentes. Qualquer que seja o estilo de sua rádio, experimente esse preset. NOTA ESPECIAL: A seção CAG de banda larga foi reajustada para otimizar o desempenho do CAG Multibandas e você terá de aumentar o controle Master Drive no menu Input de 4 a6 dB para conseguir uma redução de ganho suficientes no CAG de banda larga.

• *Country1:* Pense nisso como uma etapa intermediária entre *RocknRoll* e *AdultContemp* Esse preset considera que a música Country geralmente oferece uma ênfase nos instrumentos de corda como violões e o processamento prevê isso. O Bass Boost (reforço de graves) é usado para um som mais *quente,* aumentando os médio-graves, em vez do *Thump-Bass*. A vozes se destacam, junto com mais clareza dos instrumentos de corda.

• *Country2:* Com uma presença semelhante ao Country1 mas uma abordagem diferente para aumentar os graves mais baixos e os agudos mais altos, mantendo a faixa de voz limpa e cheia.

• *Hot!* Esse preset emula o som original do Omnia-FM com o plugin Hot!

*• Jazz:* A música de Jazz é percebida como uma sonoridade que deseja uma apresentação *suave e aberta*, junto com pequenas quantidades de equalização dinâmica. Esse preset não oferece a forte compressão ou *parede sonora* que uma estação de sucessos pop pode desejar. Ele favorece a qualidade e a musicalidade.

*• ModernRock:* Nesse preset, reajustamos as seções de CAG Multibandas para obter uma dinâmica mais natural ao reproduzir principalmente músicas recentes que foram pesadamente pré-processadas nas gravação ou

*Manual de Uso e Operação do Omnia-6EX – V: 1.2.0* 

masterização. Ele também funciona bem como uma alternativa menos brilhante que o CHR.

*• Nuclear:* Esse é o preset que *estoura tudo!* Nós projetamos esse preset como um tipo de *que estouro*, *você deve estar brincando*. Se volume é o que importa, esse é um preset apimentado!! Cuidado: você tem de cuidar dos limites.

• *PhatOne:* Esse preset tem toda a presença do CHR com um "phatness" e "girth" extra, sem exageros. Ele também atua bem nos formatos Urbanos.

• *SolarPlexus:* Ajustado de forma semelhante ao PhatOne mas com mais ênfase nos graves inferiores.

*• SolidGold:* Onde você estava nos anos 1970 quando aquele som *Boss Jock* era o máximo!! Esse preset oferece mais compressão e densidade com um bom equilíbrio espectral. A maioria dos formatos *OLDIES* reproduzem músicas que necessitam de um reforço de calor e clareza. O processamento realça essas áreas.

*• Talk1:* Esse preset utiliza mais funções de AGC GATING e não ocorre um ganho desnecessário durante pausas na voz. As configurações de *EQ* aumentam a inteligibilidade, e reduzem um reforço de falsos graves que pode ocorrer ao utilizar o processamento multibandas para esse tipo de programação. Ele também pode ser utilizado para transmissões esportivas.

• *Talk2:* Um preset para esportes ao vivo mais agressivo que o Talk1, quando se deseja um som mais alto e mais processado mantendo e aprimorando a inteligibilidade.

*• Urban:* Boom, Boom, Boom!! Não preciso dizer mais!!! Se você quer arrasar a concorrência, com um grave profundo e muita *força, o Urban cuida de tudo!*

### *10. Descreva o compromisso entre o corte principal e o corte do sinal composto. Quando utilizar um ou outro? Quando utilizar ambos? Se utilizar ambos, quanto de cada um?*

O Main Clipper (corte principal) no Omnia-6 é muito poderoso!! Todos os presets operam com uma pequena quantidade de Main Clipper e o Composite Clipper (clipper do sinal composto) inicia com *0,0* ou na posição *OFF*. Na maioria dos casos, não será necessário utilizar o Composite Clipper. O Main Clipper emprega um controle de distorção para reduzir os feitos percebíveis do processo de corte, o que o Composite Clipper não tem. O que o Composite Clipper faz é criar um tipo de *sparkle*, e compressão dos graves. E também a ilusão de um estéreo adicionado, devido ao processo de corte no espectro do MPX.

Quando o máximo de presença é o que se espera, adicionar um pouco de corte no sinal composto em seu preset vai conseguir isso. Mas quanto? Bem, inicie com não mais de 0,5dB, e siga daí em diante. Se exagerar, a distorção será audível. Ao utilizar o Composite Clipper, comece com o Main Clipper para definir o nível padrão de operação.

### *11. O que é "corte de seda"? Como ajustar? Que diferença ele faz no som da estação?*

Esse é um novo recurso lançado no Omnia.6. *O Clipper Silk* é uma rede adicional de controle de distorção ajustável por você. Ele foi projetado para suprimir ainda mais a Distorção por Intermodulação (DIM) que pode ser provocada pelo processo principal de corte. Isso é notada especialmente nas vozes, instrumentos de corda ou passagens vocais sustentadas que têm um conteúdo de graves bem presente. Com o ajuste em *0,* o clipper principal emula a operação do sistema de corte usado no processador Omnia original. Avançando o ajuste, ele aumenta a operação da rede de redução de distorção adicionada. Em alguns casos bem extremos, poderá ocorrer uma ligeira redução nas freqüências mais agudas devido à sua operação. Mas é um efeito muito sutil.

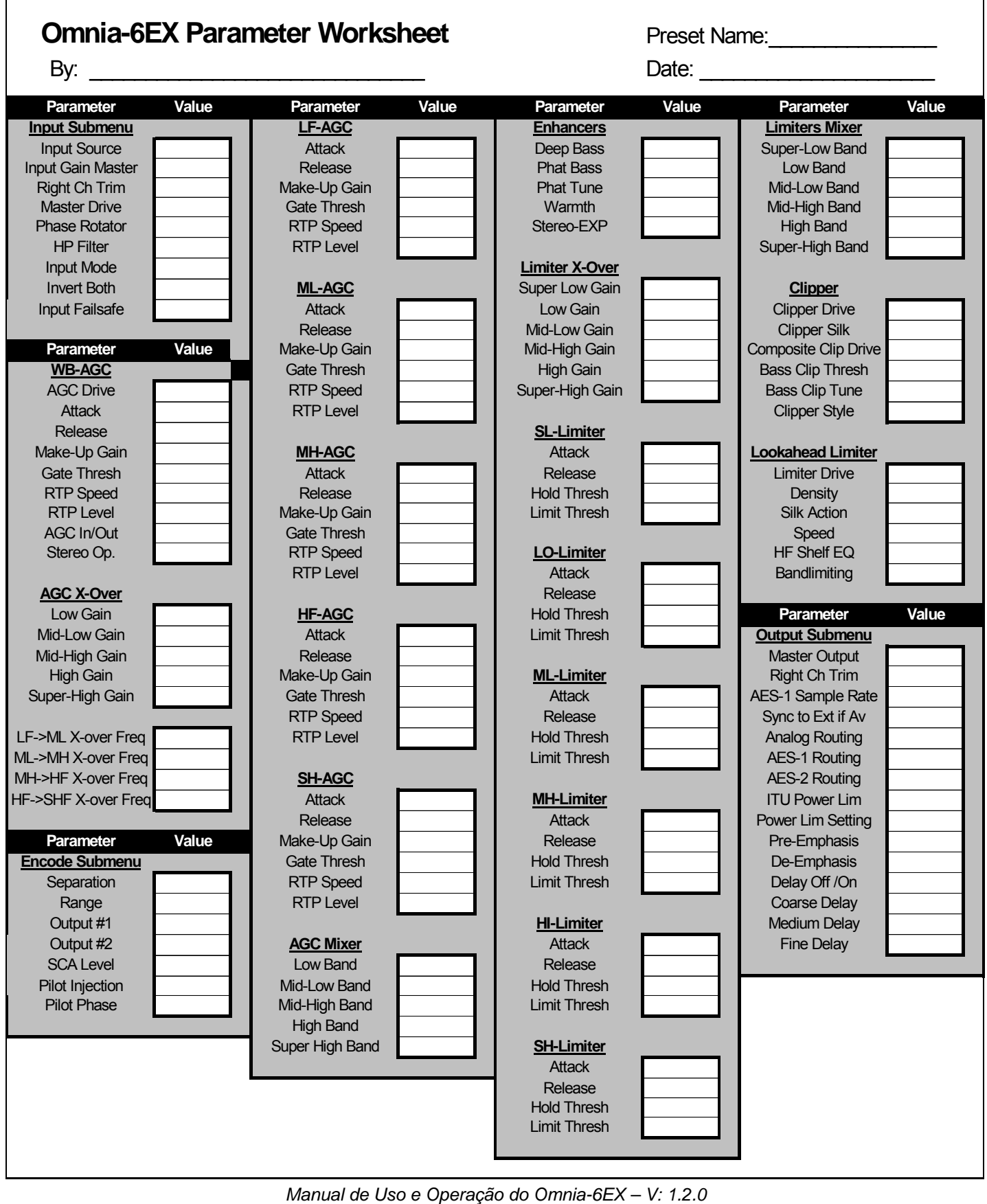

 $\overline{\Gamma}$ 

## Apêndice D

### Atualização do Software do painel frontal (interface do usuário)

O software do painel frontal do Omnia-6EX pode ser atualizado baixando o novo código via conexão Ethernet. Para usar esse recurso, primeiro é necessário o arquivo adequado de atualização de software (.upd) do painel frontal. http://www.omniaaudio.com/support/updates.htmEsse arquivo pode ser obtido em http://www.omniaaudio.com/support/updates.htm. Verifique regularmente para garantir que você tem o benefício das atualizações e recursos mais recentes.

Para instalar as atualizações:

- 1. http://www.omniaaudio.com/support/updates.htmBaixe a atualização mais recente do painel frontal em http://www.omniaaudio.com/support/updates.htm. Recomendamos baixar o arquivo para uma nova pasta no PC para depois acessá-lo durante o procedimento.
- 2. Configure o Omnia Remote Control para conexão ao Omnia pela rede. Observe que se você não tiver uma rede, ainda poderá utilizar a Ethernet se interligar o PC e o Omnia com um cabo cruzado. Você adquire esses cabos em lojas de informática.
- 3. Conecte ao Omnia via Ethernet.
- 4. Com o menu Options, navegue até a opção do menu Upgrade Front Panel. Quando selecioná-la, é exibida a caixa de diálogo Open File (Abrir arquivo). Aponte o programa par a pasta no PC onde está o arquivo baixado.
- 5. Localize o arquivo 'omn6hd.upd' e clique no botão Open (**Abrir**). É exibida uma caixa de mensagem, detalhando o processo para baixar o arquivo para o painel frontal. O processo de atualização pode demorar alguns minutos, e pode parecer parado em alguns pontos. Isso é normal! Não interrompa a atualização! No final da atualização, é exibida uma nova caixa de mensagem: "Upgrade Successful" (Atualização bem-sucedida).
- 6. Agora será necessário reiniciar o painel frontal utilizando a opção de menu \System\Network\Reboot Display, para carregar e executar o novo software baixado. Isso poderá se feito imediatamente depois de baixar a atualização, ou mais tarde se necessário. Reiniciar o painel frontal não deve interromper o áudio.

### Atualização do Software do painel traseiro (código do DSP)

Para atualizar as partes de código do DSP do Omnia.

As atualizações de software de DSP sempre são gratuitas e podem ser obtidas com seu distribuidor ou com o Suporte ao Cliente da Omnia em:

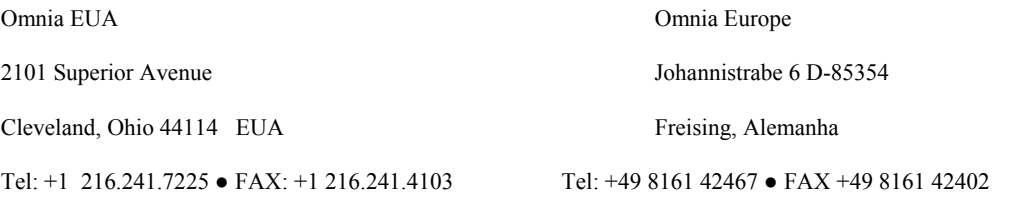

E-mail: support@omniaaudio.com E-mail: mailto:europe@omniaaudio.comeurope@omniaaudio.com

http://www.omniaaudio.com/http://www.omniaaudio.com/

### **Partes do software incluído são distribuídas nos seguintes termos:**

LICENÇA PÚBLICA GERAL GNU Versão 2, Junho de 1991 Copyright © 1989, 1991 Free Software Foundation, Inc. 59 Temple Place - Suite 330, Boston, MA 02111-1307, EUA.

A qualquer pessoa é permitido copiar e distribuir cópias desse documento de licença, desde que sem qualquer alteração. Introdução

As licenças de muitos software são desenvolvidas para restringir sua liberdade de compartilhá-lo e mudá-lo. Contrária a isso, a Licença Pública Geral GNU pretende garantir sua liberdade de compartilhar e alterar software livres -- garantindo que o software será livre e gratuito para os seus usuários. Esta Licença Pública Geral aplica-se à maioria dos software da Free Software Foundation e a qualquer outro programa cujo autor decida aplicá-la. (Alguns outros software da FSF são cobertos pela Licença Pública Geral de Bibliotecas, no entanto.) Você pode aplicá-la também aos seus programas.

Quando nos referimos a software livre, estamos nos referindo a liberdade e não a preço. Nossa Licença Pública Geral foi desenvolvida para garantir que você tenha a liberdade de distribuir cópias de software livre (e cobrar por isso, se quiser); que você receba o código-fonte ou tenha acesso a ele, se quiser; que você possa mudar o software ou utilizar partes dele em novos programas livres e gratuitos; e que você saiba que pode fazer tudo isso.

Para proteger seus direitos, precisamos fazer restrições que impeçam a qualquer um negar estes direitos ou solicitar que você deles abdique. Estas restrições traduzem-se em certas responsabilidades para você, se você for distribuir cópias do software ou modificá-lo. Por exemplo, se você distribuir cópias de um programa, gratuitamente ou por alguma quantia, você tem que fornecer aos recebedores todos os direitos que você possui. Você tem que garantir que eles também recebam ou possam obter o códigofonte. E você tem que mostrar-lhes estes termos para que eles possam conhecer seus direitos.

Nós protegemos seus direitos em dois passos: (1) com copyright do software e (2) com a oferta desta licença, que lhe dá permissão legal para copiar, distribuir e/ou modificar o software.

Além disso, tanto para a proteção do autor quanto a nossa, gostaríamos de certificar-nos que todos entendam que não há qualquer garantia nestes software livres. Se o software é modificado por alguém mais e passado adiante, queremos que seus recebedores saibam que o que eles obtiveram não é original, de forma que qualquer problema introduzido por terceiros não interfira na reputação do autor original.

Finalmente, qualquer programa é ameaçado constantemente por patentes de software. Queremos evitar o perigo de que distribuidores de software livre obtenham patentes individuais, o que tem o efeito de tornar o programa proprietário. Para prevenir isso, deixamos claro que qualquer patente tem que ser licenciada para uso livre e gratuito por qualquer pessoa, ou então que nem necessite ser licenciada.

Os termos e condições precisas para cópia, distribuição e modificação se encontram abaixo:

LICENÇA PÚBLICA GERAL GNU

TERMOS E CONDIÇÕES PARA CÓPIA, DISTRIBUIÇÃO E MODIFICAÇÃO

0. Esta licença se aplica a qualquer programa ou outro trabalho que contenha um aviso colocado pelo detentor dos direitos autorais informando que aquele pode ser distribuído sob as condições desta Licença Pública Geral. O "Programa" abaixo referese a qualquer programa ou trabalho, e "trabalho baseado no Programa" significa tanto o Programa em si como quaisquer trabalhos derivados, de acordo com a lei de direitos autorais: isto quer dizer um trabalho que contenha o Programa ou parte dele, tanto originalmente ou com modificações, e/ou tradução para outros idiomas. (Doravante o processo de tradução está incluído sem limites no termo "modificação".) Cada licenciado é mencionado como "você".

Atividades outras que a cópia, a distribuição e modificação não estão cobertas por esta Licença; elas estão fora de seu escopo. O ato de executar o Programa não é restringido e o resultado do Programa é coberto apenas se seu conteúdo contenha trabalhos baseados no Programa (independentemente de terem sido gerados pela execução do Programa). Se isso é verdadeiro depende do que o programa faz.

1. Você pode copiar e distribuir cópias fiéis do código-fonte do Programa da mesma forma que você o recebeu, usando qualquer meio, deste que você conspícua e apropriadamente publique em cada cópia um aviso de direitos autorais e uma declaração de inexistência de garantias; mantenha intactas todos os avisos que se referem a esta Licença e à ausência total de garantias; e forneça a outros recebedores do Programa uma cópia desta Licença, junto com o Programa.

Você pode cobrar pelo ato físico de transferir uma cópia e pode, opcionalmente, oferecer garantia em troca de pagamento. 2. Você pode modificar sua cópia ou cópias do Programa, ou qualquer parte dele, assim gerando um trabalho baseado no Programa, e copiar e distribuir essas modificações ou trabalhos sob os termos da seção 1 acima, desde que você também se enquadre em todas estas condições:

a) Você tem que fazer com que os arquivos modificados levem avisos proeminentes afirmando que você alterou os arquivos, incluindo a data de qualquer alteração.

b) Você tem que fazer com que quaisquer trabalhos que você distribua ou publique, e que integralmente ou em partes contenham ou sejam derivados do Programa ou de suas partes, sejam licenciados, integralmente e sem custo algum para quaisquer terceiros, sob os termos desta Licença.

c) Se qualquer programa modificado normalmente lê comandos interativamente quando executados, você tem que fazer com que, quando iniciado tal uso interativo da forma mais simples, seja impresso ou mostrado um anúncio de que não há qualquer garantia (ou então que você fornece a garantia) e que os usuários podem redistribuir o programa sob estas condições, ainda informando os usuários como consultar uma cópia desta Licença. (Exceção: se o Programa em si é interativo mas normalmente não imprime estes tipos de anúncios, seu trabalho baseado no Programa não precisa imprimir um anúncio.)

### *Manual de Uso e Operação do Omnia-6EX – V: 1.2.0*

Estas exigências aplicam-se ao trabalho modificado como um todo. Se seções identificáveis de tal trabalho não são derivadas do Programa, e podem ser razoavelmente consideradas trabalhos independentes e separados por si só, então esta Licença, e seus termos, não se aplicam a estas seções quando você distribui-las como trabalhos em separado. Mas quando você distribuir as mesmas seções como parte de um todo que é trabalho baseado no Programa, a distribuição como um todo tem que se enquadrar nos termos desta Licença, cujas permissões para outros licenciados se estendem ao todo, portanto também para cada e toda parte independente de quem a escreveu.

Desta forma, esta seção não tem a intenção de reclamar direitos os contestar seus direitos sobre o trabalho escrito completamente por você; ao invés disso, a intenção é a de exercitar o direito de controlar a distribuição de trabalhos, derivados ou coletivos, baseados no Programa.

Adicionalmente, a mera adição ao Programa de outro trabalho não baseado no Programa (ou de trabalho baseado no Programa) em um volume de armazenamento ou meio de distribuição não faz o outro trabalho parte do escopo desta Licença.

3. Você pode copiar e distribuir o Programa (ou trabalho baseado nele, conforme descrito na Seção 2) em código-objeto ou em forma executável sob os termos das Seções 1 e 2 acima, desde que você faça um dos seguintes:

a) O acompanhe com o código-fonte completo e em forma acessível por máquinas, que tem que ser distribuído sob os termos das Seções 1 e 2 acima e em meio normalmente utilizado para o intercâmbio de software; ou,

b) O acompanhe com uma oferta escrita, válida por pelo menos três anos, de fornecer a qualquer um, com um custo não superior ao custo de distribuição física do material, uma cópia do código-fonte completo e em forma acessível por máquinas, que tem que ser distribuído sob os termos das Seções 1 e 2 acima e em meio normalmente utilizado para o intercâmbio de software; ou, c) O acompanhe com a informação que você recebeu em relação à oferta de distribuição do código-fonte correspondente. (Esta alternativa é permitida somente em distribuição não comerciais, e apenas se você recebeu o programa em forma de código-objeto ou executável, com oferta de acordo com a Subseção b acima.)

O código-fonte de um trabalho corresponde à forma de trabalho preferida para se fazer modificações. Para um trabalho em forma executável, o código-fonte completo significa todo o código-fonte de todos os módulos que ele contém, mais quaisquer arquivos de definição de "interface", mais os "scripts" utilizados para se controlar a compilação e a instalação do executável. Contudo, como exceção especial, o código-fonte distribuído não precisa incluir qualquer componente normalmente distribuído (tanto em forma original quanto binária) com os maiores componentes (o compilador, o "kernel" etc.) do sistema operacional sob o qual o executável funciona, a menos que o componente em si acompanhe o executável. Se a distribuição do executável ou código-objeto é feita através da oferta de acesso a cópias de algum lugar, então ofertar o acesso equivalente a cópia, do mesmo lugar, do código-fonte equivale à distribuição do código-fonte, mesmo que terceiros não sejam compelidos a copiar o código-fonte com o código-objeto.

4. Você não pode copiar, modificar, sub-licenciar ou distribuir o Programa, exceto de acordo com as condições expressas nesta Licença. Qualquer outra tentativa de cópia, modificação, sub-licenciamento ou distribuição do Programa não é valida, e cancelará automaticamente os direitos que lhe foram fornecidos por esta Licença. No entanto, terceiros que de você receberam cópias ou direitos, fornecidos sob os termos desta Licença, não terão suas licenças terminadas, desde que permaneçam em total concordância com ela.

5. Você não é obrigado a aceitar esta Licença já que não a assinou. No entanto, nada mais o dará permissão para modificar ou distribuir o Programa ou trabalhos derivados deste. Estas ações são proibidas por lei, caso você não aceite esta Licença. Desta forma, ao modificar ou distribuir o Programa (ou qualquer trabalho derivado do Programa), você estará indicando sua total aceitação desta Licença para fazê-los, e todos os seus termos e condições para copiar, distribuir ou modificar o Programa, ou trabalhos baseados nele.

6. Cada vez que você redistribuir o Programa (ou qualquer trabalho baseado nele), os recebedores adquirirão automaticamente do licenciador original uma licença para copiar, distribuir ou modificar o Programa, sujeitos a estes termos e condições. Você não poderá impor aos recebedores qualquer outra restrição ao exercício dos direitos então adquiridos. Você não é responsável em garantir a concordância de terceiros a esta Licença.

7. Se, em conseqüência de decisões judiciais ou alegações de infringimento de patentes ou quaisquer outras razões (não limitadas a assuntos relacionados a patentes), condições forem impostas a você (por ordem judicial, acordos ou outras formas) e que contradigam as condições desta Licença, elas não o livram das condições desta Licença. Se você não puder distribuir de forma a satisfazer simultaneamente suas obrigações para com esta Licença e para com as outras obrigações pertinentes, então como conseqüência você não poderá distribuir o Programa. Por exemplo, se uma licença de patente não permitirá a redistribuição, livre de "royalties", do Programa, por todos aqueles que receberem cópias direta ou indiretamente de você, então a única forma de você satisfazer a ela e a esta Licença seria a de desistir completamente de distribuir o Programa.

Se qualquer parte desta seção for considerada inválida ou não aplicável em qualquer circunstância particular, o restante da seção se aplica, e a seção como um todo se aplica em outras circunstâncias.

O propósito desta seção não é o de induzi-lo a infringir quaisquer patentes ou reivindicação de direitos de propriedade outros, ou a contestar a validade de quaisquer dessas reivindicações; esta seção tem como único propósito proteger a integridade dos sistemas de distribuição de software livres, o que é implementado pela prática de licenças públicas. Várias pessoas têm contribuído generosamente e em grande escala para os software distribuídos usando este sistema, na certeza de que sua aplicação é feita de forma consistente; fica a critério do autor/doador decidir se ele ou ela está disposto a distribuir software utilizando outro sistema, e um licenciado não pode impor qualquer escolha. Esta seção destina-se a tornar bastante claro o que se acredita ser conseqüência do restante desta Licença.

8. Se a distribuição e/ou uso do Programa são restringidos em certos países por patentes ou direitos autorais, o detentor dos direitos autorais original, e que colocou o Programa sob esta Licença, pode incluir uma limitação geográfica de distribuição,

### *Manual de Uso e Operação do Omnia-6EX – V: 1.2.0*

excluindo aqueles países de forma a tornar a distribuição permitida apenas naqueles ou entre aqueles países então não excluídos. Nestes casos, esta Licença incorpora a limitação como se a mesma constasse escrita nesta Licença.

9. A Free Software Foundation pode publicar versões revisadas e/ou novas da Licença Pública Geral de tempos em tempos. Estas novas versões serão similares em espírito à versão atual, mas podem diferir em detalhes que resolvem novos problemas ou situações.

A cada versão é dada um número distinto. Se o Programa especifica um número de versão específico desta Licença que se aplica a ele e a "qualquer nova versão", você tem a opção de aceitar os termos e condições daquela versão ou de qualquer outra versão publicada pela Free Software Foundation. Se o programa não especifica um número de versão desta Licença, você pode escolher qualquer versão já publicada pela Free Software Foundation.

10. Se você pretende incorporar partes do Programa em outros programas livres cujas condições de distribuição são diferentes, escreva ao autor e solicite permissão. Para o software que a Free Software Foundation detém direitos autorais, escreva à Free Software Foundation; às vezes nós permitimos exceções a este caso. Nossa decisão será guiada pelos dois objetivos de preservar a condição de liberdade de todas as derivações do nosso software livre, e de promover o compartilhamento e reutilização de software em aspectos gerais.

AUSÊNCIA DE GARANTIAS

11. UMA VEZ QUE O PROGRAMA É LICENCIADO SEM ÔNUS, NÃO HÁ QUALQUER GARANTIA PARA O PROGRAMA, NA EXTENSÃO PERMITIDA PELAS LEIS APLICÁVEIS. EXCETO QUANDO EXPRESSADO DE FORMA ESCRITA, OS DETENTORES DOS DIREITOS AUTORAIS E/OU TERCEIROS DISPONIBILIZAM O PROGRAMA "NO ESTADO", SEM QUALQUER TIPO DE GARANTIAS, EXPRESSAS OU IMPLÍCITAS, INCLUINDO, MAS NÃO LIMITADO A, AS GARANTIAS IMPLÍCITAS DE COMERCIALIZAÇÃO E AS DE ADEQUAÇÃO A QUALQUER PROPÓSITO. O RISCO TOTAL COM A QUALIDADE E DESEMPENHO DO PROGRAMA É SEU. SE O PROGRAMA SE MOSTRAR DEFEITUOSO, VOCÊ ASSUME OS CUSTOS DE TODAS AS MANUTENÇÕES, REPAROS E CORREÇÕES.

12. EM NENHUMA OCASIÃO, A MENOS QUE EXIGIDO PELAS LEIS APLICÁVEIS OU ACORDO ESCRITO, OS DETENTORES DOS DIREITOS AUTORAIS, OU QUALQUER OUTRA PARTE QUE POSSA MODIFICAR E/OU REDISTRIBUIR O PROGRAMA CONFORME PERMITIDO ACIMA, SERÃO RESPONSABILIZADOS POR VOCÊ POR DANOS, INCLUINDO QUALQUER DANO EM GERAL, ESPECIAL, ACIDENTAL OU CONSEQÜENTE, RESULTANTES DO USO OU INCAPACIDADE DE USO DO PROGRAMA (INCLUINDO, MAS NÃO LIMITADO A, A PERDA DE DADOS OU DADOS TORNADOS INCORRETOS, OU PERDAS SOFRIDAS POR VOCÊ OU POR OUTRAS PARTES, OU FALHAS DO PROGRAMA AO OPERAR COM QUALQUER OUTRO PROGRAMA), MESMO QUE TAL DETENTOR OU PARTE TENHAM SIDO AVISADOS DA POSSIBILIDADE DE TAIS DANOS. FIM DOS TERMOS E CONDIÇÕES

Apêndice: Como Aplicar Estes Termos aos Seus Novos Programas

Se você desenvolver um novo programa, e quer que ele seja utilizado amplamente pelo público, a melhor forma de alcançar este objetivo é torná-lo software livre que qualquer um pode redistribuir e alterar, sob estes termos.

Para isso, anexe os seguintes avisos ao programa. É mais seguro anexá-los logo no início de cada arquivo-fonte para reforçarem mais efetivamente a inexistência de garantias; e cada arquivo deve possuir pelo menos a linha de "copyright" e uma indicação de onde o texto completo se encontra. <uma linha que forneça o nome do programa e uma idéia do que ele faz.> Copyright (C) <ano> <nome do autor>

Este programa é software livre; você pode redistribuí-lo e/ou modificá-lo sob os termos da Licença Pública Geral GNU, conforme publicada pela Free Software Foundation; tanto a versão 2 da Licença como (a seu critério) qualquer versão mais nova. Este programa é distribuído na expectativa de ser útil, mas SEM QUALQUER GARANTIA; sem mesmo a garantia implícita de COMERCIALIZAÇÃO ou de ADEQUAÇÃO A QUALQUER PROPÓSITO EM PARTICULAR. Consulte a Licença Pública Geral GNU para obter mais detalhes.

Você deve ter recebido uma cópia da Licença Pública Geral GNU junto com este programa; se não, escreva para a Free Software Foundation, Inc., 59 Temple Place, Suite 330, Boston, MA 02111-1307, USA.

Inclua também informações sobre como contactá-lo eletronicamente e por carta.

Se o programa é interativo, faça-o mostrar um aviso breve como este, ao iniciar um modo interativo:

Gnomovision versão 69, Copyright (C) ano nome do autor

O Gnomovision não possui QUALQUER GARANTIA; para obter mais detalhes digite `show w'.

Ele é software livre e você está convidado a redistribui-lo sob certas condições; digite `show c' para obter detalhes.

Os comandos hipotéticos `show w' e `show c' devem mostrar as partes apropriadas da Licença Pública Geral. Claro, os comandos que você usar podem ser ativados de outra forma que `show w' e `show c'; eles podem até ser cliques do mouse ou itens de um menu -- o que melhor se adequar ao programa.

Você também deve obter do seu empregador (se você trabalha como programador) ou escola, se houver, uma "declaração de ausência de direitos autorais" sobre o programa, se necessário. Aqui está um exemplo; altere os nomes:

Yoyodyne, Inc., aqui declara a ausência de quaisquer direitos autorais sobre o programa `Gnomovision' (que executa

interpretações em compiladores) escrito por James Hacker.

<assinatura de Ty Coon>, 1o. de abril de 1989

Ty Con, presidente

Esta Licença Pública Geral não permite incorporar seu programa em programas proprietários. Se seu programa é uma biblioteca de sub-rotinas, você deve considerar mais útil permitir ligar aplicações proprietárias com a biblioteca. Se isto é o que você deseja, use a Licença Pública Geral de Bibliotecas GNU, ao invés desta Licença.

### *Manual de Uso e Operação do Omnia-6EX – V: 1.2.0*